# **PENTAX**

Digital Camera

# Optio 57

## **Operating Manual**

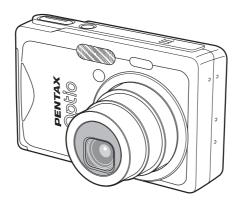

To ensure the best performance from your camera, please read the Operating Manual before using the camera.

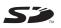

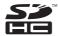

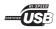

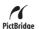

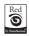

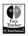

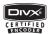

Thank you for purchasing this PENTAX Digital Camera.

Please read this manual before using the camera in order to get the most out of all the features and functions. Keep this manual safe, as it can be a valuable tool in helping you to understand all the camera's capabilities.

#### Regarding copyrights

Images taken using the PENTAX Digital Camera that are for anything other than personal enjoyment cannot be used without permission according to the rights as specified in the Copyright Act. Please take care, as there are even cases where limitations are placed on taking pictures even for personal enjoyment during demonstrations, performance or of items on display. Images taken with the purpose of obtaining copyrights also cannot be used outside the scope of use of the copyright as laid out in the Copyright Act, and care should be taken here also.

#### To users of this camera

- There is a possibility that recorded data may be erased or that the camera may not function correctly when used in surroundings such as installations generating strong electromagnetic radiation or magnetic fields.
- The liquid crystal panel used in the LCD display is manufactured using extremely high precision technology. Although the level of functioning pixels is 99.99% or better, you should be aware that 0.01% or fewer of the pixels may not illuminate or may illuminate when they should not. However, this has no effect on the recorded image.

#### Regarding trademarks

- PENTAX, Optio and smc PENTAX are trademarks of PENTAX Corporation.
- SD logo so and SDHC logo are trademarks.
- DivX, DivX Certified, and associated logos are trademarks of DivX, Inc. and are used under license.
- All other brands or product names are trademarks or registered trademarks of their respective owners.

This product supports PRINT Image Matching III.

PRINT Image Matching enabled digital still cameras, printers and software help photographers to produce images more faithful to their intentions. Some functions are not available on printers that are not PRINT Image Matching III compliant. Copyright 2001 Seiko Epson Corporation. All Rights Reserved.

PRINT Image Matching is a trademark of Seiko Epson Corporation. The PRINT Image Matching logo is a trademark of Seiko Epson Corporation.

Red Eye software © 2003-2006 FotoNation Inc. Face Tracker software © 2005-2006 FotoNation Inc. In Camera Red Eye -- covered by U.S. Patent No. 6.407.777 and 7.042.505. Other patents Pending.

#### Regarding PictBridge

PictBridge allows the user to connect the printer and digital camera directly, using the unified standard for the direct printout of images. You can print images directly from the camera through a few simple operations.

- There is a possibility that the illustrations and the display screen of the LCD monitor in this manual are different from the actual product.
- Both SD memory cards and SDHC memory cards are referred to as SD metropyloadsomtWsvmSouralnuals.com. All Manuals Search And Download.

## **USING YOUR CAMERA SAFELY**

We have paid close attention to the safety of this product. When using this product, we request your special attention regarding items marked with the following symbols.

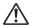

Warning

This symbol indicates that violating this item could cause serious personal injury.

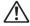

Caution

This symbol indicates that violating this item could cause minor or medium personal injury, or material loss.

#### **About the Camera**

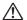

#### **∕!**∖ Warning

- Do not attempt to take the camera apart or remodel the camera. High voltages are present within the camera, and there is therefore a danger of electric shocks if the camera is taken apart.
- If the inside of the camera should become exposed as a result of, for example, the camera being dropped, please do not under any circumstances touch such exposed portions, as there is a danger of receiving an electric shock.
- Wrapping the strap of the camera around your neck is also dangerous. Please take care that small children do not hang the strap around their necks.
- To avoid the risk of it being swallowed by mistake, keep the SD Memory Card out of the reach of small children. Seek medical attention immediately if a memory card is accidentally swallowed.
- Use an AC adapter that is of the power and voltage specified for exclusive use with this product. The use of an AC adapter other than that specified exclusively for use with this product may cause fire or electric shocks.
- If the camera emits smoke or a strange smell, or in the event of any other irregularity, stop using the camera immediately, remove the battery or disconnect the AC adapter and contact your nearest PENTAX service center. Continued use of the camera may result in fire or electric shock.

## **∖** Caution

- Never try to disassemble or short the battery. Also, do not dispose of the battery in fire, as it may explode.
- Do not charge any batteries other than rechargeable lithium-ion battery D-LI8. The battery could explode or catch fire.
- · Do not place your finger on the flash when it is discharging as there is a risk of burns.
- Do not discharge the flash while it is touching your clothing as there is a risk of discoloring.
- · If any battery leakage at all should come in contact with your eyes, do not rub them. Flush your eyes with clean water and get medical attention immediately.
- If any battery leakage at all should come in contact with skin or clothes, wash the affected areas thoroughly with water.
- · Remove the battery from the camera immediately if it becomes hot or begins to smoke. Be careful not to burn yourself during removal.
- Some portions of the camera heat up during use, so please take care, as there is a risk of low temperature burns if such portions are held for long periods of time.
- Should the LCD be damaged, be careful of glass fragments. Also, be careful not to allow the liquid crystal to get on your skin or in your eyes or mouth.

#### About the Battery Charger and the AC Adapter

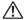

#### √!\ Warning

- Do not use the product at a voltage other than the specified voltage. Use with a power source or voltage other than that designed can cause a fire or electrical shock. The specified voltage is 100-240 V AC.
- Do not disassemble or modify the product. This can cause a fire or electrical shock.
- If the generation of smoke or strange odor from the product or other abnormality occurs, immediately discontinue using and consult a PENTAX Service Center. Continuing to use the product can cause a fire or electrical shock
- If water should happen to get inside the product, consult a PENTAX Service Center. Continuing to use the product can cause a fire or electrical shock.

- Before charging the battery, check that the battery charging contacts of both the camera and the charging stand are clean and dry. Dirt and liquid on the contacts can cause overheating, fire or electrical shock.
- If thunderstorm should be present during use of the battery charger or AC adapter, unplug the power cord and discontinue use. Continuing to use the product can cause damage to the equipment, fire or electrical shock.
- Wipe off the plug of the power cord if it should become covered with dust. This can cause a fire.

## ∕!\ Caution

- Do not place heavy objects on the AC plug cord, allow heavy objects to drop onto it or allow the AC plug cord to become damaged due to excessive bending. If the AC plug cord becomes damaged, consult a PENTAX Service Center.
- Do not short or touch the output terminals of the product while it is still plugged in.
- Remove the battery and unplug the AC plug cord when not using the battery charger.
- Do not plug in the AC plug cord with wet hands. This can cause an electrical shock.
- · Do not subject the product to strong impacts or allow it to drop onto a hard surface. This can cause a malfunction.
- To reduce the risk of hazards, use only CSA/UL Certified power supply cord set, cord is Type SPT-2 or heavier, minimum NO.18 AWG copper, one end with a molded-on male attachment plug cap (with a specified NEMA configuration), and the other is provided with a molded-on female connector body (with a specified IEC nonindustrial type configuration) or the equivalent.
- Do not use the battery charger to charge batteries other than the ones specified. This can cause overheating or malfunctions.

## Care to be Taken During Handling

- Take the international warranty card with you when you travel abroad.
   Also take the Worldwide Service Network listing that is included in the package.
  - This will be useful if you experience problems abroad.
- When the camera has not been used for a long time, confirm that it is still
  working properly, particularly prior to taking important pictures (such as at
  a wedding or during travelling). Contents of a recording such as images
  and sounds cannot be guaranteed if recording, playback or data transfer
  from your camera to a computer, etc. is not possible due to a malfunction
  of your camera or recording medium (SD Memory Card), etc.
- The lens on this camera is not exchangeable. The lens is not removable.
- Do not clean the product with organic solvents such as thinner, alcohol or benzene.
- Places of high temperature and humidity should be avoided. Particular care should be taken regarding vehicles, which can become very hot inside.
- Storing the camera where pesticides and chemicals are handled should be avoided. Remove from case and store in a well-ventilated place to prevent the camera from becoming moldy during storage.
- Do not use the camera where it may come in contact with rain, water or any other liquid, because the camera is not weather, water, or liquid resistant.
- Ensure that the camera is not subjected to substantial vibrations, shocks or pressure. Place the camera on a cushion for protection when the camera is subjected to the vibrations of a motorbike, car, or ship, etc.
- The temperature range in which the camera can be used is 0°C to 40°C (32°F to 104°F).
- The liquid crystal display will become black at high temperature but will return to normal when normal temperatures are returned to.
- The response speed of the liquid crystal display becomes slow at low temperatures. This is due to the properties of the liquid crystal and is not a fault.
- Periodic checks are recommended every 1 to 2 years in order to maintain high-performance.

- If the camera is subjected to rapid temperature changes, condensation
  may form on the inside and outside of the camera.
   Therefore put the camera in a bag or plastic bag, and take the camera out
  when the difference in temperature has subsided.
- Avoid contact with garbage, dirt, sand, dust, water, toxic gases, salt, etc. as this may cause damage to the camera. If rain or drops of water get onto the camera, please wipe dry.
- Refer to "Precautions When Using an SD Memory Card" (p.24) regarding the SD Memory Card.
- The AC plug cord supplied with the camera is for exclusive use with the Battery charger D-BC8. Do not use it with any other equipment.
- Please note that formatting an SD Memory Card or built-in memory will delete all data, however it may still be possible to recover that data using off-the-shelf data recovery software. Please manage your camera's memory at your own risk.
- Please do not press forcefully on the LCD monitor. This could cause breakage or malfunction.
- Be careful not to sit down with the camera in your back pocket as this may damage the exterior of the camera or the LCD monitor.
- When using a tripod with the camera, be careful not to overtighten the screw in the tripod socket on the camera.

#### LED Safety Standard

This device is a digital still camera that conforms to the safety standard (IEC60825-1) for a Class 1 LED product.

#### **Regarding Product Registration**

To serve you better, we request that you complete the product registration, which can be found on the CD-ROM supplied with the camera or the PENTAX website.

Thank you for your cooperation.

Refer to the PC Connection Manual (bottom right of front side) for more information

| Contents                                                     |                |
|--------------------------------------------------------------|----------------|
| USING YOUR CAMERA SAFELY                                     | 1              |
| Care to be Taken During Handling                             |                |
| Contents of the Operating Manual                             | g              |
| Checking the Contents of the Package                         | 10             |
| Names of Parts                                               | 11             |
| Names of Operating Parts  Getting Started                    | 13             |
|                                                              |                |
| Attaching the Strap                                          |                |
| Powering the Camera                                          |                |
| Removing the Battery                                         |                |
| Charging the Battery                                         |                |
| Charging the Battery Abroad                                  | 19             |
| Using the AC Adapter (optional)                              | 21             |
| Installing the SD Memory Card                                | 23             |
| Image Size and Quality of Still Pictures                     | 25             |
| Size and Quality of Movies                                   | 26             |
| Initial Settings (Setting the Display Language and the Date  |                |
| and Time)                                                    |                |
| Setting the Display Language                                 |                |
|                                                              |                |
| Quick Start                                                  |                |
| Taking Still Pictures                                        | 32             |
| Playing Back Still Pictures                                  |                |
| Playing Back an ImagePlaying Back the Previous or Next Image |                |
| , ,                                                          |                |
| Common Operations                                            | 36             |
| Turning the Camera On and Off                                | 36             |
| Using the My Album Function                                  | 36             |
| Turning the Camera On in Playback Mode                       |                |
| Using the Button Functions                                   |                |
| Capture Mode                                                 |                |
| Playback Mode                                                |                |
| Voice Recording Mode  Setting the Menus                      |                |
| How to Set the Menus                                         |                |
| Menu List                                                    |                |
| Operating the Mode Palette                                   |                |
| How to operate the Mode Palette                              | <del>4</del> 7 |
| Taking Pictures                                              | 50             |
|                                                              |                |
| Taking Pictures                                              |                |
| Changing the Mode                                            |                |
| Displaying Shooting Information in Capture Mode              |                |
| Taking Pictures in the Basic Mode (Green Mode)               | 53             |
| Taking Pictures Automatically (Auto Picture Mode)            | 55             |

| Setting the Functions (Program Mode)Selecting the Picture Mode According to the Shooting Scene                                                                                                    | 56                                                                                                    |
|----------------------------------------------------------------------------------------------------|----------------------------------------------------------------------------------------------------|
| (Picture Mode)                                                                                                    | 5/                                                                                                    |
| Taking Pictures of Dark Scenes (Night Scene Mode)<br>Taking Movies (Movie Mode)                                                                                                    | 67                                                                                                    |
| Reducing Camera Shake and Blurring in Photos                                                                                                    | 02                                                                                                    |
| (Blur reduction Mode)                                                                                                    | 64                                                                                                    |
| Taking Pictures in Frame Composite mode                                                                                                    | 65                                                                                                    |
| Using the Self-timer                                                                                                    |                                                                                                    |
| Continuous Shooting (Continuous Shooting Mode)                                                                                                    | 69                                                                                                    |
| Using the Remote Control Unit (optional)                                                                                                    |                                                                                                    |
| Using the Zoom to Change the Subject Size                                                                                                    |                                                                                                    |
| Setting the Shooting Functions                                                                                                    |                                                                                                    |
| Selecting the Focus Mode                                                                                                    | 75                                                                                                    |
| Selecting the Flash Mode                                                                                                    |                                                                                                    |
| Selecting the Recorded Pixels of Still Pictures                                                                                                    | 80                                                                                                    |
| Selecting the Quality Level of Still Pictures                                                                                                    | 82                                                                                                    |
| Adjusting the White Balance                                                                                                    | 84                                                                                                    |
| Setting the Autolocus Settings  Setting the Light Metering Mode to Determine the Exposure                                                                                                    | 00                                                                                                    |
| Setting the Sensitivity                                                                                                    |                                                                                                    |
| Setting the Exposure (EV Compensation)                                                                                                    | 91                                                                                                    |
| Selecting the Settings for Taking Movies                                                                                                    | 92                                                                                                    |
| Setting the Instant Review Time                                                                                                    | 95                                                                                                    |
| Setting the Green Button                                                                                                    | 96                                                                                                    |
| Setting the Image Sharpness                                                                                                    | 99                                                                                                    |
| Setting the Color Saturation                                                                                                    | . 100                                                                                                    |
| Setting the Image Contrast                                                                                                    |                                                                                                    |
|                                                                                                    |                                                                                                    |
| Saving the Settings                                                                                                    | . 102                                                                                                    |
| Saving the Menu Items (Memory)                                                                                                    | . <b>102</b><br>. 102                                                                                                    |
| Saving the Menu Items (Memory)  Recording and Playback of Sound                                                                                                    | . 102<br><b>104</b>                                                                                                    |
| Saving the Menu Items (Memory)  Recording and Playback of Sound                                                                                                    | . 102<br><b>104</b>                                                                                                    |
| Saving the Menu Items (Memory)  Recording and Playback of Sound  Recording Sound (Voice Recording Mode)                                                                                                    | . 102<br><b>104</b><br>. <b>104</b>                                                                                                    |
| Saving the Menu Items (Memory)                                                                                                    | . 102<br>104<br>. 104<br>. 106                                                                                                    |
| Saving the Menu Items (Memory)  Recording and Playback of Sound  Recording Sound (Voice Recording Mode)  Playing Back Sound  Adding a Voice Memo                                                                                                    | . 102<br>104<br>. 104<br>. 106<br>. 107                                                                                                    |
| Saving the Menu Items (Memory)                                                                                                    | . 102<br>104<br>. 104<br>. 106<br>. 107                                                                                                    |
| Saving the Menu Items (Memory)  Recording and Playback of Sound  Recording Sound (Voice Recording Mode)  Playing Back Sound.  Adding a Voice Memo                                                                                                    | . 102<br>104<br>. 104<br>. 106<br>. 107<br>. 108<br>109                                                                                           |
| Saving the Menu Items (Memory)  Recording and Playback of Sound  Recording Sound (Voice Recording Mode)  Playing Back Sound.  Adding a Voice Memo  Recording a Voice Memo  Playing Back a Voice Memo  Playing Back / Deleting/Editing                                                                                                    | . 102<br>104<br>. 104<br>. 106<br>. 107<br>. 107<br>. 108<br>109                                                                                  |
| Saving the Menu Items (Memory)  Recording and Playback of Sound  Recording Sound (Voice Recording Mode)  Playing Back Sound  Adding a Voice Memo  Recording a Voice Memo  Playing Back a Voice Memo  Playback/Deleting/Editing  Playing Back Images                                                                                                    | . 102<br>104<br>. 104<br>. 106<br>. 107<br>. 108<br>109                                                                                           |
| Saving the Menu Items (Memory)  Recording and Playback of Sound  Recording Sound (Voice Recording Mode)  Playing Back Sound                                                                                                    | . 102<br>104<br>. 106<br>. 107<br>. 107<br>. 108<br>109<br>. 109<br>. 109                                                                         |
| Saving the Menu Items (Memory)  Recording and Playback of Sound  Recording Sound (Voice Recording Mode)  Playing Back Sound                                                                                                    | . 102<br>104<br>. 106<br>. 107<br>. 107<br>. 108<br>109<br>. 109<br>. 109                                                                         |
| Saving the Menu Items (Memory)  Recording and Playback of Sound  Recording Sound (Voice Recording Mode) Playing Back Sound.  Adding a Voice Memo Recording a Voice Memo Playing Back a Voice Memo Playing Back a Voice Memo Playing Back Sound  Playback/Deleting/Editing  Playing Back Images Playing Back Still Pictures Zoom Display Playing Back Movies Displaying Shooting Information in Playback Mode                                                                                                    | . 102<br>. 104<br>. 106<br>. 107<br>. 108<br>109<br>. 109<br>. 109<br>. 111<br>. 112                                                              |
| Saving the Menu Items (Memory)  Recording and Playback of Sound  Recording Sound (Voice Recording Mode)  Playing Back Sound  Adding a Voice Memo Recording a Voice Memo Playing Back a Voice Memo Playing Back Voice Memo  Playing Back Images  Playing Back Images  Playing Back Still Pictures  Zoom Display Playing Back Movies Displaying Shooting Information in Playback Mode Nine-Image Display                                                                                                    | . 102<br>104<br>. 104<br>. 106<br>. 107<br>. 108<br>109<br>. 109<br>. 109<br>. 111<br>. 112<br>. 113                                              |
| Saving the Menu Items (Memory)  Recording and Playback of Sound  Recording Sound (Voice Recording Mode)  Playing Back Sound  Adding a Voice Memo Recording a Voice Memo Playing Back a Voice Memo Playing Back a Voice Memo Playing Back Images  Playing Back Images  Playing Back Still Pictures Zoom Display Playing Back Movies Displaying Shooting Information in Playback Mode Nine-Image Display Slideshow                                                                                                    | 104<br>104<br>106<br>107<br>107<br>108<br>109<br>109<br>109<br>111<br>112<br>113                                                                  |
| Saving the Menu Items (Memory)  Recording and Playback of Sound  Recording Sound (Voice Recording Mode)  Playing Back Sound                                                                                                    | . 104<br>. 104<br>. 106<br>. 107<br>. 107<br>. 108<br>109<br>. 109<br>. 109<br>. 109<br>. 111<br>. 112<br>. 113<br>. 114                          |
| Saving the Menu Items (Memory)  Recording and Playback of Sound  Recording Sound (Voice Recording Mode) Playing Back Sound                                                                                                    | . 102<br>104<br>. 104<br>. 106<br>. 107<br>. 107<br>. 108<br>109<br>. 109<br>. 109<br>. 111<br>. 112<br>. 113<br>. 114<br>. 116                   |
| Saving the Menu Items (Memory)  Recording and Playback of Sound  Recording Sound (Voice Recording Mode) Playing Back Sound                                                                                                    | . 102<br>104<br>. 104<br>. 106<br>. 107<br>. 107<br>. 108<br>109<br>. 109<br>. 109<br>. 111<br>. 112<br>. 113<br>. 114<br>. 116                   |
| Saving the Menu Items (Memory)  Recording and Playback of Sound  Recording Sound (Voice Recording Mode)  Playing Back Sound  Adding a Voice Memo Recording a Voice Memo Playing Back a Voice Memo Playing Back of Voice Memo  Playback/Deleting/Editing  Playing Back Images  Playing Back Still Pictures Zoom Display  Playing Back Movies Displaying Shooting Information in Playback Mode Nine-Image Display Slideshow  Deleting Images, Movies and Sounds Deleting a Single Images, Movie or Sound Deleting Selected Images and Sound Files | . 102<br>104<br>. 104<br>. 106<br>. 107<br>. 107<br>. 108<br>109<br>. 109<br>. 109<br>. 111<br>. 112<br>. 113<br>. 114<br>. 116<br>. 116<br>. 118 |
| Saving the Menu Items (Memory)  Recording and Playback of Sound  Recording Sound (Voice Recording Mode) Playing Back Sound  Adding a Voice Memo Recording a Voice Memo Playing Back a Voice Memo Playing Back Still Pictures Zoom Display Playing Back Movies Displaying Shooting Information in Playback Mode Nine-Image Display Slideshow  Deleting Images, Movies and Sounds Deleting A Single Images Movie or Sound Deleting All Images Deleting Selected Images and Sound Files (from Nine-Image Display)                                  | . 102<br>104<br>. 104<br>. 106<br>. 107<br>. 107<br>. 108<br>109<br>. 109<br>. 109<br>. 111<br>. 112<br>. 113<br>. 114<br>. 116<br>. 118          |
| Saving the Menu Items (Memory)  Recording and Playback of Sound  Recording Sound (Voice Recording Mode) Playing Back Sound  Adding a Voice Memo Recording a Voice Memo Playing Back a Voice Memo Playing Back of Voice Memo Playing Back Still Pictures Zoom Display Playing Back Movies Displaying Shooting Information in Playback Mode Nine-Image Display Slideshow  Deleting Images, Movies and Sounds Deleting A Single Images and Sound Files (from Nine-Image Display) Protecting Images, Movies and Sounds from Deletion (Protect)      | . 102<br>104<br>. 104<br>. 106<br>. 107<br>. 107<br>. 108<br>109<br>. 109<br>. 109<br>. 111<br>. 112<br>. 113<br>. 114<br>. 116<br>. 118<br>. 118 |
| Saving the Menu Items (Memory)  Recording and Playback of Sound  Recording Sound (Voice Recording Mode) Playing Back Sound  Adding a Voice Memo Recording a Voice Memo Playing Back a Voice Memo Playing Back Still Pictures Zoom Display Playing Back Movies Displaying Shooting Information in Playback Mode Nine-Image Display Slideshow  Deleting Images, Movies and Sounds Deleting A Single Images Movie or Sound Deleting All Images Deleting Selected Images and Sound Files (from Nine-Image Display)                                  | . 102<br>104<br>. 104<br>. 106<br>. 107<br>. 107<br>. 108<br>109<br>. 109<br>. 109<br>. 111<br>. 112<br>. 113<br>. 114<br>. 116<br>. 118<br>. 118 |

|        | Setting the Printing Service (DPOF)                                         | 125 |
|--------|-----------------------------------------------------------------------------|-----|
|        | Printing Single Images                                                      | 125 |
|        | Printing All Images                                                         | 127 |
|        | Direct Printing Using PictBridge                                            | 128 |
|        | Connecting the Camera to the Printer                                        | 128 |
|        | Printing Single Images                                                      | 129 |
|        | Printing All Images                                                         | 130 |
|        | Printing Using the DPOF Settings                                            | 131 |
|        | Disconnecting the Camera from the Printer                                   |     |
|        | Editing Images                                                              | 132 |
|        | Changing the Image Size and Quality                                         | 132 |
|        | Cropping Images                                                             | 134 |
|        | Rotating the Displayed Image                                                |     |
|        | Editing Pictures with Color Filters                                         | 136 |
|        | Editing Pictures with the Digital Filter                                    | 138 |
|        | Editing Pictures with Brightness Filter                                     |     |
|        | Editing Movies                                                              |     |
|        | Red-eye Compensation                                                        | 145 |
|        | Adding a Frame (Frame Composite)                                            |     |
|        | Copying Files                                                               |     |
| Settir | ngs                                                                         | 151 |
|        |                                                                             |     |
|        | Camera Settings                                                             | 151 |
|        | Setting Up the Start-up Screen                                              | 151 |
|        | Formatting an SD Memory Card or the Built-in Memory                         | 152 |
|        | Changing the Sound Settings                                                 | 153 |
|        | Changing the Date and Time                                                  | 156 |
|        | Setting the World Time                                                      | 158 |
|        | Changing the Display Language Changing the Image Folder Name                |     |
|        | Changing the Image Folder Name  Changing the USB Connection Mode            | 162 |
|        | Changing the Video Output Format                                            | 162 |
|        | Changing the Video Output FormatAdjusting the Brightness of the LCD Monitor | 163 |
|        | Setting Power Saving                                                        | 163 |
|        | Setting Auto Power Off                                                      | 164 |
|        | Setting the Guide Display                                                   |     |
|        | Resetting to Default Settings                                               | 165 |
| Appe   | · · · · · · · · · · · · · · · · · · ·                                       | 166 |
| Дрро   | TIGHT                                                                       |     |
|        | List of City                                                                | 166 |
|        | Default Settings                                                            | 167 |
|        | Optional Accessories                                                        |     |
|        | Messages                                                                    |     |
|        |                                                                             |     |
|        | Troubleshooting                                                             |     |
|        | Main Specifications                                                         |     |
|        | WARRANTY POLICY                                                             | 182 |
|        | Index                                                                       | 187 |

## **Contents of the Operating Manual**

This operating manual contains the following chapters.

#### 1 Getting Started -

This chapter explains what you need to do after purchasing the camera before you start taking pictures. Be sure to read it and follow the instructions.

#### 2 Quick Start ·

This chapter explains the simplest way to take pictures and play back images. Use it if you want to start taking pictures straightaway.

#### 3 Common Operations -

This chapter explains common operations such as the functions of the buttons and how to use the menus. For more details, refer to the respective "Taking Pictures", "Recording and Playback of Sound", "Playback/Deleting/Editing" and "Settings" chapters.

#### 4 Taking Pictures

This chapter explains the various way of capturing images and how to set the relevant functions, including how to use the Capture Mode screen to select the capture mode best suited to the situation.

#### 5 Recording and Playback of Sound-

This chapter explains how to record sound only or add a voice memo to an image, and how to play back voice memos.

#### 6 Playback/Deleting/Editing -

This chapter explains how to play back images on the camera or on a TV, how to delete, resize and crop images, and how to print images directly to the printer.

#### 7 Settings -

This chapter explains how to set the camera-related functions.

#### 8 Appendix

This tells you about the messages displayed on the LCD monitor and what to do in the event of trouble.

The meanings of the symbols used in this operating manual are explained below.

| indicates the reference page number for an explanation of t related operation. |                                                              |  |
|--------------------------------------------------------------------------------|--------------------------------------------------------------|--|
| memo                                                                           | indicates information that is useful to know.                |  |
| Caution                                                                        | indicates precautions to be taken when operating the camera. |  |

9

1

3

4

5

8

## **Checking the Contents of the Package**

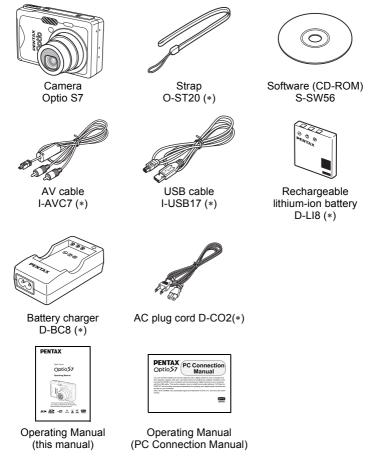

Items marked with an asterisk (\*) are also available as optional accessories. For other optional accessories, refer to "Optional Accessories" (p.174).

## Names of Parts

#### **Front**

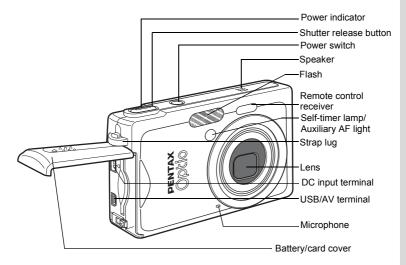

#### **Back**

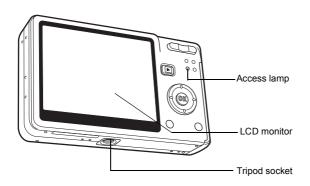

## **Names of Operating Parts**

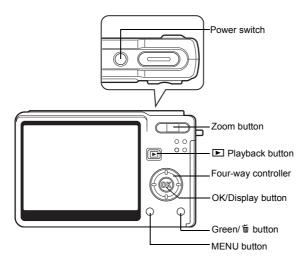

#### **Guide Indications**

A guide to available button operations appears on the LCD monitor during operation.

The buttons are indicated as shown below.

| Four-way controller (▲) | <b>A</b>    |
|-------------------------|-------------|
| Four-way controller (▼) | ▼           |
| Four-way controller (◀) | ◀           |
| Four-way controller (►) | <b>&gt;</b> |
| MENU button             | MENU        |
| Shutter release button  | SHUTTER     |
| OK button               | OK)         |

| Zoom button                          |    |
|--------------------------------------|----|
| for digital zoom                     | Q, |
| for cropping                         | Q  |
| Green/to button                      |    |
| for operating as the<br>Green button | •  |
| for deleting an image                | 1  |

## **Getting Started**

## **Attaching the Strap**

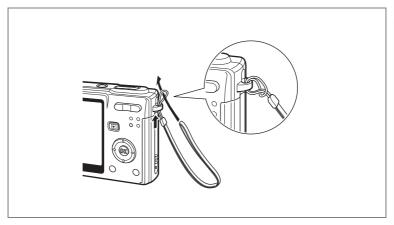

Pass the narrow end of the strap through the strap lug and pass the other end through the loop.

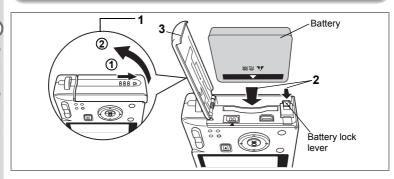

## **Installing the Battery**

Install the battery provided with the camera.

- 1 Open the battery/card cover.
  - Slide the battery/card cover in the direction indicated by the arrow ① and flip the cover open ②.
- 2 Insert the battery with the ▲ symbol facing toward the LCD monitor while using the side of the battery to press the battery lock lever in the direction indicated by the arrow.
- 3 Close the battery/card cover.

## Removing the Battery

- 1 Open the battery/card cover.
- 2 Release the battery by using your finger to press the battery lock lever in the same direction as when you inserted the battery.

Pull the battery out.

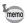

If you intend to use the camera continuously for a long period, use of the AC adapter kit K-AC8 (optional) is recommended. ( $\epsilon$  p.21)

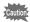

- Insert the battery correctly. If the battery is incorrectly oriented, it may cause a malfunction.
- Do not remove the battery when the camera is turned on.
- If you do not intend to use the camera for a long time, remove the battery.
- If the camera is left without the battery for a long time, the date will be reset.

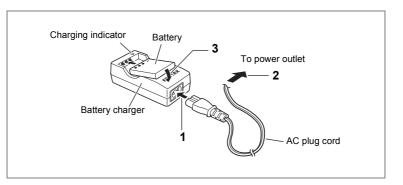

## **Charging the Battery**

Use the battery charger D-BC8 supplied with the camera to charge the battery before using the camera for the first time or when the [Battery depleted] message appears.

- 1 Connect the AC plug cord to the battery charger.
- 2 Plug the AC plug cord into the power outlet.
- 3 Place the battery in the battery charger so that the PENTAX name is visible

The charging indicator on the charger lights red while the battery is being charged and changes to green when charging is completed.

4 Remove the battery from the battery charger when charging is completed.

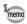

- The time required for full charge is about 100 minutes.
   The appropriate ambient temperature range for charging the battery is 0°C 40°C (32°F to 104°F).
- The charging time may vary depending on the ambient temperature and charging conditions.
- When the battery reaches the end of its service life, the time that the camera can be operated becomes shorter even when the battery is fully charged. In this event, replace the battery.

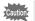

- Always charge the battery before using the camera for the first time or when the battery has not been used for a long time.
- Do not use the battery charger D-BC8 to charge batteries other than D-LI8 rechargeable lithium-ion batteries, as the charger may overheat or be damaged as a result.
- If the battery is inserted correctly but the charging indicator blinks, the battery may be faulty. Replace with a new battery.

## Approximate Operating Time (when the D-LI8 battery is fully charged)

Number of recordable images: Approx. 180 (at 23°C with the LCD

monitor on and the flash used for 50% of

shots)

Playback time: Approx. 130 min.
Movie recording time: Approx. 60 min.
Sound recording time: Approx. 140 min.

 The number of recordable images are based on CIPA standard measurement and may vary depending on capture mode and shooting conditions.

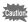

- In general, battery performance temporarily deteriorates as the temperature decreases. When using the camera in a cold environment, keep it warm by putting it in your pocket or inside your coat. Battery performance that has deteriorated due to low temperature will be restored when the battery is returned to room temperature.
- Be sure to take a spare battery with you when traveling abroad or to a cold region, or if you intend to take a lot of pictures.

#### Battery Level Indicator

You can check the battery level by the work symbol on the LCD monitor.

(lit green) : Adequate power remains.

(lit green) : Battery is running low.

(lit yellow) : Battery is running very low.

(lit red) : Battery is exhausted.

[Battery depleted] : The camera will turn off after the message appears.

#### Recycling Batteries

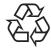

This symbol indicates that the battery is recyclable. Cover the terminals with insulating tape and take the battery to a store displaying this symbol.

#### Li-ion

## **Charging the Battery Abroad**

The battery charger supplied with the camera is designed to switch automatically to the voltage (100-240V) and frequency (50Hz, 60Hz) of the electricity supply in the country or region where used.

However, electrical socket shapes differ depending on the country or region. Before traveling abroad, you are advised to check the socket shape in your destination (see "Main Socket Types in the Major Countries and Regions of the World" (p.20)) and take an appropriately shaped off-the-shelf adapter plug with you. (Electrical socket shapes may vary depending on every region in the country. Check the socket shape used in the region.)

The socket shape does not affect the charging method.

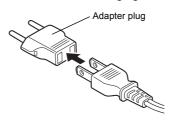

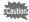

- Use of an off-the-shelf transformer may lead to defective operation.
- Unplug the adapter plug from the power outlet when the battery charger is not in use.

| Туре            | Α  | В | BF | С        | S |
|-----------------|----|---|----|----------|---|
| Shape           | 11 | • | -  | •• •• •• |   |
| Adapter<br>plug | 1  |   |    |          |   |

#### Main Socket Types in the Major Countries and Regions of the World

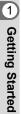

|                                   |                                                                                                    | Α | В        | BF       | С        | S |
|-----------------------------------|----------------------------------------------------------------------------------------------------|---|----------|----------|----------|---|
| North America                     | U.S.A., Canada                                                                                                    | ✓ |          |          |          |   |
| Europe,<br>Former Soviet<br>Union | Iceland, Ireland, Italy, Ukraine, Austria,<br>Netherlands, Kazakhstan, Greece, Sweden,<br>Denmark, Germany, Norway, Hungary, Finland,<br>France, Belarus, Belgium, Rumania, Russia |   |          |          | ✓        |   |
|                                   | U.K.                                                                                                    |   | ✓        | ✓        |          |   |
|                                   | Spain                                                                                                    | ✓ |          |          | <b>✓</b> |   |
|                                   | Switzerland, Poland, Portugal                                                                                                    |   | ✓        |          | ✓        |   |
| Asia                              | Taiwan, Japan                                                                                                    | ✓ |          |          |          |   |
|                                   | Sri Lanka, Maldives                                                                                                    |   | ✓        |          |          |   |
|                                   | Nepal, Bangladesh, Mongolia                                                                                                    |   |          |          | ✓        |   |
|                                   | Vietnam                                                                                                    | ✓ |          |          | ✓        |   |
|                                   | India, Indonesia, Pakistan, Macau                                                                                                    |   | ✓        |          | ✓        |   |
|                                   | Thailand                                                                                                    | ✓ |          | ✓        | ✓        |   |
|                                   | Korea                                                                                                    | ✓ | ✓        |          | ✓        |   |
|                                   | Philippines                                                                                                    | ✓ |          |          | ✓        | ✓ |
|                                   | Singapore, Hong Kong                                                                                                    |   | ✓        | ✓        |          |   |
|                                   | China                                                                                                    | ✓ | ✓        | ✓        | ✓        | ✓ |
|                                   | Malaysia                                                                                                    |   | ✓        | ✓        | ✓        |   |
| Oceania                           | Australia, Tonga, New Zealand, Fiji                                                                                                    |   |          |          |          | ✓ |
|                                   | Guam                                                                                                    | ✓ |          |          |          |   |
|                                   | Tahiti                                                                                                    |   |          |          | ✓        |   |
| Central and South                 | Colombia, Jamaica, Haiti, Panama, Bahamas, Puerto Rico, Venezuela, Mexico                                                                                                    | ✓ |          |          |          |   |
| America                           | Brazil, Peru                                                                                                    | ✓ |          |          | ✓        |   |
|                                   | Chile                                                                                                    |   | ✓        |          | ✓        |   |
|                                   | Argentina                                                                                                    |   |          | ✓        | ✓        | ✓ |
| Middle East                       | Israel, Iran                                                                                                    |   |          |          | ✓        |   |
|                                   | Kuwait                                                                                                    |   | ✓        |          | ✓        |   |
|                                   | Jordan                                                                                                    |   | ✓        | ✓        |          |   |
| Africa                            | Canary Islands, Guinea, Mozambique, Morocco                                                                                                    |   |          |          | ✓        |   |
|                                   | Kenya, South Africa                                                                                                    |   | ✓        |          | ✓        |   |
|                                   | Algeria                                                                                                    | ✓ | ✓        | ✓        |          |   |
|                                   | Egypt                                                                                                    |   | ✓        | <b>✓</b> | ✓        |   |
|                                   | Zambia, Tanzania                                                                                                    |   | <b>✓</b> | ✓        |          |   |

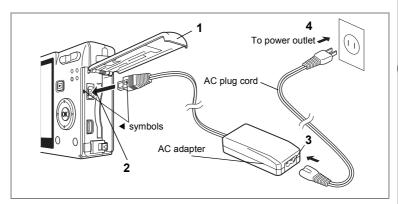

## **Using the AC Adapter (optional)**

If you intend to use the LCD monitor for a long time or connect the camera to a PC, use of the AC adapter kit K-AC8 (optional) is recommended.

- 1 Make sure that the camera is turned off and open the battery/card cover.
- Connect the DC terminal on the AC adapter to the DC input terminal on the camera, being sure to match the symbols.
- 3 Connect the AC plug cord to the AC adapter.
- 4 Plug the AC plug cord into the power outlet.

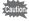

- Make sure that the camera is turned off when connecting or disconnecting the AC adapter.
- Make sure that the AC plug cord and connecting cable are inserted securely. The data may be lost if the cable becomes disconnected while you are taking pictures.
- Be sure to read the operating manual accompanying the AC adapter before using the adapter.
- Be sure to match the ◀ symbols when connecting the DC terminals. Inserting the plugs with too much force may damage them.

#### **Precautions When Using the Battery Charger or AC Adapter**

To avoid the risk of fire or electric shock when using the battery charger or AC adapter, be sure to read the section on "USING YOUR CAMERA SAFELY" on page 1. Refer to page 181 for the specifications of the battery charger and AC adapter.

## Installing the SD Memory Card

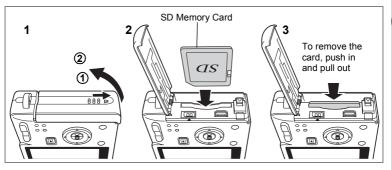

An SD Memory Card can be used with this camera. Captured images are recorded on the SD Memory Card if a card is inserted or in the built-in memory if no card is inserted.

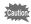

- Make sure that the camera is turned off before inserting or removing the SD Memory Card.
- Be sure to format unused cards or cards that have been used on another camera. Refer to "Formatting an SD Memory Card or the Built-in Memory" (p.152) for instructions on formatting.
- 1 Open the battery/card cover.

Slide the battery/card cover in the direction indicated by the arrow ① and flip the cover open ②.

- Insert an SD Memory Card so the label (the side with the ▲ symbol) is facing toward the LCD monitor and push the card in until it clicks.
- 3 Close the battery/card cover.

To remove the card, eject the card by pressing it in the direction indicated by the arrow and pull it out.

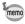

The number of recordable images varies depending on the capacity of the SD Memory Card or built-in memory and the selected image size and quality. (© p.25)

1

#### **Data Backup**

Very occasionally, data stored in the built-in memory becomes unreadable. As a backup measure, we recommend that you download important data to a PC or store the data in a medium other than the built-in memory.

#### **Precautions When Using an SD Memory Card**

• Make sure that the camera is turned off before opening the battery/card cover.

Write-protect switch

 The SD Memory Card is equipped with a write-protect switch. Setting the switch to [LOCK] protects the existing data by prohibiting recording of new data, deletion of existing data or formatting of the card.

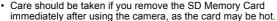

- Do not remove the SD Memory Card or turn the camera off while data is being recorded on the card, images or sound are being played back, or the camera is connected to a PC with the USB cable as this may cause the data to be lost or the card to be damaged.
- Do not bend the SD Memory Card or subject it to violent impact. Keep it away from water and store away from high temperature.
- Be sure to format unused cards or cards that have been used on another camera.
   Refer to "Formatting an SD Memory Card or the Built-in Memory" (p.152) for instructions on formatting.
- Do not remove the SD Memory Card during formatting as this may damage the card and render it unusable.
- The data on the SD Memory Card may be deleted in the following circumstances.
   PENTAX does not accept any liability for data that is deleted
  - (1) when the SD Memory Card is mishandled by the user.
  - (2) when the SD Memory Card is exposed to static electricity or electrical interference.
  - (3) when the card has not been used for a long time.
  - (4) when the card is ejected, the AC adapter is disconnected or the battery is removed while the data on the card is being recorded or accessed.
- The SD Memory Card has a limited service life. If it is not used for a long time, the data on the card may become unreadable. Be sure to regularly make a backup of important data on a PC.
- Avoid using or storing the card where it may be exposed to static electricity or electrical interference.
- Avoid using or storing the card in direct sunlight or where it may be exposed to rapid changes in temperature or to condensation.
- When using an SD Memory Card with a slow recording speed, recording may stop
  while you are taking movies even when there is adequate space in the memory, or
  shooting and playback may take a long time.
- When you purchase the SD Memory Card, access the PENTAX website and confirm beforehand if they have compatibility with your camera. Inquiries on the card compatibility can also be answered by your nearest PENTAX service center.
- If you are going to discard, give away or self your SD Memory Card, you should ensure that the data on the card is completely deleted or the card itself is destroyed if it contains any personal or sensitive information. Please note that formatting the SD Memory Card will not necessarily delete the data so that it cannot be recovered using off-the-shelf data recovery software. There are off-the-shelf secure data deletion software programs available that will completely delete the data. In any case, the data on your SD Memory Card, should be as agreed at your own prisk.

## **Image Size and Quality of Still Pictures**

Choose the image size and quality best suited to your purpose.

Higher quality levels and numbers of recorded pixels produce clearer images for printing, but the resulting increase in data volume reduces the total number of pictures that can be taken.

When you choose high image quality as well as a large image size, it may take ten seconds or more for the camera to finish recording after shooting.

Choose the appropriate number of recorded pixels and quality level on the [ Rec. Mode] menu.

How to Set the Menus ™p.42

Selecting the Recorded Pixels of Still Pictures ™p.80

Selecting the Quality Level of Still Pictures ™p.82

#### Appropriate Sizes According to Use

| 7M (3072×2304)  |        | •                                                              |
|-----------------|--------|----------------------------------------------------------------|
| 5M (2592×1944)  | _      | Printing images with high-resolution settings in your printer, |
| 4M (2304×1728)  | ω      | Printing at A4 size or larger, Editing and processing images   |
| 3M (2048×1536)  | Fine   |                                                                |
| 2M (1600×1200)  | Clear, |                                                                |
| 1024 (1024×768) | Se     | Printing at postcard size                                      |
| 640 (640×480)   |        | For use as images on websites, For attaching images to e-mail  |

The default setting is 7M (3072×2304).

#### Appropriate Quality According to Use

| *** | Best   | Lowest compression ratio. Suitable for large A4-size photo prints.                            |
|-----|--------|-----------------------------------------------------------------------------------------------|
| **  | Better | Standard compression ratio. Suitable for photo prints or viewing images on a computer screen. |
| *   | Good   | Highest compression ratio. Suitable for attaching to e-mails or creating websites.            |

The default setting is  $\star\star$ .

#### Approximate Number of Recordable Images by Size and Quality

| Quality Level Recorded Pixels | Best | Better<br>★★ | Good | Sound                    |
|-------------------------------|------|--------------|------|--------------------------|
| Recorded Fixers               | ***  | XX           | ×    |                          |
| 7M (3072×2304)                | 104  | 151          | 210  |                          |
| 5M (2592×1944)                | 147  | 213          | 296  |                          |
| 4M (2304×1728)                | 187  | 270          | 375  |                          |
| 3M (2048×1536)                | 223  | 323          | 448  | 4 hr.<br>19 min. 59 sec. |
| 2M (1600×1200)                | 313  | 453          | 628  | 10 111111. 00 000.       |
| 1024 (1024×768)               | 571  | 826          | 1144 |                          |
| 640 (640×480)                 | 1048 | 1515         | 2098 |                          |

- The above table indicates the approximate number of images and recording time when using a 256 MB SD Memory Card.
- The above table is based on standard shooting conditions specified by PENTAX and may vary depending on the subject, shooting conditions, capture mode, SD Memory Card, etc.

### Size and Quality of Movies

Choose the size and quality best suited to your purpose.

The larger size and the higher quality level ★ are chosen, the clearer moving images are produced, but the file size is increased.

Choose the appropriate size and quality on the [ Rec. Mode] menu.

Selecting the Recorded Pixels of Movies 

p.92

Selecting the Quality Level of Movies ™p.93

#### • Appropriate Sizes (Recorded Pixels) According to Use

| 640 (6 | 640×480) | Viewing high-quality movies at VGA size. The recordable time is shorter. |
|--------|----------|--------------------------------------------------------------------------|
| 320 (3 | 320×240) | Smaller data volume allows a longer time recording.                      |

The default setting is 640 (640×480).

### Approximate Recordable Time by Size (Recorded Pixels) and Quality

| Quality Level   | ***             | **              | *               |
|-----------------|-----------------|-----------------|-----------------|
| Recorded Pixels | S.Fine          | Fine            | Economy         |
| 640 (640×480)   | 11 min. 35 sec. | 14 min. 30 sec. | 17 min. 25 sec. |
| 320 (320×240)   | 44 min. 47 sec. | 55 min. 39 sec. | 64 min. 10 sec. |

#### The default setting is $\star\star\star$ .

- The above table indicates the approximate recording times when using a 256 MB SD Memory Card.
- The above table is based on standard shooting conditions specified by PENTAX and may vary depending on the subject, shooting conditions, capture mode, SD Memory Card, etc.

# Initial Settings (Setting the Display Language and the Date and Time)

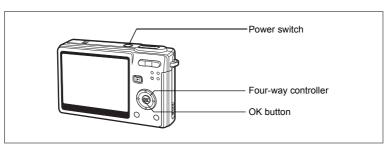

If the Initial Setting screen or Date Adjust screen appears when you turn the camera on, follow the procedure below to set the display language and/or current date and time.

If the Initial Setting screen appears:

□ p.28 - 29 "Setting the Display Language", "Setting the Date and Time"

If the Date Adjust screen appears:

□ p.29 - 30 "Setting the Date and Time"

If you want to change the initial settings, refer to "Changing the Date and Time" (p.156) and "Changing the Display Language" (p.160).

## **Setting the Display Language**

You can choose the language in which the menus, error messages, etc. are displayed from the following: English, French, German, Spanish, Portuguese, Italian, Swedish, Dutch, Russian, Thai, Korean, Chinese (traditional and simplified) and Japanese.

- Press the four-way controller (►).
  The Language/言語 screen appears.
- Use the four-way controller (▲▼◀►) to choose a language. The default setting is English.
- 3 Press the OK button.

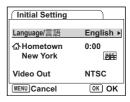

- 4 Press the four-way controller (▼).
  - The frame moves to [ $\triangle$ ].
- 5 Use the four-way controller ( ◄ ► ) to choose the desired city (Hometown).
- 6 Press the four-way controller (▼).
  The frame moves to [DST] (Daylight Saving Time).
- 7 Use the four-way controller ( ◀ ▶) to select ☑ (On) or ☐ (Off).
- 8 Press the OK button.
  The Date Adjust screen appears.

## **Setting the Date and Time**

Set the current date and time and the display style.

- Press the four-way controller (►).
  The frame moves to [mm/dd/yy].
- 2 Use the four-way controller (▲ ▼) to choose the date display style.
- Date Adjust

  Date Style mm/dd/yy 24h

  Date 01/01/2006

  Time 0:00

  MENU Cancel OK OK
- 3 Press the four-way controller (►).
  The frame moves to [24h].
- 4 Use the four-way controller (▲ ▼) to select [24h] (24-hour display) or [12h] (12-hour display).
- Fress the four-way controller (►).
  The frame returns to [Date Style].
- 6 Press the four-way controller (▼).
  The frame moves to [Date].

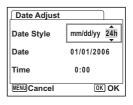

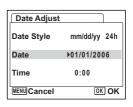

## 7 Press the four-way controller (▶).

The frame moves to the month.

8 Use the four-way controller (▲ ▼) to change the month.

Change the day and year in the same manner.

Next, change the time.

If you selected [12h] in Step 4, the setting switches between am and pm corresponding to the time.

Date Adjust

mm/dd/yy 24h

OK OK

01/01/2006

0:00

Date Style

MENU Cancel

Date

Time

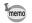

- When you finish the settings and press the OK button, the camera clock is reset to 00 seconds.
- To set the exact time, press the OK button when the time signal (on the TV, radio, etc.) reaches 00 seconds.

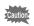

- When the Initial Settings screen is displayed, you can cancel the setting operation and switch to Capture mode by pressing the MENU button. In this case, the Initial Settings or Date Adjust screen will appear next time you turn the camera on.
- You can change the settings on the menu. Refer to the pages below for details.
   Language: "Changing the Display Language" (p.160)
   City, Daylight saving time: "Setting the World Time" (p.158)
   Date and Time: "Changing the Date and Time" (p.156)
- The video output format is automatically set in conjunction with the language you have chosen as listed below. If the output format is different from the one used in your country or region, change the format following the steps in "Changing the Video Output Format" (p.162).

| (p.102).                     |                     |  |  |
|------------------------------|---------------------|--|--|
| Language                     | Video Output Format |  |  |
| English (English)            | NTSC                |  |  |
| French (Français)            | PAL                 |  |  |
| German (Deutsch)             | PAL                 |  |  |
| Spanish (Español)            | PAL                 |  |  |
| Portuguese (Português)       | PAL                 |  |  |
| Italian (Italiano)           | PAL                 |  |  |
| Sweden (Svenska)             | PAL                 |  |  |
| Netherlands (Nederlands)     | PAL                 |  |  |
| Russian (Русский)            | PAL                 |  |  |
| Thai(ไทย)                    | PAL                 |  |  |
| Korean (한국어)                 | NTSC                |  |  |
| Chinese (traditional) (中文繁體) | PAL                 |  |  |
| Chinese (simplified) (中文简体)  | PAL                 |  |  |
| Japanese                     | NTSC                |  |  |

## **Taking Still Pictures**

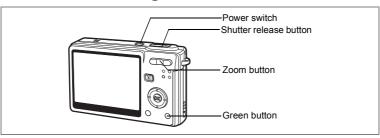

The simplest procedure for taking still pictures is described below. The flash fires automatically depending on the light conditions.

1 Press the power switch.

The camera turns on.

## 2 Confirm the subject and shooting information on the LCD monitor.

The focus frame in the middle of the LCD monitor indicates the zone of automatic focusing. You can change the size of the subject by pressing the zoom button.

\*\*\* : makes the subject smaller.

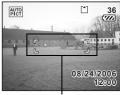

Focus frame

## 3 Press the shutter release button halfway.

The focus frame on the LCD monitor will light green when the camera is in focus.

## 4 Press the shutter release button fully.

The image appears on the LCD monitor for 0.5 second (Instant Review) and is recorded on the SD Memory Card or in the built-in memory.

#### **Using the Shutter Release Button**

The shutter release button works in a two-step action as follows.

#### Press halfway

The focus and exposure are locked when the shutter release button is pressed lightly (halfway). The shutter speed and aperture settings only appear on the LCD monitor when the shutter release button is pressed halfway. The focus frame on the LCD monitor will light green when the subject is in focus while the shutter release button is pressed halfway. The frame does not appear if the subject is out of focus.

#### Press down fully

Press the shutter release button all the way down (fully) to take a picture.

[Poor focusing conditions] —

The camera may not be able to focus under the following conditions. In this case, lock the focus on an object the same distance away as the subject (by pressing the shutter release button halfway), then aim the camera at your subject and press the shutter release button fully.

- · Objects that lack contrast such as a blue sky or white wall
- Dark places or objects, or conditions that prevent light being reflected back
- Finely patterned object
- Fast moving objects
- When there is an object in the foreground and an object in the background in the same picture
- Strongly reflected light or strong backlighting (bright background)

#### **Instant Review**

The Instant Review default setting is 0.5 second. During this time, you can delete the image by pressing the Green button, selecting [Delete] when the [Delete] menu appears and pressing the OK button. (pp.116)

Setting the Instant Review Time 

p.95

## **Playing Back Still Pictures**

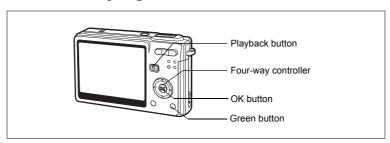

## Playing Back an Image

You can display the still picture you have just taken.

1 Press the Playback button after taking a picture.

The image appears on the LCD monitor.

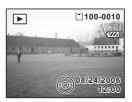

Zoom Display p.109

## Playing Back the Previous or Next Image

Still pictures can be played back one at a time, proceeding either forward or backward.

- 1 Press the Playback button after taking a picture.
  The image appears on the LCD monitor.
- 2 Press the four-way controller (◀▶).

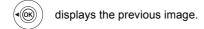

displays the next image.

#### **Deleting the Displayed Image**

You can delete the image displayed on the LCD monitor by pressing the Green button, using the four-way controller (▲) to select [Delete] and pressing the OK button.

Press the Playback button again or press the shutter release button halfway to return to the Capture mode.

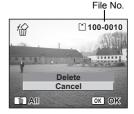

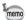

- · The last picture taken appears on the LCD monitor when you switch to the Playback mode.
- You can enlarge the image displayed on the LCD monitor by pressing the zoom button.
- If there are no images stored, the [No image/sound] message appears.

Zoom Display ∞p.109

# **Turning the Camera On and Off**

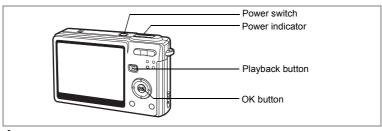

#### 1 Press the power switch.

The power indicator is illuminated by a green light. The lens extends and the camera turns on in the Capture mode.

The camera is ready to take pictures by pressing the shutter release button.

- Press the Playback button to switch to the Playback mode and view pictures while the lens is extended.
- Hold down the Playback button for two seconds to activate the Playback mode with the lens retracted.
- Hold down the Playback button for more than four seconds to display the contents of the pictures stored in the built-in memory with the SD Memory Card inserted.

## 2 Press the power switch again.

The camera turns off.

Switching between Capture Mode and Playback Mode p.50

## **Using the My Album Function**

This camera has a built-in memory, but the built-in memory becomes hidden when an SD Memory Card is inserted. You can activate the built-in memory using the following procedure. You can save your favorite pictures, movies, and sounds in the built-in memory and use the built-in memory as a private album.

## 1 Confirm the SD Memory Card is set in the camera.

#### 2 Hold down the Playback button for more than four seconds in Capture Mode.

The lens retracts two seconds after you start holding down the Playback button, and the contents of the built-in memory are displayed two seconds later.

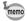

- When you turn the power off and on or switch from Playback Mode to Capture Mode, the My Album function is canceled and the SD Memory Card becomes activated.
- While using the My Album function, you cannot access the SD Memory Card, so you cannot copy files between the built-in memory and the SD Memory Card. Cancel the My Album function to copy the files.
- While using the My Album function, you cannot perform formatting.

To Copy Files from the SD Memory Card to the Built-in 

## **Turning the Camera On in Playback Mode**

Press the power switch while pressing the Playback button.

The power indicator lights green and the camera turns on in the Playback mode with the lens retracted.

- Press the Playback button to extend the lens and switch to the Capture mode.
- Hold down the Playback button for more than two seconds in the Capture mode or press the Playback button in the Voice Recording mode to switch to the Playback mode with the lens retracted.

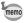

The power may be turned off when the power switch is held for a while.

Playing Back Still Pictures ™p.34

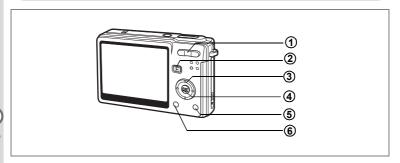

#### Capture Mode

- 1 444/ Zoom button
- Changes the size of the subject. (☞p.32)
- 2 Playback button

Switches to the Playback mode. When pressed again, returns to Capture mode. (  $\ensuremath{\epsilon} = \! p.34)$ 

- ③ Four-way controller (▲ ▼ ◀ ►)
  - (♥▲►) Changes the focus mode. (®p.75)
  - (७ 🖡 ▲) Changes the drive mode. (☞p.67 to p.72)
  - (▼) Displays the Capture Mode Palette. (☞p.47)
  - ( **⁴** ◀) Changes the flash mode. (ISP.78)
- 4 OK/Display button

Changes the information displayed on the LCD monitor. (\$\simp\$.50)

- (5) Green/fubutton
  - Goes to Green Mode. (☞p.53)

You can assign a different function to the Green button by selecting [Green Button] on the [♣ Rec. Mode] menu. (☞p.96)

- **6** MENU button
  - Displays the [ Rec. Mode] menu. ( p.42)

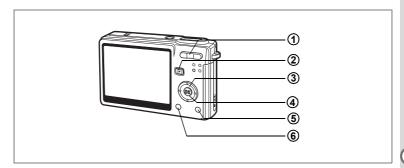

#### **Playback Mode**

(1) **♦♦♦** Zoom button

> Press \\ \square \text{in single-image display to switch to nine-image display. Press ∮/Q to return to the previous display. (ISP.113)

> Press ∮/Q to enlarge the image in single-image display. Press ♦♦♦/ to return to the previous display. (PSp. 109)

**(2**) ► Playback button

Switches to Capture mode. When switched to the Playback mode by pressing the Playback button in Voice Recording mode, pressing the ▶ Playback button again switches to the Voice Recording mode.

(3) Four-way controller (▲ ▼ ◀ ▶)

For playing back still images

(◀▶) : Displays the previous or next image in single-image display. (rsp.34)

(▼) : Displays the Playback Mode Palette. (\$\infty\$p.49)

(▲ ▼ ◀ ▶): Moves the display area of the enlarged image. (☞p.109) Selects an image in nine-image display. (IND.113)

For playing back movies

: Plays back and pauses a movie. ( p.111) **(▲)** 

(◀▶) : Frame forwards, frame reverses, fast forwards and reverses a movie during playback. (sep.111)

: Stops a movie during playback. (FFp.111) (▼)

For playing back voice recording files

**(**▲) : Starts playback, When pressed again, pauses playback.

(◀▶) : Selects a recorded file before playback. Performs the following operations during playback.

If there are no recorded indexes:

When (◀) is pressed during playback, rewinds five seconds.

When (▶) is pressed during playback, advances five seconds.

Download from Www.Somanuals.com. All Manuals Search And Download.

If there are recorded indexes:

When (◀) is pressed during playback, plays back starting from the previous index.

When  $(\blacktriangleright)$  is pressed during playback, plays back starting from the next index.

4 OK/Display button

Changes the information displayed on the LCD monitor. (©P.112) Returns to a single-image display in nine-image display. (©P.113)

(5) Green/ fibutton

Deletes the image displayed on the LCD monitor. ( p.116)

**6** MENU button

Displays the [X Set-up] menu. (ISF p.42)

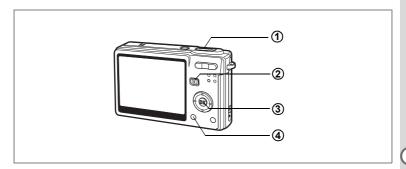

## **Voice Recording Mode**

**1** Shutter release button

> When pressed, starts recording, and when pressed again, stops recording.

When pressed for more than one second, recording continues for as long as the button is held down and stops when the button is released.

2 **▶** Playback button

> Switches to Playback mode. (@p.37) When pressed again, returns to Voice Recording mode.

- (3) **OK/Display button** Turns the LCD monitor on and off.
- **(4)** MENU button

When pressed during recording, an index can be added. When pressed during standby, displays the " Rec. Mode" menu; when pressed before playing back recorded sound, displays the "X11 Set-up" menu. (ISP.42)

When you press the MENU button, the menus appear on the LCD monitor. You can set functions, save the settings and change the camera settings on these menus.

## **How to Set the Menus**

When you are making settings from a menu, a guide to operation appears on the LCD monitor.

- 1 Press the MENU button.
  - The [ Rec. Mode] or [Xi Set-up] menu appears. The selected area is highlighted.
- Press the four-way controller ( ◄ ►).
  Changes the menu screen.
- 3 Use the four-way controller (▲ ▼) to choose an item. Moves the highlight up or down.
- 4 Press the four-way controller (▶).

A pull-down menu or setting screen appears.

The pull-down menu displays only those items that can be selected with the current camera settings.

5 Use the four-way controller (▲ ▼) to change the setting. The setting changes each time the four-way controller (▲ ▼) is pressed.

#### To Save the Setting and Start Taking Pictures

6 Press the shutter release button halfway.

The setting is saved and the camera is ready to take pictures. When the shutter release button is pressed fully, the picture is taken.

#### To Save the Setting and Begin Playback of Images

6 Press the ▶ Playback button.

The setting is saved and the camera returns to playback status.

#### To Save the Setting and Continue with Menu Operations

#### 6 Press the OK button or the four-way controller (◄).

The setting is saved and the screen returns to Step 3.

#### To Cancel the Changes and Continue with Menu Operations

#### 6 Press the MENU button.

The changes are canceled and the screen returns to Step 3.

The MENU button functions differ depending on the screen. Refer to the guide indications.

MENU Exit

: Saves the current setting, exits the operation and returns to the original screen (Capture or Playback mode).

MENU 🍮

: Saves the current setting and returns to Step 1.

MENU Cancel: Cancels the current selection, exits the operation and returns to Step 3.

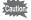

- If you press the MENU button with the pull-down menu displayed, the setting is canceled.
- If you press the OK button, the MENU button or the four-way controller (◀) with the pull-down menu displayed, the menu returns to the screen used for selecting an item.
- · The menu is exited automatically one minute after the last operation.

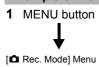

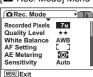

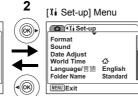

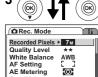

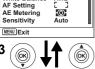

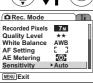

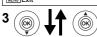

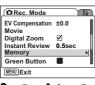

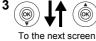

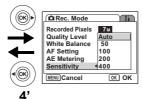

4

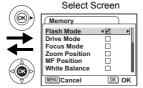

## Menu List

#### [ Rec. Mode] Menu

| Item            |                  | Description                                                                                               | Page  |
|-----------------|------------------|----------------------------------------------------------------------------------------------------|-------|
| Recorded Pixels |                  | For selecting the number of pixels                                                                        | p.80  |
| Quality Level   |                  | For selecting the image compression ratio                                                                 | p.82  |
| White Balance   |                  | For adjusting the color balance according to lighting                                                     | p.84  |
| AF Se           | Focusing Area    | For changing the area of the autofocus                                                                    | p.86  |
|                 | Focus Limiter    | For limiting the focusing range of the lens in accordance with the shooting conditions                    | p.87  |
| Setting         | Aux. AF light    | For focusing with auxiliary AF light when the subject is dim and the autofocus does not function properly | p.88  |
| ΑE              | Metering         | For setting the metering method to determine the exposure                                                 | p.89  |
| Sen             | sitivity         | For setting the sensitivity                                                                               | p.90  |
| EV Compensation |                  | For adjusting the exposure between –2.0 and +2.0                                                          | p.91  |
| Movie           | Recorded Pixels  | For selecting the recorded pixels of the movie                                                            | p.92  |
|                 | Quality Level    | For selecting the quality level of the movie                                                              | p.93  |
|                 | Movie anti-shake | For compensating for camera shake of the movie automatically                                              | p.94  |
| Digi            | tal Zoom         | For taking digital zoom pictures                                                                          | p.73  |
| Inst            | ant Review       | For setting the Instant Review time                                                                       | p.95  |
| Memory          |                  | For saving the shooting function settings when the camera is turned off                                   | p.102 |
| Green Button    |                  | For registering a function on the Green button                                                            | p.96  |
| Sharpness       |                  | For setting the sharpness                                                                                 | p.99  |
| Saturation      |                  | For setting the saturation                                                                                | p.100 |
| Contrast        |                  | For setting the contrast                                                                                  | p.101 |

## [II Set-up] Menu

| Item             | Description                                                                                                    | Page  |
|------------------|----------------------------------------------------------------------------------------------------|-------|
| Format           | For formatting the SD Memory Card or built-in memory                                                                                                    | p.152 |
| Sound            | For adjusting the operation volume and the playback volume and setting the type and volume of start-up sound, shutter sound, key operation sound, self-timer sound | p.153 |
| Date Adjust      | For adjusting the date, time, and display style                                                                                                    | p.156 |
| World Time       | For setting the world time                                                                                                    | p.158 |
| Language/言語      | For changing the language in which menus and messages appear                                                                                                    | p.160 |
| Folder Name      | For choosing how names are assigned to folders for storing images and sound files                                                                                  | p.161 |
| USB Connection   | For changing the USB connection mode                                                                                                    | p.162 |
| Video Out        | For setting the video output format                                                                                                    | p.162 |
| Brightness Level | For changing the brightness of the LCD monitor                                                                                                    | p.163 |
| Power Saving     | For setting the Power Saving function                                                                                                    | p.163 |
| Quick Zoom       | For displaying the image at maximum magnification by pressing the zoom button once                                                                                 | p.110 |
| Auto Power Off   | For turning off the power automatically                                                                                                    | p.164 |
| Guide Display    | For showing the mode selected on the screen in Capture mode and assignment of the Green button                                                                     | p.164 |
| Reset            | For returning the camera settings to defaults                                                                                                    | p.165 |

## **Operating the Mode Palette**

Once you press the four-way controller (▼), the Mode Palette appears on the LCD monitor. You can edit an image or change the settings of the camera.

## How to operate the Mode Palette

The guide display is indicated while using the Mode Palette.

- Press the four-way controller (▼).
  - In Capture mode, the Capture Mode Palette appears and in Playback mode, the Playback Mode Palette appears.
- 2 Use the four-way controller (▲ ▼ ◀ ▶) to choose an item.
- 3 Press the OK button.

The screen for each mode appears.

#### Mode Palette List

#### Capture Mode Palette

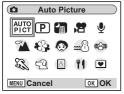

| Icon     | Item                 | Description                                                                 | Page  |
|----------|----------------------|-----------------------------------------------------------------------------|-------|
| AUTO     | Auto Picture mode    | Selects the best capture mode.                                              | p.55  |
| P        | Program mode         | Lets you take clear pictures at the appropriate shutter speed and exposure. | p.56  |
| 4        | Night Scene mode     | Lets you take dark scenes such as night views.                              | p.61  |
| <b>,</b> | Movie mode           | Lets you take movies and sounds.                                            | p.62  |
| <b>•</b> | Voice Recording mode | Records audio, such as voices.                                              | p.104 |

| Icon       | Item                 |                  | Description                                                                                                    | Page |
|------------|----------------------|------------------|----------------------------------------------------------------------------------------------------|------|
| <b>A</b>   |                      | Landscape mode   | Lets you capture the natural colors of landscape views.                                                        |      |
| <b>*</b>   |                      | Flower mode      | Lets you take brightly colored flower pictures.                                                                |      |
| <b>③</b>   |                      | Portrait mode    | Lets you take portraits with spatial effect, by emphasizing the person.                                        |      |
|            |                      | Kids mode        | Lets you take clear pictures of children.                                                                      |      |
| <b>=</b>   | Picture              | Surf & Snow mode | Lets you take photos against dazzling backgrounds like beaches or snow-covered mountains.                      | p.57 |
| ES.        | mode                 | Sport mode       | Lets you take clear pictures of moving subjects with a high shutter speed to prevent motion blur.              | ρ.σ. |
| <b>ç</b> @ |                      | Pet mode         | Lets you take clear pictures of pets to fit the hair color.                                                    |      |
| Α          | _                    | Text mode        | Lets you take clear pictures of text or writing. Also lets you turn colored text black/white or reverse color. |      |
| ¥ 1        |                      | Food mode        | Lets you take appetizing pictures of prepared food.                                                            |      |
| «Ch»       | Blur reduction mode  |                  | Lets you take pictures with reduced camera shake and blurring of the subject.                                  | p.64 |
| •          | Frame Composite mode |                  | Lets you take pictures with a decorative frame.                                                                | p.65 |

#### **Playback Mode Palette**

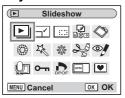

| Icon            | Item                         | Description F                                                                                                    |       |
|-----------------|------------------------------|----------------------------------------------------------------------------------------------------|-------|
| <b>▶</b>        | Slideshow                    | For playing recorded images successively                                                                                  |       |
| <u></u>         | Resize                       | For changing the size and quality level of images                                                                         |       |
| ::::            | Cropping                     | Pring For cropping images and saving them as separate images                                                              |       |
| <b>P</b><br>980 | Image/<br>Sound Copy         | For copying files from the built-in memory to the SD Memory Card and vice versa                                           | p.149 |
| $\Diamond$      | Image<br>Rotation            | For displaying rotated still pictures                                                                                     | p.135 |
|                 | Color Filter                 | For processing images using the color filter                                                                              | p.136 |
| 茶               | Digital Filter               | For applying special effects such as the illustration effect or the slim effect to still pictures according to your taste | p.138 |
| ÷               | Brightness<br>Filter         | For adjusting the brightness of images using a filter                                                                     | p.140 |
| 20              | Movie Edit                   | For editing movies                                                                                                    | p.142 |
| <b>%</b>        | Red-eye<br>Compensa-<br>tion | For retouching red-eyes, a phenomenon that can happen when shooting with a flash                                          | p.145 |
| Q               | Voice Memo                   | For adding a voice memo to an image                                                                                       | p.107 |
| о-п             | Protect                      | For protecting images and sounds to avoid accidental erasure                                                              | p.121 |
| DPOF            | DPOF                         | For printing images from a DPOF compatible printer or at a printing service                                               | p.125 |
| orno            | Start-up<br>Screen           | For setting the Start-up Screen                                                                                           | p.151 |
| •               | Frame<br>Composite           | For adding a decorative frame to a still picture                                                                          | p.147 |

## **Taking Pictures**

## Changing the Mode

Capture mode is for taking pictures and Playback mode is for playing back or deleting images.

#### Switching between Capture Mode and Playback Mode

- · To change from Capture mode to Playback mode, press the ▶ Playback button.
- To change from Playback mode to Capture mode, press the Playback button or press the shutter release button halfway.

## **Selecting the Capture Mode**

Select the Capture Mode from the Mode Palette. (\$\infty\$p.47)

## **Displaying Shooting Information in Capture Mode**

You can display shooting information on the LCD monitor when taking pictures. The display mode can be changed by pressing the OK/Display button.

#### **Normal Display**

Shooting information is displayed when the power is turned on.

1 Capture mode

3 Drive mode

5 Focus frame

7 Card/Built-in memory 8 Battery indicator

10 Date and time 12 Anti-shake warning

14 Shutter speed

2 Flash mode

4 Focus mode

6 Digital zoom

**9** Remaining number of recordable images

11 World Time setting

13 Aperture

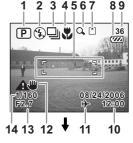

The brightness distribution of the image is displayed. The horizontal axis shows the brightness (darkest at the left end and brightest at the right end) and the vertical axis shows the number of pixels.

Recorded Pixels
 Quality Level
 White Balance
 AE Metering
 Histogram

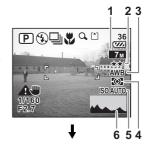

#### **Guide Display**

The grids divided into three parts are displayed. These grids will help you to improve composition.

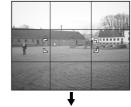

#### No icons

No shooting information is displayed.

- The focus frame appears in Autofocus mode.
- If any of the modes are changed, the mode you have changed appears for a few seconds.

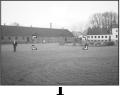

#### **Backlight Off**

The LCD monitor is turned off.

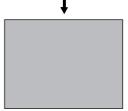

Saving the Display Mode ™p.102

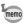

- Under shooting conditions where camera shake is likely to occur,
   (Anti-shake warning) will be displayed. Take pictures with the camera secured on a tripod or other stable surface.
- All the camera buttons function as normal even when the backlight is off. Press the shutter release button to take pictures as normal.

A histogram is a graph showing the brightness of an image on the horizontal axis and the number of pixels on the vertical axis (distribution chart of the brightness). The histogram will help you detect the brightness of the image you have taken. For instance, the graph peak tends to appear on the left side for a darker image, and the graph peak tends to appear on the right side for a brighter

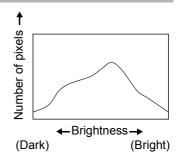

image. In general, when the exposure meter setting for your image is well-balanced, the graph peaks tend to appear in the middle. On the contrary, when the exposure meter gets imbalanced tending dark and bright without showing a neutral brightness, the peaks appear not in the middle but on both sides.

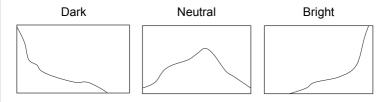

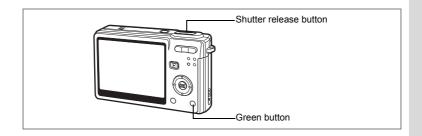

## Taking Pictures in the Basic Mode (Green Mode)

In the Green Mode, you can enjoy easy picture-taking using Green mode settings\*, regardless of the settings in the [ Rec. Mode] menu.

1 Press the Green button in Capture mode.

The camera switches to the Green Mode. Press the Green button again to return to the status before the Green Mode was selected.

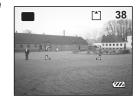

Press the shutter release button halfway.

The focus frame on the LCD monitor turns green if the subject is in focus.

3 Press the shutter release button fully.

The picture is taken.

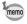

- In Green Mode, you cannot change the information displayed on the LCD monitor by pressing the OK/DISPLAY button.
- If you switched to 
   Imode from Green Mode, you cannot display
  the [Xi Set-up] menu by pressing the MENU button. If you try to
  display the [Xi Set-up] menu, the (key lock icon) and "Green
  mode must be canceled to use this function." message appears.
- When the camera is turned off in the Green Mode, it turns on in the Green Mode next time the power switch is pressed.

\* The Green Mode settings are as shown below.

| The cross meas coming are accident below |                                                                                     |  |
|------------------------------------------|-------------------------------------------------------------------------------------|--|
| Flash Mode                               | Default setting is 4 <sub>A</sub> (Auto). (Flash Off) can also be selected          |  |
| Drive Mode                               | Default setting is ☐ (Standard). ७ (Self-timer 10 seconds) can also be selected     |  |
| Focus Mode                               | Default setting is <b>AF</b> (Standard). <b>♥</b> (Macro Mode) can also be selected |  |
| Recorded Pixels                          | 7м                                                                                  |  |
| Quality Level                            | ★★ (Better)                                                                         |  |
| White Balance                            | AWB (Auto)                                                                          |  |
| Focusing Area                            | [ ] (Multiple)                                                                      |  |
| Focus Limiter                            | <b>☑</b> (on)                                                                       |  |
| AUX. AF Light                            | <b>☑</b> (on)                                                                       |  |
| AE Metering                              | (Multi-segment)                                                                     |  |
| Sensitivity                              | Auto                                                                                |  |
| EV Compensation                          | ±0.0                                                                                |  |
| Digital Zoom                             | <b>☑</b> (On)                                                                       |  |
| Instant Review                           | 0.5 sec                                                                             |  |
| Sharpness                                | i (Standard)                                                                        |  |
| Saturation                               | i (Standard)                                                                        |  |
| Contrast                                 | i (Standard)                                                                        |  |
|                                          |                                                                                     |  |

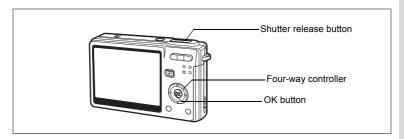

## Taking Pictures Automatically (Auto Picture Mode)

In Auto (Auto Picture mode), when you press the shutter release button. the camera selects the most appropriate mode from four capture modes: (Normal mode), (Night Scene mode), (Landscape mode), and (Portrait mode).

- Press the four-way controller (▼) in Capture mode. The Mode Palette appears.
- 2 Use the four-way controller (▲▼◀▶) to select ﷺ (Auto Picture mode).
- 3 Press the OK button.
- 4 Press the shutter release button halfwav.

The focus frame on the LCD monitor will light green when the camera is in focus, and the selected mode icon will appear on the top left of the LCD monitor.

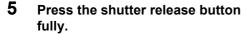

The picture is taken.

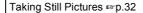

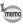

In Auto Picture mode, EV Compensation (\$\insp.91\$), AE Metering (187 p.89), White Balance (187 p.84), Saturation (187 p.100), Contrast (☞p.101) and Sharpness (☞p.99) are locked.

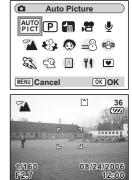

5

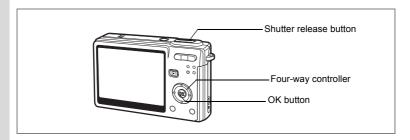

## **Setting the Functions (Program Mode)**

In 
(Program mode), the camera automatically sets the shutter speed and aperture for taking still pictures. However, you can select other functions such as the Flash Mode or Continuous Shooting mode.

Program

OK OK

MENU Cancel

- Press the four-way controller (▼) in Capture mode. The Mode Palette appears.
- 2 Use the four-way controller (▲▼◀▶) to select 

  (Program mode).
- 3 Press the OK button.
- 4 Set the functions you want to use. Refer to "Setting the Shooting Functions"

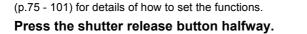

The focus frame on the LCD monitor will light green when the camera is in focus.

6 Press the shutter release button fully.

The picture is taken.

Taking Still Pictures 

p.32

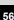

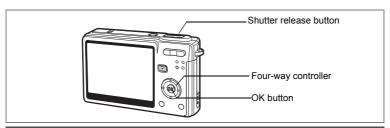

# Selecting the Picture Mode According to the Shooting Scene (Picture Mode)

You can select the Picture mode according to the shooting scene. There are 9 available modes in Picture mode.

| <b>A</b>   | Landscape                                                                    | Lets you capture the natural colors of landscape views.                                                        |  |
|------------|------------------------------------------------------------------------------|----------------------------------------------------------------------------------------------------|--|
| €\$        | Flower Lets you take brightly colored flower pictures.                       |                                                                                                    |  |
| 0          | Portrait                                                                     | Lets you take portraits with spatial effect, by emphasizing the person.                                        |  |
| <b>(2)</b> | Kids Lets you take clear pictures of children.                               |                                                                                                    |  |
| <b>=</b> 8 | Surf & Snow                                                                  | Lets you take photos against dazzling backgrounds like beaches or snow-covered mountains.                      |  |
| 23         | Sport Lets you take clear pictures of moving subjects with a high shutter sp |                                                                                                    |  |
| 50         | Pet                                                                          | Lets you take clear pictures of pets to fit the hair color.                                                    |  |
| A          | Text                                                                         | Lets you take clear pictures of text or writing. Also lets you turn colored text black/white or reverse color. |  |
| <b>Ψ1</b>  | Food                                                                         | Lets you take appetizing pictures of prepared food                                                             |  |

- Press the four-way controller (▼) in Capture mode.
  - The Mode Palette appears.
- 2 Use the four-way controller (▲ ▼ ◀ ▶) to choose the desired mode.

For example, select **(Landscape mode)**.

- 3 Press the OK button.
- 4 Press the shutter release button halfway.

The focus frame on the LCD monitor will light green when the camera is in focus.

5 Press the shutter release button fully.
The picture is taken.

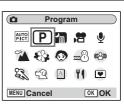

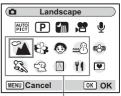

Picture mode

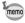

- When the (Kids), (Sport) or (Pet) mode is selected, the automatic tracking AF function operates and the camera continues to adjust the focus on the moving subject even after the shutter release button is pressed halfway.
- In Picture mode, EV Compensation, AE Metering, Saturation, Contrast, Sharpness and White Balance are automatically set to their default settings. You cannot change the settings.

#### Switches between Portrait Mode and Kids Mode

When Portrait Mode is selected, you can switch between Portrait Mode and Kids Mode.

"Kids Mode" is good for taking pictures of fast moving children. The pictures show healthy children with bright skin tone.

When "Kids Mode" is selected, the "Kids Mode" icon is displayed in the Capture Mode Palette until the "Portrait Mode" is selected again.

- 1 Press the four-way controller (▼) in Capture mode. The mode palette is displayed.
- 2 Select ⑤ with the four-way controller (▲ ▼ ◀ ▶).
- 3 Press the OK button.

The screen for choosing a mode for taking portraits appears.

- 4 Select Kids Mode or Portrait Mode with the four-way controller (▲ ▼).
  - : Kids mode
  - : Portrait mode
- 5 Press the OK button.

The camera goes to the selected capture mode and pictures can be taken.

6 Press the shutter release button halfway.

The focus frame on the LCD monitor turns green if the subject is in focus.

7 Press the shutter release button fully.

The picture is taken.

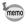

- Face recognition AF and face recognition AE work in Portrait mode and Kids mode. Just by pointing the camera directly at a person from the front allows the camera to recognize the position of their face and the focus (face recognition AF) and the exposure (face recognition AE) are adjusted for shooting.
- Only the mode icon and the focus frame are displayed in Portrait mode and Kids mode, other shooting information is not displayed. Also, the information display cannot be switched by pressing the OK/Display button.
- Face recognition AF and face recognition AE may not work if the subject is wearing sunglasses or is not facing the camera directly.

#### **Taking Pictures of Your Pet (Pet Mode)**

In Pet mode, you can take pictures that show natural hair color of your pet. Choose the appropriate icon depending on what color your pet is (closer to black or white or in between).

- Press the four-way controller (▼) in Capture mode. The Mode Palette appears.
- 2 Use the four-way controller (▲ ▼ ◀ ▶) to select ��.
- 3 Press the OK button.

The screen for selecting the pet mode appears.

4 Use the four-way controller (▲ ▼) to select ��, ��, ��, �, ♠ or ♠.

> There are two icons of a cat and a dog. (Choosing either the cat or dog icon does

not affect the resulting picture. Choose whichever you prefer.)

5 Press the OK button.

> The Pet mode is selected and the camera is ready to take the picture.

6 Press the shutter release button halfwav.

> The focus frame turns green when the subject is in focus.

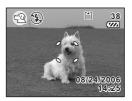

OK OK

7 Press the shutter release button fully.

The picture is taken.

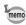

When the (2) (Pet) mode is selected, the automatic tracking AF function operates and the camera continues to adjust the focus on the moving subject even after the shutter release button is pressed halfway.

#### **Taking Pictures of Text (Text Mode)**

This mode allows you to take clear pictures of written text. This is convenient for capturing a digital copy of an important document or enhancing legibility of small print.

- Press the four-way controller (▼) in Capture mode. The Mode Palette appears.
- 2 Use the four-way controller ( $\blacktriangle \lor \blacktriangleleft \blacktriangleright$ ) to select  $\boxtimes$ .
- 3 Press the OK button.

The screen for selecting the Text mode appears.

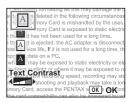

be deleted in the following incumst38: the SD Memory Card is mishandled by the SD Memory Card is mishandled by the SD Memory Card is exposed to static electric

the card has not been used for a long time.

portant datapn a PC.

rd with a slow recording spec nemory, or shooting and play 08/24/2006. mory Card, access the PENTAX webs1.4:25

the card is elected, the AC adapter is disconne ited service Fe. If it is not used for long time, the

portant datagen a PC. where it may be exposed to static electricity or ele in direct sunlight or where it may be exposed to

4 Use the four-way controller (▲ ▼) to select 🖾, 🔼, 🚨.

| A | Color      | Maintains original color of the text. |
|---|------------|---------------------------------------|
| A | Neg. Color | Reverses color of the text.           |
| A | B&W        | Turns colored text black/white.       |
| A | Neg. B&W   | Reverses black/white text.            |

Use the four-way controller (◀▶) to adjust the contrast.

5 Press the OK button.

> The text mode is selected and the camera is ready to take the picture.

6 Press the shutter release button halfway.

> The focus frame turns green when the subject is in focus.

7 Press the shutter release button fully.

The picture is taken.

Download from Www.Somanuals.com. All Manuals Search And Download.

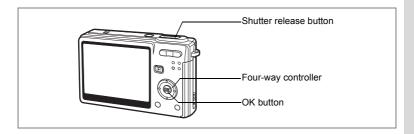

## **Taking Pictures of Dark Scenes** (Night Scene Mode)

You can take pictures of dark scenes, such as nightscapes, with the appropriate settings.

- Press the four-way controller (▼) in Capture mode. The Mode Palette appears.
- 2 Use the four-way controller (▲▼◀▶) to select @ (Night-Scene mode).
- Press the OK button.
- Press the shutter release button halfway.

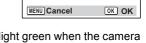

Night Scene

The focus frame on the LCD monitor will light green when the camera is in focus.

5 Press the shutter release button fully.

The picture is taken.

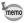

Total recording time will be longer when the picture is taken at slower shutter speed (approximately 1/4 second or slower), because the noise reduction activates to reduce noise.

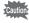

The shutter speed is slower when taking pictures of dark scenes. To prevent camera shake, secure the camera on a tripod or other stable surface.

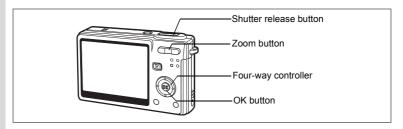

## **Taking Movies (Movie Mode)**

This mode enables you to take movies and sounds.

1 Press the four-way controller (▼) in Capture mode.

The Mode Palette appears.

Use the four-way controller (▲▼◀►) to select ☎ (Movie mode).

#### 3 Press the OK button.

The following shooting information appears on the LCD monitor and the camera is ready to take movies

- Movie mode icon
- 2 Flash Off icon
- 3 Drive Mode
- 4 Focus Mode
- 5 Digital zoom
- 6 Card/Built-in memory
- 7 Recording mode icon
- 8 Recordable time
- 9 Movie anti-shake (On)
- 10 EV Compensation
- 11 World Time setting

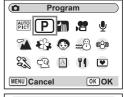

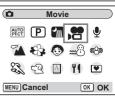

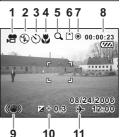

#### 4 Press the shutter release button.

Shooting starts. You can change the size of the image using the zoom button.

: makes the subject bigger.

\*\*\* : makes the subject smaller.

#### 5 Press the shutter release button.

Shooting ends.

#### **Keeping the Shutter Release Button Pressed**

If you keep the shutter release button pressed for more than one second, the movie will be taken for as long as you keep the button pressed. Shooting stops when you take your finger off the shutter release button.

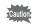

- · The flash will not discharge in Movie mode.
- Continuous shooting is not possible in Movie mode.
- You cannot use the remote control unit in Movie mode.
- · Set the Movie anti-shake to Off to use the digital zoom in Movie mode.
- The optical zoom cannot be used while taking movies in Movie mode.
- The Focusing Area is fixed to Spot, and the Focus Limiter and the auxiliary AF light are set to Off in Movie mode. When Focus Mode is set to Autofocus or Macro, the AF operation is performed once right before starting taking a movie.

Playing Back Movies p.111

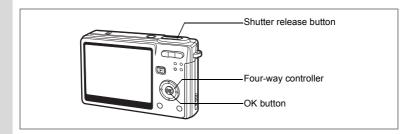

# Reducing Camera Shake and Blurring in Photos (Blur reduction Mode)

Camera shake and blurring are reduced because the camera automatically increases the Sensitivity setting to allow for low light levels when taking photos. The shutter speed and aperture are also set automatically.

- Press the four-way controller (▼) in Capture mode. The Mode Palette appears.
- 2 Use the four-way controller (▲▼◀►) to select (S) (Blur reduction mode).
- 3 Press the OK button.
- 4 Press the shutter release button halfway.

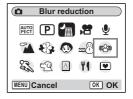

The focus frame on the LCD monitor will light green when the camera is in focus.

5 Press the shutter release button fully.

The picture is taken.

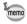

- The Recorded Pixels are fixed at 4M and cannot be changed.
- When Sensitivity is set to auto, it may be set automatically at the maximum ISO 1600 if necessary.

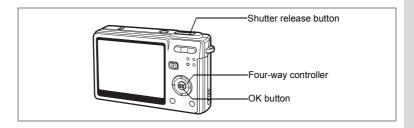

## **Taking Pictures in Frame Composite mode**

You can take pictures with a decorative frame added using the Frame Composite function. There are three frames already stored in the camera.

- Press the four-way controller (▼) in Capture mode.
  The Mode Palette appears.
- Use the four-way controller (▲ ▼ ◀ ▶) to select ♥ (Frame Composite).
- 3 Press the OK button.

The frame selection screen appears.

- 4 Use the four-way controller (◀▶) to choose a frame.
- 5 Press the OK button.

The subject appears in the selected frame.

6 Press the shutter release button halfway.

The focus frame on the LCD monitor will light green when the camera is in focus.

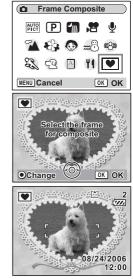

7 Press the shutter release button fully.

The picture is taken.

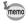

- The Recorded Pixels is fixed to 3M, and cannot be changed to any other size.
- Continuous Shooting is not possible in Frame Composite mode.

#### To Register a New Frame

To switch to the screen for registering a frame, press the Green button in Step 3. You can register frames which you have downloaded from the internet, etc. When you register a new frame, it replaces one of the existing frames in the built-in memory. Before you can register a new frame, copy it first to the SD Memory Card.

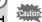

When a new frame on the SD Memory Card is registered in the builtin memory, it replaces one of the existing frames in the built-in memory. The replaced frame is deleted from the built-in memory.

In the frame selection screen, choose the frame you want to remove and press the Green button.

A message appears and the frames on the SD Memory Card that you can register in the built-in memory appear.

2 Use the four-way controller (◀►) to choose the frame you want to register and press the OK button.

The frame is registered in the built-in memory instead of the frame selected in Step 1.

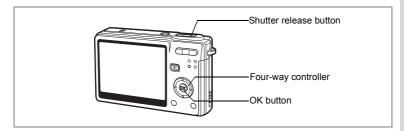

## **Using the Self-timer**

In self-timer mode, the picture is taken ten seconds or two seconds after the shutter release button is pressed.

- 1 Press the four-way controller (**A**) in Capture mode.
- 2 Use the four-way controller (◀▶) to select ⋄ or ⋄.
- 3 Press the OK button.

The camera is ready to take pictures using the Self-timer.

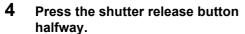

The focus frame on the LCD monitor will light green when the camera is in focus

- 5 Press the shutter release button fully.
  - The self-timer is engaged and the self-timer lamp lights for about seven seconds. The picture is taken approximately three seconds after the self-timer lamp starts to blink.
  - The self-timer is engaged and the picture is taken approximately two seconds after the self-timer lamp starts to blink.

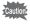

Focusing may be compromised if you move the camera while the self-timer is running.

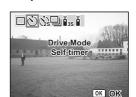

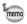

- The countdown is displayed on the LCD monitor when you press the shutter release button.
- If you press the shutter release button halfway while the camera is counting down, it stops counting down. And if you press the shutter release button fully, it starts counting down again from the beginning.

Drive Mode

Continuous Shooting \*\*\*

OK OK

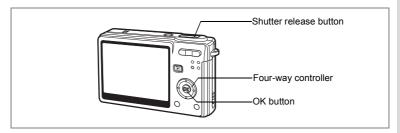

# Continuous Shooting (Continuous Shooting Mode)

You can switch the Drive mode to Continuous Shooting mode. Pictures are taken continuously while the shutter release button is pressed.

- 1 Press the four-way controller (**\( \Lambda \)** in Capture mode.
- Use the four-way controller (◀▶) to select □.
- 3 Press the OK button.

The camera is ready to take pictures continuously.

4 Press the shutter release button halfway.

The focus frame on the LCD monitor will light green when the camera is in focus

5 Press the shutter release button fully.

Pictures are taken continuously while the shutter release button is pressed.

Shooting stops when you take your finger off the shutter release button.

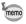

- You can continue shooting until the SD Memory Card or the builtin memory is full.
- The interval will vary according to the [Recorded Pixels] and [Quality Level] settings.

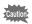

- The flash will not discharge in Continuous Shooting mode.
- Continuous Shooting is not available for Movie or Frame Composite mode.
- The focus, exposure and white balance are locked with the first image.

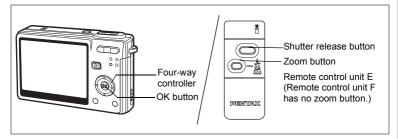

## **Using the Remote Control Unit (optional)**

You can switch the Drive mode to Remote Control mode and take pictures using the remote control unit E or F (optional).

### **Taking Pictures Using the Remote Control**

- 1 Press the four-way controller (▲) in Capture mode.
- Use the four-way controller (◄►) to select is or i.
- 3 Press the OK button.

The self-timer lamp blinks slowly and the camera is ready to take the picture.

- 4 Press the shutter release button on the remote control unit.
  - The self-timer lamp blinks quickly and the picture is taken after approximately three seconds.
  - The picture is taken immediately.

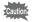

- Focusing may be compromised if you move the camera while the self-timer lamp is blinking.
- · You cannot use the remote control unit in Movie mode.

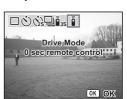

### **Changing the Magnification Using the Remote Control Unit**

You can not only shoot images with the shutter release button, but also change the zoom magnification with the zoom button using the remote control unit E (optional).

- 1 Press the four-way controller (▲) in Capture mode.
- 2 Use the four-way controller (◀►) to select \$\bar{\mathbb{1}}\$ or \$\bar{\mathbb{1}}\$.

  The function is same either in \$\bar{\mathbb{1}}\$ sor \$\bar{\mathbb{1}}\$.
- 3 Press the zoom button on the remote control unit.

  Each time you press the zoom button, the zoom position will change among tele, middle, and wide.

Caution

The zoom position will not change in Macro mode, even if you press the zoom button. If the camera is in the digital zoom range, the zoom magnification is cancelled when you press the zoom button.

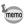

- The buttons on the camera can be used in the normal way.
- Ensure that the remote control unit is no more than about four meters away from the front of the camera.
- You cannot change the digital zoom range with the remote control unit; you can change only the optical zoom range.

### Life of the Battery for the Remote Control Unit

A signal can be sent from the remote control unit to the camera approximately 30,000 times. Contact your nearest PENTAX customer service center if the battery needs changing. (A charge is made for changing the battery.)

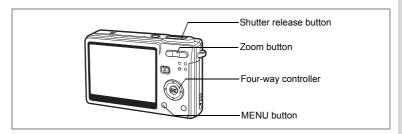

## Using the Zoom to Change the Subject Size

You can use the zoom to change the size of the subject and take pictures in Tele or Wide mode.

### Press the zoom button in Capture mode.

Tele: makes the subject bigger.

Wide: makes the subject smaller.

When the digital zoom function is disabled, you can take pictures at up to three times magnification using the optical zoom. When the digital zoom function is enabled, you can further enlarge the subject to a maximum magnification equivalent to 12 times.

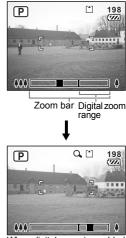

When digital zoom is enabled

Saving the Zoom Position 

p.102

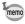

You cannot use the optical zoom when taking movies.

### **Setting the Digital Zoom**

The digital zoom is set to ☑ (On) in the default settings. To take pictures using only the optical zoom, set the digital zoom to  $\Box$  (Off).

- 1 Press the MENU button in Capture mode.
  - The [ Rec.Mode] menu appears.
- 2 Use the four-way controller (▲ ▼) to select [Digital Zoom].
- 3 Use the four-way controller (◀▶) to select ☑ (On)/□ (Off).
- 4 Press the shutter release button halfway.

The camera is ready to take pictures.

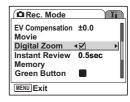

Saving the Digital Zoom Function Setting 

p.102

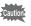

Set the Movie anti-shake to Off to use the digital zoom in Movie mode.

# **Setting the Shooting Functions**

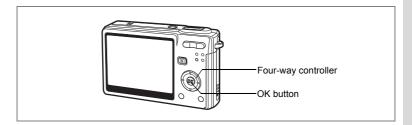

## **Selecting the Focus Mode**

### Focus mode

| AF       | Autofocus mode    | The camera focuses on the object in the autofocus area when the shutter release button is pressed halfway. Use this mode when the distance to the subject is more than 40 cm (15.7 in.).                                                                                                    |
|----------|-------------------|----------------------------------------------------------------------------------------------------|
| *        | Macro mode        | This mode is used when the distance to the subject is approx. 15 cm – 50 cm (5.9 in. – 19.7 in.). The camera focuses on the object in the autofocus area when the shutter release button is pressed halfway.                                                                                                    |
| PF       | Pan Focus mode    | This mode is used when shooting close and distant subjects together or the subject is hard to focus on. You can adjust the focus on a subject in the following ranges. When taking still pictures: approx. 1.3 m (4.3 ft.) to $\infty$ (full wide-angle), approx. 5.3 m (17 ft.) to $\infty$ (full telephoto) When taking movies: approx. 0.5 m (1.64 ft.) to $\infty$ (full wide-angle), approx. 2.1 m (6.9 ft.) to $\infty$ (full telephoto) |
| <b>A</b> | Infinity mode     | This mode is used for taking distant objects.                                                                                                    |
| MF       | Manual Focus mode | Adjust the focus manually with the four-way controller.                                                                                                    |

- 1 Press the four-way controller (▶) in Capture mode.
- Use the four-way controller (▲▼) to select the focus mode.
- 3 Press the OK button.

The camera is ready to take pictures in the selected focus mode.

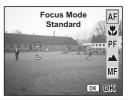

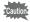

### Auxiliary AF light

- The auxiliary AF light may be activated under low lighting in Autofocus mode.
- The auxiliary AF light of this camera conforms to the safety standard (IEC60825-1) for Class 1 LED product. Looking at the light directly will not create safety hazard. However, do not look into the emitter from a very short distance since you may feel dazzled.

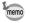

- · The default setting is Autofocus mode.
- When Focus Mode is set to Autofocus or Macro in Movie mode, the AF operation is performed once just right before starting taking a movie.

### **Manual Focus**

When the mode is set to **MF** (Manual Focus), press the OK button to make the central portion of the picture enlarged to full screen on the LCD monitor for focus adjustment. Use the four-way controller ( $\blacktriangle \blacktriangledown$ ) to adjust the focus while watching the indicator on the LCD monitor.

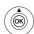

For distant focus

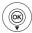

For closer focus

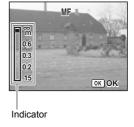

After the focus is corrected, press the OK button to set the focus position and return to the normal capture screen.

Press the four-way controller (▶) to readjust the focus position.

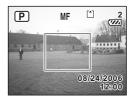

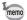

- To change the focus mode from MF, press the four-way controller (▶) two times while the indicator is displayed on screen.
- · When you use Manual Focus in Movie mode, adjust the focus right before starting taking a movie. You cannot adjust the focus while taking the movie.

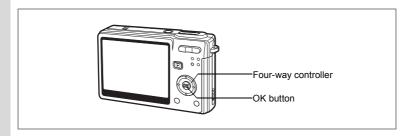

## **Selecting the Flash Mode**

### Flash Modes

| ııasıı         | idan inodea            |                                                                                                    |  |
|----------------|------------------------|----------------------------------------------------------------------------------------------------|--|
| <b>4</b> A     | Auto                   | The flash discharges automatically depending on the light conditions.                                                                                                    |  |
| <b>3</b>       | Flash Off              | The flash will not discharge, regardless of the brightness. Use this mode to take pictures at dusk or in museums etc. where flash photography is prohibited.                       |  |
| 4              | Flash On               | The flash discharges regardless of the brightness.                                                                                                    |  |
| ® <sub>A</sub> | Auto + Red-eye         | This mode reduces the phenomenon of red eyes caused by the light from the flash being reflected in the subject's eyes. The flash discharges automatically.                         |  |
| •4             | Flash On + red-<br>eye | This mode reduces the phenomenon of red eyes caused by the light from the flash being reflected in the subject's eyes. The flash will discharge regardless of lighting conditions. |  |
| SOFT           | Soft Flash             | This mode reduces the intensity of the flash so that the flash is not too bright even when fired at close range. The flash will discharge regardless of the light conditions.      |  |

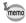

- The flash is off when the Capture mode is set to # (Movie mode), Continuous Shooting, or Infinity.
- The flash discharges a total of two times, the pre-flash and the second time to take the pictures. (In the red-eye reduction modes, the interval between the pre-flash and the last flash is longer.)
- 1 Press the four-way controller (◄) in Capture mode.
- 2 Use the four-way controller (▲ ▼) to select the flash mode.

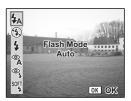

## Press the OK button.

The camera is ready to take pictures in the selected flash mode.

Saving the Flash Mode p. 102

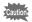

- · Using the flash in Macro mode may cause the image to be overexposed.
- The shutter speed is slower when taking pictures of dark scenes using a flash in Night Scene mode. To prevent camera shake, secure the camera on a tripod or other stable surface.

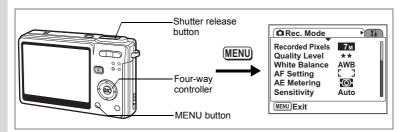

## **Selecting the Recorded Pixels of Still Pictures**

You can choose the number of recorded pixels from [7M], [5M], [4M], [3M], [2M], [1024] and [640].

The more pixels there are, the larger the picture and the bigger the file size. The data volume also varies depending on the quality level setting ( $\mathbb{R}^{n} p.82$ ).

### **Number of Recorded Pixels**

| 7M (3072×2304)  |       | <b>\</b>                                                       |
|-----------------|-------|----------------------------------------------------------------|
| 5M (2592×1944)  | _     | Printing images with high-resolution settings in your printer, |
| 4M (2304×1728)  | Fine  | Printing at A4 size or larger, Editing and processing images   |
| 3M (2048×1536)  | ŗ,    |                                                                |
| 2M (1600×1200)  | Clear |                                                                |
| 1024 (1024×768) | Ö     | Printing at postcard size                                      |
| 640 (640×480)   |       | For use as images on websites, For attaching images to e-mail  |

- 1 Press the MENU button in Capture mode.
  - The [ Rec.Mode] menu appears.
- 2 Use the four-way controller (▲ ▼) to select [Recorded Pixels].
- 3 Press the four-way controller (►).
  The pull-down menu appears.

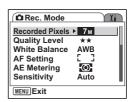

- 4 Use the four-way controller (▲ ▼) to change the recording pixels.
- 5 Press the shutter release button halfway.

The camera is ready to take the picture.

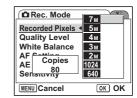

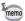

- Selecting a large size produces a clear picture when it is printed out.
- The Recorded Pixels setting is saved when the camera is turned off.

Image Size and Quality of Still Pictures ™p.25

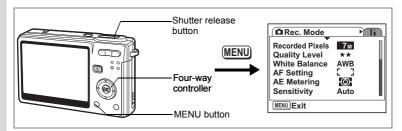

## **Selecting the Quality Level of Still Pictures**

You can choose the image compression ratio.

The more stars, the clearer the quality and the larger the file size. The Recorded Pixels setting also changes the picture volume (\$\sim\$p.80).

### **Quality Levels**

| *** | Best   | Lowest compression ratio. Suitable for photo prints.                               |
|-----|--------|------------------------------------------------------------------------------------|
| **  | Better | Standard compression ratio. Suitable for viewing the image on a computer screen.   |
| *   | Good   | Highest compression ratio. Suitable for attaching to e-mails or creating websites. |

- 1 Press the MENU button in Capture mode.
  - The [ Rec.Mode] menu appears.
- Use the four-way controller (▲ ▼) to select [Quality Level].
- 3 Press the four-way controller (►).

The pull-down menu appears.

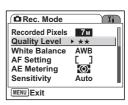

- 4 Use the four-way controller (▲ ▼) to change the quality level.
- 5 Press the shutter release button halfway.

The camera is ready to take the picture.

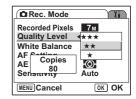

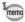

The Quality Level setting is saved when the camera is turned off.

Image Size and Quality of Still Pictures ☞p.25

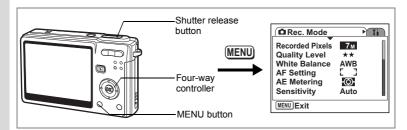

## **Adjusting the White Balance**

You can select a white balance function best suited to the light conditions at the time of shooting. The Auto setting adjusts white balance automatically to reproduce natural colors. The Manual setting allows you to finely adjust white balance based on the subject you want to make appear white. You can also choose other white balance functions to reproduce colors more accurately depending on the weather or type of light source.

### White Balance

| AWB | Auto                 | The camera adjusts the white balance automatically.                         |
|-----|----------------------|-----------------------------------------------------------------------------|
| 崇   | Daylight             | Use this mode when taking pictures outside in sunlight.                     |
|     | Shade                | Use this mode when taking pictures outside in the shade.                    |
| *   | Tungsten Light       | Use this mode when taking pictures under electric or other tungsten light.  |
| 鴬   | Fluorescent<br>Light | Use this mode when taking pictures under fluorescent light.                 |
| Д   | Manual               | Use this mode when taking pictures by adjusting the white balance manually. |

- 1 Press the MENU button in Capture mode.
  - The [ Rec. Mode] menu appears.
- 2 Use the four-way controller (▲ ▼) to select [White Balance].
- 3 Press the four-way controller (►).
  The White Balance screen appears.
- 4 Use the four-way controller (▲ ▼) to change the setting.

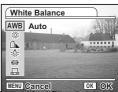

#### 5 Press the shutter release button halfway.

The camera is ready to take the picture.

Saving the White Balance 

p.102

### **Manual Setting**

Place a white material such as a piece of white paper in front of your camera to adjust white balance.

- 1 Select [♣] (Manual) on the White Balance screen.
- 2 Point the camera at the white material so that it fills the screen.
- 3 Press the Green button.

The white balance is automatically adjusted. [Complete] appears on the LCD monitor.

4 Press the OK button.

> The setting now adjusted is saved and the screen returns to the [ Rec.Mode] menu.

5 Press the shutter release button halfway.

The camera is ready to take the picture.

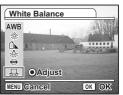

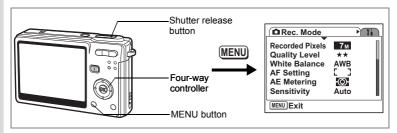

## **Selecting the Autofocus Settings**

You can set the autofocus area and focusing method.

- Press the MENU button in Capture mode.
  - The [ Rec. Mode] menu appears.
- 2 Use the four-way controller (▲ ▼) to select [AF Setting].
- Press the four-way controller (▶). The AF Setting screen appears.

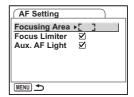

### Changing the Focusing Area

You can change the autofocus area (Focusing Area).

### **Focusing Area**

| [ ] | Multiple                 | The camera measures a wide range in the center of the monitor (within the focusing area) and focuses on the nearest subject.                   |
|-----|--------------------------|----------------------------------------------------------------------------------------------------|
| []  | Spot                     | The camera measures a narrow range in the center of the monitor (the spot focusing area) making easier for you to focus on a specific subject. |
| €() | Automatic tracking<br>AF | The camera always continues to focus on a specified subject while the LCD monitor is on even if the subject moves.                             |

4 Press the four-way controller (▶).

The pull-down menu appears.

- 5 Use the four-way controller (▲ ▼) to change the Focusing Area.
- 6 Press the shutter release button halfway.

The camera is ready to take the picture.

Saving the Focusing Area Setting 

p.102

### **Setting the Focus Limiter**

You can limit the focusing range of the lens in accordance with the shooting conditions. Turning on the Focus Limiter when the Focus Mode is set to "AF" limits the focus range which makes focusing faster.

- 4 Use the four-way controller (▲ ▼) to select [Focus Limiter].
- 5 Use the four-way controller (◀▶) to select ☑ (On)/□ (Off).
- 6 Press the shutter release button halfway.

The camera is ready to take the picture.

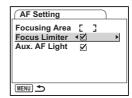

### Setting the Auxiliary AF Light

The auxiliary AF light is convenient when you shoot a dark subject. The function helps you to focus on the subject under the conditions in which the autofocus does not work properly.

- 4 Use the four-way controller (▲ ▼) to select [Aux. AF Light].
- 5 Use the four-way controller ( ◀ ▶) to select ☑ (On)/□ (Off).
- 6 Press the shutter release button halfway.

The camera is ready to take the picture.

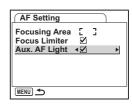

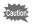

The auxiliary AF light of this camera conforms to the safety standard (IEC60825-1) for Class 1 LED product. Looking at the light directly will not create safety hazard. However, do not look into the emitter from a very short distance since you may feel dazzled.

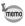

The camera does not emit the auxiliary AF light under the following condition: the Capture mode is set to # (Movie) or (Landscape), or the focus mode is set to pan focus, infinity mode, or manual focus. In the (Landscape) mode, however, you can let the camera emit the auxiliary AF light by setting [Aux. AF Light] to On.

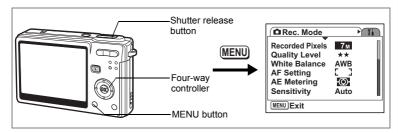

# Setting the Light Metering Mode to Determine the Exposure

You can choose which part of the screen to use to measure the brightness and determine the exposure.

### **AE Metering Modes**

| 0 | Multi-segment The exposure is determined by the entire screen. |                                                                                |
|---|----------------------------------------------------------------|--------------------------------------------------------------------------------|
| 0 | Center-weighted                                                | The exposure is determined mainly by the center of the screen.                 |
| • | Spot                                                           | The exposure is determined by the small area in the center of the screen only. |

- 1 Press the MENU button in Capture mode.
  - The [ Rec.Mode] menu appears.
- 2 Use the four-way controller (▲ ▼) to select [AE Metering].
- 3 Press the four-way controller (►).
  The pull-down menu appears.
- 4 Use the four-way controller (▲ ▼) to change the AE metering mode.
- 5 Press the shutter release button halfway.

The camera is ready to take the picture.

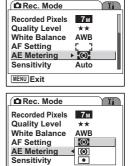

MENU Cancel

Saving the AE Metering Mode ™p.102

OK OK

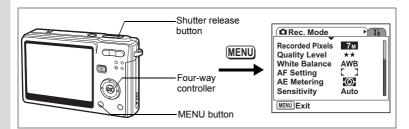

## Setting the Sensitivity

You can select the sensitivity to suit the brightness of the surroundings. **Sensitivity** 

| Auto | Flash does not discharge: Automatically set in a range from 50 to 200. Flash discharges: Automatically set in a range from 50 to 400.             |
|------|----------------------------------------------------------------------------------------------------|
| 50   | The lower the sensitivity (the lower values), the sharper the image and                                                                           |
| 100  | the less noise. The shutter speed will be slower in low light conditions.  The higher the sensitivity (the higher values), the faster the shutter |
| 200  | speed in low light conditions to reduce camera shake, but the image                                                                               |
| 400  | may be affected by noise.                                                                                                    |

1 Press the MENU button in Capture mode.

The [ Rec. Mode] menu appears.

- 2 Use the four-way controller (▲ ▼) to select [Sensitivity].
- 3 Press the four-way controller (►).
  The pull-down menu appears.

- 4 Use the four-way controller (▲ ▼) to change the sensitivity.
- Press the shutter release button halfway.

The camera is ready to take the picture.

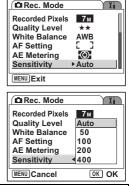

Saving the Sensitivity ™p.102

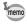

You can select 800 or 1600 for Sensitivity in Blur reduction mode. When auto is set, the Sensitivity is set automatically in a range from 50 to 1600.

Download from Www.Somanuals.com. All Manuals Search And Download.

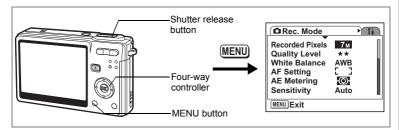

## **Setting the Exposure (EV Compensation)**

You can adjust the overall brightness of the picture.

Use this function to take pictures that are intentionally overexposed or underexposed.

- 1 Press the MENU button in Capture mode.
  - The [ Rec. Mode] menu appears.
- 2 Use the four-way controller (▲ ▼) to select [EV Compensation].
- 3 Use the four-way controller (◀▶) to change the EV setting.

To brighten, set a positive (+) value. To darken, set a negative (-) value. You can choose the EV setting in the range of -2.0 EV to +2.0 EV in 1/3 EV steps.

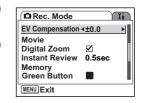

4 Press the shutter release button halfway.

The camera is ready to take the picture.

Saving the EV Compensation Value 

p.102

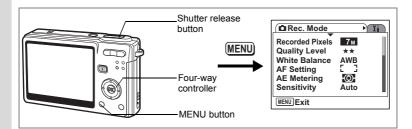

## **Selecting the Settings for Taking Movies**

You can select the recorded pixels and quality level for taking movies.

1 Press the MENU button in Capture mode.

The [ Rec. Mode] menu appears.

Use the four-way controller (▲ ▼) to select [Movie].

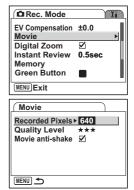

3 Press the four-way controller (►).
The Movie setting menu appears.

### **Selecting the Recorded Pixels of Movies**

You can choose the number of recorded pixels from 640 (640×480) and 320 (320×240). The more pixels are selected, the larger the file size. The file size also varies depending on the quality level setting.

### **Recorded Pixels**

| 640 (640×480) | You can view high-quality movies at VGA size. The recordable time is shorter. |  |
|---------------|-------------------------------------------------------------------------------|--|
| 320 (320×240) | The file size is small and the recordable time is longer.                     |  |

4 Press the four-way controller (▶).

The pull-down menu appears.

5 Use the four-way controller (▲ ▼) to select [Recorded Pixels].

The recordable time for the selected Recorded Pixels appears.

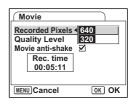

6 Press the shutter release button halfway.

The camera is ready to take the picture.

Size and Quality of Movies ™p.26

### **Selecting the Quality Level of Movies**

You can choose the quality level from  $\star\star\star$ ,  $\star\star$  and  $\star$ . The more  $\star$ , the clearer the movie appears and the larger the file size.

- 4 Use the four-way controller (▲ ▼) to select [Quality Level].
- 5 Press the four-way controller (▶).

The pull-down menu appears.

6 Use the four-way controller (▲ ▼) to select Quality Level.

The recordable time for the selected quality level appears.

Movie anti-shake
Rec. time
00:05:11

MENU Cancel

OK OK

Recorded Pixels 640
Quality Level 4\*\*\*

Movie

MENU 👈

Movie

Recorded Pixels 640
Quality Level \*\*\*

Movie anti-shake 🗹

7 Press the shutter release button halfway.

The camera is ready to take the picture.

Size and Quality of Movies ™p.26

### **Compensating for Camera Shake**

When you set Movie anti-shake to On, you can compensate for camera shake, which is more likely to occur while taking movies.

- 4 Use the four-way controller (▲ ▼) to select [Movie anti-shake].
- 5 Use the four-way controller (◀▶) to select ☑ (On)/□ (Off).

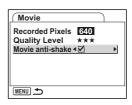

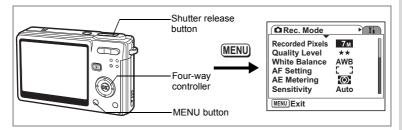

## **Setting the Instant Review Time**

You can choose the Instant Review time from Off (no display), 0.5 sec., 1 sec., 2 sec., 3 sec., and 5 sec.

- 1 Press the MENU button in Capture mode.
  The [ Rec.Mode] menu appears.
- 2 Use the four-way controller (▲ ▼) to select [Instant Review].
- 3 Press the four-way controller (►).
  The pull-down menu appears.
- 4 Use the four-way controller (▲ ▼) to change the display time.
- 5 Press the shutter release button halfway.

The camera is ready to take the picture.

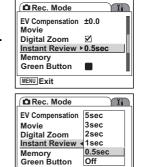

OK OK

MENU Cancel

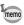

The Instant Review setting is saved when the camera is turned off.

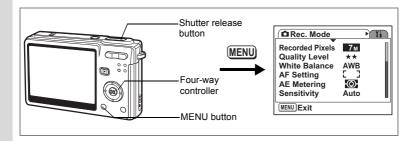

## **Setting the Green Button**

You can register one of the two functions: Green Mode (p.53) or Fn Setting (p.97) on the Green button. The function can be activated simply by pressing the Green button.

### Registering a Function (Green Mode)

- 1 Press the MENU button in Capture mode.
  - The [ Rec.Mode] menu appears.
- 2 Use the four-way controller (▲ ▼) to select [Green Button].
- 3 Press the four-way controller (►).
  The Green button setting screen appears.
- 4 Use the four-way controller (▲ ▼) to select the function you want to register.
- Press the shutter release button halfway.

The camera is ready to take the picture.

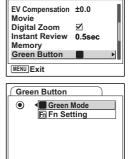

OK OK

Rec. Mode

MENU Cancel

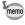

As the initial setting, the Green Mode function is registered.

### Registering Frequently Used Functions (Fn Setting)

You can register frequently used functions on the four-way controller. Using this function, you can directly set the functions by pressing the four-way controller without displaying the menu in Capture mode. In Fn Setting, still picture mode and Movie mode have different settings. To execute Fn Setting for Movie mode, press MENU button in Movie mode in Step 1 on page 96.

- 4 Use the four-way controller (▲ ▼) to select [Fn Setting].
- 5 Press the OK button.

The Fn Setting screen appears.

- 6 Use the four-way controller (▲ ▼) to select a key you want to assign a function to.
- 7 Press the four-way controller (►).
  The pull-down menu appears.
- 8 Use the four-way controller (▲ ▼) to select a function you want to assign.
- 9 Press the OK button.
- 10 Press the shutter release button halfway.

The camera is ready to take the picture.

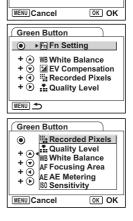

Green Button

Green Mode

+ (i) Quality Level

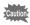

This function is activated only when assigning the Fn Setting to the Green button.

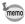

You can assign only one function to each key.

### The initial settings for Fn Setting

|                  | still picture mode  | Movie mode                            |
|------------------|---------------------|---------------------------------------|
| Initial settings | (▲) White Balance   | (▲) Movie anti-shake                  |
|                  | (▼) EV Compensation | <ul><li>(▼) EV Compensation</li></ul> |
|                  | (◀) Recorded Pixels | (◀) Recorded Pixels                   |
|                  | (▶) Quality Level   | (►) Quality Level                     |

## Functions that can be registered on Fn Setting

|               | still picture mode | Movie mode       |
|---------------|--------------------|------------------|
| Setting items | Recorded Pixels    | Recorded Pixels  |
|               | Quality Level      | Quality Level    |
|               | White Balance      | Movie anti-shake |
|               | Focusing Area      | White Balance    |
|               | AE Metering        | EV Compensation  |
|               | Sensitivity        | Sharpness        |
|               | EV Compensation    | Saturation       |
|               | Sharpness          | Contrast         |
|               | Saturation         | Off              |
|               | Contrast           |                  |
|               | Off                |                  |

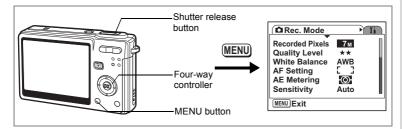

## **Setting the Image Sharpness**

You can choose whether you want the image to have sharp or soft outlines.

- Press the MENU button in Capture mode.
  - The [ Rec. Mode] menu appears.
- 2 Use the four-way controller (▲ ▼) to select [Sharpness].
- 3 Use the four-way controller (◀▶) to adjust sharpness.

To soften the contours, choose (-) and to sharpen the contours, choose (+).

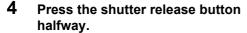

The camera is ready to take the picture.

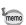

The Sharpness setting is saved when the camera is turned off.

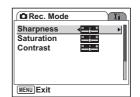

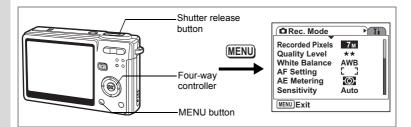

## **Setting the Color Saturation**

You can set the color saturation.

- 1 Press the MENU button in Capture mode.
  - The [ Rec.Mode] menu appears.
- 2 Use the four-way controller (▲ ▼) to select [Saturation].
- 3 Use the four-way controller (◀►) to adjust saturation.

To reduce the saturation, choose (–) and to increase the saturation, choose (+).

4 Press the shutter release button halfway.

The camera is ready to take the picture.

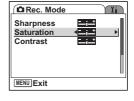

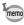

The Saturation setting is saved when the camera is turned off.

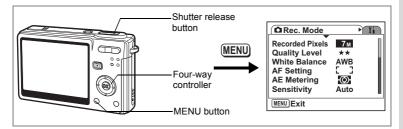

## **Setting the Image Contrast**

You can set the image contrast.

- 1 Press the MENU button in Capture mode.
  - The [ Rec.Mode] menu appears.
- 2 Use the four-way controller (▲ ▼) to select [Contrast].
- 3 Use the four-way controller (◀▶) to adjust contrast.

To reduce the contrast, choose (-) and to increase the contrast, choose (+).

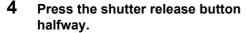

The camera is ready to take the picture.

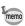

The Contrast setting is saved when the camera is turned off.

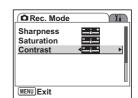

# **Saving the Menu Items (Memory)**

You can choose whether you want the set values to be saved when the camera is turned off. If you select 

✓ (On), the settings will be saved in the status they were in immediately before the camera was turned off. If you select □ (Off), the settings will be reset to the defaults when the camera is turned off.

| Item            | Description                                                                                            | Default<br>Setting |
|-----------------|----------------------------------------------------------------------------------------------------|--------------------|
| Flash Mode      | The flash mode setting on the \$ button is saved.                                                      | <b>₽</b>           |
| Drive Mode      | The drive mode setting (்및, etc.) selected using the four-way controller (▲) is saved.                 |                    |
| Focus Mode      | The focus mode setting on the 🖔 button is saved.                                                       |                    |
| Zoom Position   | The optical zoom position setting on the zoom button is saved.                                         |                    |
| MF Position     | The manual focus position is saved.                                                                    |                    |
| White Balance   | The [White Balance] setting on the [ Rec.Mode] menu is saved.                                          |                    |
| AE Metering     | The [AE Metering] setting on the [ Rec.Mode] menu is saved.                                            |                    |
| Sensitivity     | The [Sensitivity] setting on the [ Rec.Mode] menu is saved.                                            |                    |
| EV Compensation | The [EV Compensation] setting on the [♠ Rec.Mode] menu is saved.                                       |                    |
| Digital Zoom    | The [Digital Zoom] setting (On/Off) on the [ Rec.Mode] menu is saved.                                  | ¥                  |
| DISPLAY         | The LCD monitor display mode is saved.                                                                 |                    |
| File #          | The file number is saved. If a new SD Memory Card is inserted, file numbers are assigned sequentially. | ¥                  |

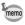

- · Menu items not included in [Memory] will also be saved in the settings selected on the menus for each function when the camera is turned off.
- The zoom position setting in the digital zoom range will not be saved even if [Zoom Position] is set to 

  ✓ (On) in [Memory].

- Press the MENU button in Capture mode.
  - The [ Rec.Mode] menu appears.
- 2 Use the four-way controller (▲ ▼) to select [Memory].
- 3 Press the four-way controller (▶). The [Memory] menu appears.
- 4 Use the four-way controller (▲ ▼) to choose an item.
- 5 Use the four-way controller (◀▶) to select ☑ (On) or □ (Off).
- 6 Press the shutter release button halfway.

The camera is ready to take the picture.

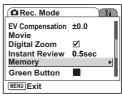

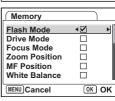

## **Recording and Playback of Sound**

# **Recording Sound (Voice Recording Mode)**

You can record sound. The recordable time appears on the LCD monitor according to how much space is available on the SD Memory Card.

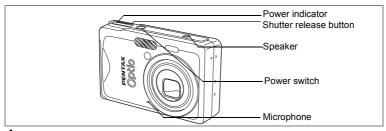

- Press the four-way controller (▼) in Capture mode.
  The Mode Palette appears.
- Use the four-way controller (▲▼◀▶) to select ♥.

f 01:30:22

2

•

## 3 Press the OK button.

The recordable time appears on the LCD monitor.

- 1 Remaining recordable time
- 2 Recording time

## 4 Press the shutter release button.

Recording starts. The access lamp lights during recording.

d for more than one second, ton is held down and stops

00:00:00

When the shutter release button is pressed for more than one second, recording continues for as long as the button is held down and stops when the button is released

5 Press the shutter release button.

Recording stops. The remaining recordable time appears.

6 Press the four-way controller (▼) to display Mode Palette and change to another mode.

You can exit the Voice Recording mode.

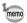

- Sound is saved in WAVF monaural files.
- The microphone is located on the front of the camera. Aim the camera to obtain the best sound.
- An index can be added by pressing the MENU button during recording.
- Continuous recording can be done for a maximum of 24 hours even if a large capacity memory card is used.

# Playing Back Sound

You can play back the recording you made in Voice Recording mode.

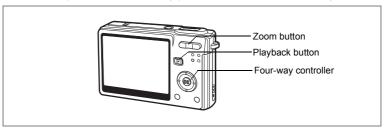

- 1 Press the Playback button in the Voice Recording mode.
- 2 Use the four-way controller (◀▶) to choose the recording to play back.
- 3 Press the four-way controller ( ). Playback starts.
  - The following operations can be performed during playback.

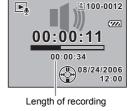

Pauses playback

Press again to resume playback

If there are no recorded indexes:

Four-way controller (◄) Rewinds about five seconds

Four-way controller (▶) Advances about five seconds

If there are recorded indexes:

Four-way controller (▲)

Four-way controller (◀) Plays back starting from the previous index

Four-way controller (▶) Plays back starting from the next index

Zoom button ( ) Increases the volume Zoom button ( ) Reduces the volume

Press the four-way controller (▼).

Playback stops.

## Adding a Voice Memo

You can add a voice memo to a captured image.

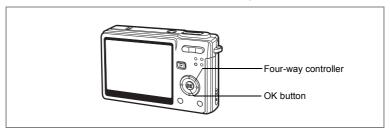

### Recording a Voice Memo

- Enter the Playback mode and use the four-way controller ( ◀ ▶ ) to choose the image to which you want to add a voice memo.
- 2 Press the four-way controller (▼). The Mode Palette appears.
- 3 Use the four-way controller (▲▼◀▶) to select ② (Voice Memo).

Recording stops.

- 4 Press the OK button.
- Recording starts. You can record for up to 30 seconds. 5 Press the OK button.

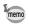

- D appears on the screen when a voice memo is added.
- · A voice memo cannot be added to an image which already has a voice memo. Delete the old voice memo and record a new one. (© p.117)

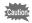

A voice memo cannot be added to protected (o-n) images.

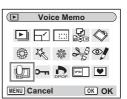

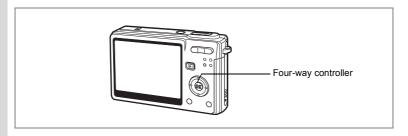

# Playing Back a Voice Memo

Enter the Playback mode and use the four-way controller (◀▶) to choose the still picture with the voice memo that you want to play back.

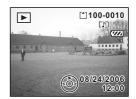

If D appears on the displayed image, a voice memo has been recorded.

2 Press the four-way controller ( \( \bigsim \). Playback starts.

The following operations can be performed during playback.

Zoom button ( ) Increases the volume Zoom button (444) Reduces the volume

3 Press the four-way controller (▼). Playback stops.

Deleting Voice Memos Only ™p.117

### Playback/Deleting/Editing

# Playing Back Images

You can play back images recorded on the SD Memory Card when a card is inserted in the camera, or in the built-in memory when no card is inserted.

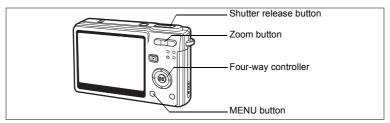

### **Playing Back Still Pictures**

Press the Playback button.

Refer to "Playing Back an Image" (p.34), or "Playing Back the Previous or Next Image" (p.34) for instructions on playing back images.

### **Zoom Display**

You can display images magnified up to eight times.

- 1 Enter the Playback mode and use the four-way controller (◀▶) to choose the image to magnify.
- 2 Press  $\frac{1}{2}$  on the zoom button.

Each time you press the button, the zoom scaling changes as follows: 1.3×, 2.0×, 2.6×, 4.0×, 5.3×, 8.0×.

· The following operations can be performed while the magnified image is displayed.

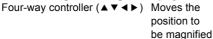

Zoom button ( • ) Makes the image bigger Makes the image smaller Zoom button ( )

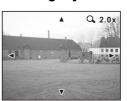

Zoom playback ends.

### **Setting the Quick Zoom Function**

You can display the image at maximum magnification simply by pressing ∮/Q on the zoom button once during zoom playback.

- 1 Press the MENU button.
  - The [ Rec. Mode] menu appears.
- 2 Press the four-way controller (▶).
- Use the four-way controller (▲ ▼) to select [Quick Zoom].
- 4 Use the four-way controller (◀▶) to select ☑ (On)/□ (Off).
- 5 Press the shutter release button halfway.

The camera is ready to take the picture.

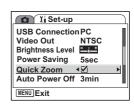

100-0010

08/24/2006

00:00:00

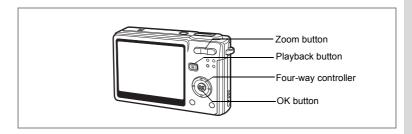

### **Playing Back Movies**

You can play back movies. A guide to operation appears on the LCD monitor during playback. Operations include playback, frame by frame playback (forward or reverse), pause and volume adjustment.

- Enter the Playback mode and use the four-way controller (◀▶) to choose the movie to play back.
- 2 Press the four-way controller ( \( \bigsim \). Playback starts.
  - The following operations can be performed during playback.

Four-way controller (◀) Fast-rewind playback Four-way controller (▶) Fast-forward

playback

Four-way controller (▲) Pause

OK button Changes the display mode (™p.112)

Zoom button 444/4 Adjusts the volume

The following operations can be performed while pause is engaged.

Four-way controller (◀) Frame reverse

Four-way controller (▶) Frame forward

Four-way controller (A) Releases the pause function

OK button Changes the display mode ( p.112)

Press the four-way controller (▼).

Playback stops and the screen returns to the first frame.

4 Press the Playback button.

The camera returns to Capture mode.

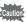

No sound is output during fast-rewind and fast-forward playback.

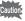

# **Displaying Shooting Information in Playback Mode**

Shooting information can be displayed on the LCD monitor in Playback mode. Pressing the OK button changes the display mode. The Histogram is not displayed while playing back movies.

### **Normal Display**

Shooting information is displayed.

- 1 Voice Memo icon
- 2 Card/Built-in memory icon
- 3 Folder name
- 4 File name
- 5 Protect icon
- 6 Battery indicator
- 7 Shooting date and time
- 8 Four-way controller operation guide

### **Histogram Display**

The brightness distribution of the image is displayed. The horizontal axis shows the brightness (darkest at the left end and brightest at the right end) and the vertical axis shows the number of pixels.

- 1 Recorded pixels
- 2 Quality level
- 3 White balance
- 4 AE metering6 Histogram
- 5 Sensitivity7 Aperture
- 8 Shutter speed

#### No icons

No shooting information is displayed.

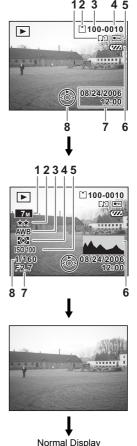

Saving the Display Mode ™p.102

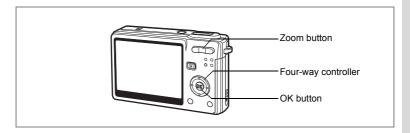

### **Nine-Image Display**

You can display nine images at the same time.

- Enter the Playback mode and use the four-way controller (◀▶) to choose an image.
- 2 Press 444/EE on the zoom button.

A page consisting of nine thumbnail images appears. The displayed images change nine at a time page by page.

Use the four-way controller (▲ ▼ ◀ ▶) to move the frame. When ten or more images have been saved, if you choose an upperleft image and press the four-way controller ( ◀ ), the previous page appears. Similarly, if

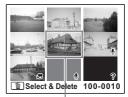

Selected image

you choose a lower-right image and press the four-way controller (►), the next page appears.

The icons that appear on the images indicate the following:

No icon : Still picture without voice memo : Still picture with voice memo ,2 : Movie (first frame appears)

: Undisplayable image

#### 3 Press the OK button.

The screen returns to full screen display of the selected image.

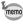

Pressing the MENU button, OK button or \$ /Q on the zoom button returns the screen to full screen display of the selected image.

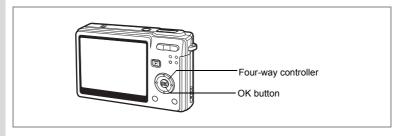

### **Slideshow**

You can play back all the images on the SD Memory Card or in the built-in memory continuously.

- 1 Enter the Playback mode and use the four-way controller ( ◀ ▶ ) to choose the image with which to start the slideshow.
- 2 Press the four-way controller (▼). The Mode Palette appears.
- 3 Use the four-way controller (▲▼◀▶) to select ⊾ (Slideshow).
- Press the OK button.
- 5 Use the four-way controller (◀▶) to change the playback interval. Choose from the following: [3 sec], [5 sec], [10 sec], [20 sec], [30 sec].
- 6 Use the four-way controller (▼) to select [Screen Effect].

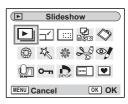

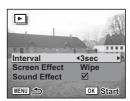

#### 7 Use the four-way controller ( $\blacktriangleleft \triangleright$ ) to select the effect.

| Wipe   | The effect is like a slide show that slides the displayed images one by one to the left. |
|--------|------------------------------------------------------------------------------------------|
| Fade   | The current image gradually disappears and the next image appears under it.              |
| Shrink | The current image shrinks towards the center.                                            |
| Off    | No screen effect.                                                                        |

- 8 Press the four-way controller (▼) to select [Sound Effect1.
- 9 Use the four-way controller ( ◀ ▶ ) to select ☑ (On)/□ (Off).
- 10 Press the OK button.

[Start] appears on the LCD monitor and playback starts at the set interval. If you press the OK button while playing back the slideshow, the slide show is paused. Press the OK button during playback pause to resume the slideshow.

Press any button other than the OK button to stop the slideshow. [Stop] appears on the LCD monitor.

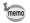

- The slideshow will continue until you press any button.
- · Movies and pictures with a voice memo will be played through to the end before the next picture is played back, regardless of the set playback interval.
- Recordings made in Voice Recording mode are not played back.

# **Deleting Images, Movies and Sounds**

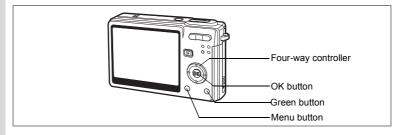

### Deleting a Single Image, Movie or Sound

You can delete a single image, movie or sound.

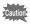

Once deleted, images, movies or sounds cannot be restored.

- Enter the Playback mode and use the four-way controller (◀▶) to choose the image, movie or sound to delete.
- 2 Press the Green button. The Delete screen appears.
- 3 Press the four-way controller (A) to select [Delete].
- 4 Press the OK button.

The image, movie or sound is deleted.

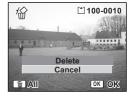

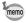

- You can also delete images from Instant Review. (\$\sip\$.95)
- You cannot delete protected (o-n) images, movies or sounds. (**©**p.121)

### **Deleting a Voice Memo only**

If an image has a voice memo, you can delete the voice memo without deleting the image.

- 1 Enter the Playback mode and use the four-way controller (◀▶) to choose an image with a voice memo to delete.
- Press the Green button.
  The Delete screen appears.
- 3 Use the four-way controller (▲) to select [Delete sound].
- 4 Press the OK button.

The voice memo is deleted.

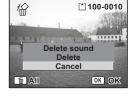

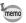

Select [Delete] in Step 3 above to delete both the image and the voice memo.

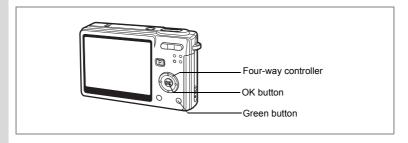

### **Deleting All Images**

You can delete all the images, movies and sounds at once.

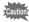

Once deleted, images, movies or sounds cannot be restored.

Enter the Playback mode and press the Green button twice.

The Delete All screen appears.

- Press the four-way controller (A) to select [Delete all].
- 3 Press the OK button.

All the images and sounds will be deleted.

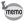

You cannot delete protected (o-n) images, movies or sounds. (☞p.121)

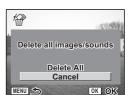

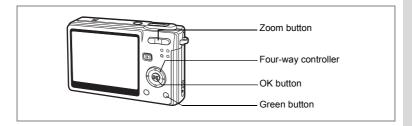

# Deleting Selected Images and Sound Files (from Nine-Image Display)

You can delete several images/sound files selected from the nine-image display at once.

- 1 Enter the Playback mode and press ₩/₺ on the Zoom button.
  - Nine thumbnail images appear.
- 2 Press the Green button.
  - □ appears on the images and sound files.
- 3 Use the four-way controller (▲▼◀►) to choose the images and sound files that you want to delete and press the OK button.

If you select an image and press ∮/Q on

the Zoom button, the selected image appears in single-image display, enabling you to check whether you really want to delete it or not (The nine-image display returns if no operations are done for one minute or when the OK button is pressed.). However, protected images cannot be displayed in single-image display.

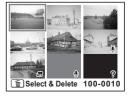

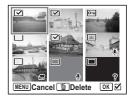

4 Press the Green button.

A confirmation dialog appears.

- 5 Use the four-way controller (▲ ▼) to select [Select & Delete].
- 6 Press the OK button.

The selected images and sound files are deleted.

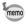

You cannot delete protected (O-n) images, movies or sounds.

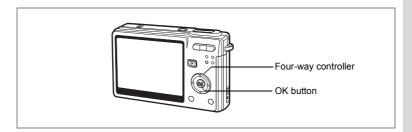

# Protecting Images, Movies and Sounds from Deletion (Protect)

You can protect images, movies and sounds from being accidentally deleted.

- Enter the Playback mode and use the four-way controller (◀▶) to choose the image, movie or sound to protect.
- Press the four-way controller (▼).
  The Mode Palette appears.
- 3 Use the four-way controller (▲▼◀▶) to select O¬¬¬¬ (Protect).
- 4 Press the OK button.
  The Protect screen appears.

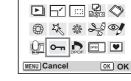

Protect

(F)

### **Protecting Images, Movies and Sounds**

- 5 Use the four-way controller (▲ ▼) to select [Select image/sound].
- 6 Press the OK button.
- 7 Use the four-way controller (▲ ▼) to select [Protect].
- 8 Press the OK button.

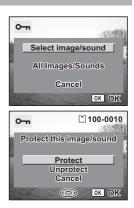

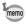

- · Select [Unprotect] in Step 7 to cancel the Protect setting.
- If the image, movie or sound is protected, the on icon appears when it is played back.

### Protecting All Images, Movies and Sounds

You can protect all the images, movies and sounds.

- 5 Use the four-way controller (▲ ▼) to select [All Images/Sounds].
- 6 Press the OK button.

The [Protect all images/sounds] message appears.

- 7 Use the four-way controller (▲ ▼) to select [Protect].
- 8 Press the OK button.

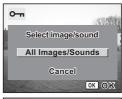

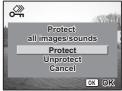

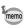

Select [Unprotect] in Step 7 to cancel the Protect setting on all the images, movies and sounds.

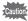

Even protected images, movies and sounds will be deleted by formatting the SD Memory Card or built-in memory.

# Viewing Images on AV Equipment

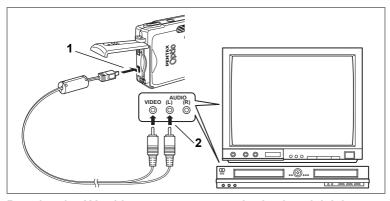

By using the AV cable, you can capture, play back and dub images on a TV or other equipment with a video IN jack. Make sure that both the AV equipment and the camera are turned off before connecting the cable.

- Open the battery/card cover and connect the AV cable supplied with the AV terminal.
- 2 Connect the other end of the AV cable to the AV equipment.

Yellow (video) → video input terminal White (audio) → sound input terminal

When using stereo sound equipment, insert the sound jack into the L (white) terminal.

3 Turn the AV equipment on.

> When the AV equipment connected to the camera and the AV equipment used to view images are separate, turn both pieces of equipment on. To view images on a TV with several video inputs, switch the video inputs to the one connected to the camera, referring to the operating manual for the TV.

4 Turn the camera on.

Changing the Video Output Format ™p.162

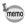

- If you intend to use the camera for a long time, use of the AC adapter kit K-AC8 (optional) is recommended. Refer to the operating manual for the TV or equipment to which the camera is connected
- Images may not be displayed properly depending on the countries or areas when the Video Out setting is the default. In this situation, change the Video Out setting.
- While the camera is connected to the TV, the LCD monitor of the camera will be turned off.

# Playing Back an Image Using the Remote Control Unit (optional)

When the AV cable is connected to the camera, the image can be displayed using the remote control unit E or F (optional).

- 1 Press the Playback button.
- 2 Press the Shutter release button or the zoom button of the remote control unit.

Shutter release button: displays the next image. Zoom button: displays the previous image.

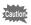

- As there is no zoom button on the remote control unit F, only an operation using the shutter release button (displaying the next image) is available.
- You cannot play back movies, images with a voice memo, and sound files recorded in Voice Recording mode, using the remote control unit.

# **Setting the Printing Service (DPOF)**

You can print the images on the SD Memory Card using a DPOF (Digital Print Order Format) compatible printer or at a printing service.

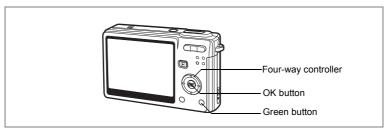

### **Printing Single Images**

Set the following items for each image.

Copies: Choose the number of copies up to a maximum of 99.

Date: Specify whether you want the date imprinted on the print or not.

- 1 Enter the Playback mode and use the four-way controller (◀▶) to choose the image to print.
- 2 Press the four-way controller (▼).
  The Mode Palette appears.
- 3 Use the four-way controller (▲▼◀▶) to select ♠ (DPOF).
- 4 Press the OK button. The DPOF screen appears.
- 5 Press the OK button.

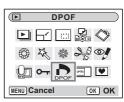

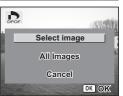

# 6 Use the four-way controller (▲ ▼) to choose the number of copies.

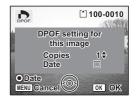

7 Use the Green button to select 

(On)/□ (Off) of [Date].

 $\ \square$  (Off): The date will not be imprinted.

8 Press the OK button.

Prints can be made according to the settings.

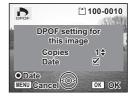

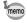

- If DPOF settings have already been made for an image, the previous number of copies and date setting will be displayed.
- To cancel DPOF settings, set the number of copies to 0 and press the OK button.

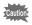

- You cannot set the printing service for movies or sound-only files.
- Depending on the printer or printing equipment at the photo processing lab., the date may not be imprinted on the pictures even if the DPOF settings were made.

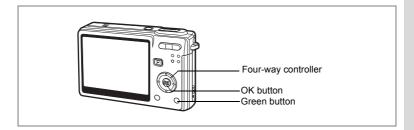

### **Printing All Images**

1 Enter the Playback mode and press the four-way controller (▼).

The Mode Palette appears.

- 2 Use the four-way controller (▲ ▼ ◀ ▶) to select ♠ (DPOF).
- 3 Press the OK button.
- 4 Use the four-way controller (▼) to select [All Images].
- 5 Press the OK button.
- 6 Use the four-way controller (▲ ▼) to choose the number of copies.

You can print up to 99 copies.

7 Use the Green button to choose whether to insert the date or not.

□ (Off): The date will not be imprinted.

8 Press the OK button.

Prints can be made according to the settings.

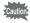

The number of copies specified in the DPOF settings applies to all the images. Before printing, check that the number is correct.

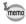

- Settings for single images are cancelled when settings are made for all images.
- · DPOF settings are not possible for movies.

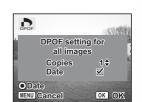

# **Direct Printing Using PictBridge**

By connecting the camera to a printer that supports PictBridge using the USB cable (I-USB17) supplied with the camera, you can print images directly from the camera without using a PC. Select the images you want to print and the number of copies on the camera after it has been connected to the printer.

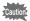

- You are recommended to use the AC adapter kit K-AC8 (optional)
  while the camera is connected to the printer. The printer may not
  work properly or the image data may be damaged if the battery
  runs out of power while the camera is connected to the printer.
- The access lamp blinks slowly while data is being transferred from the camera to the printer.
- · Do not disconnect the USB cable during data transfer.
- Depending on the type of printer, not all the settings made on the camera (such as DPOF settings) may be valid.

### **Connecting the Camera to the Printer**

I Select [PictBridge] for [USB Connection] on the [¼ Set-up] menu.

"Changing the USB Connection Mode" (p.162)

Connect the camera to the printer using the USB cable supplied with the camera.

The PictBridge menu appears.

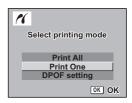

### **Printing Single Images**

- 1 Use the four-way controller (▲ ▼) to select [Print One].
- 2 Press the OK button.

The Print this image screen appears.

- 3 Use the four-way controller (◄►) to choose the image to print.
- 4 Use the four-way controller (▲ ▼) to choose the number of copies.
  You can print up to 99 copies.
- 5 Use the Green button to choose whether to insert the date or not.

□ (Off): The date will not be imprinted.

6 Press the OK button.

The print settings confirmation screen appears.

To print the image according to the print settings on the printer, press the OK button. To change the print settings, go to Step 7.

- Press the Green button.
  The Change setting screen appears.
- 8 Select [Paper Size] and press the four-way controller (▶).

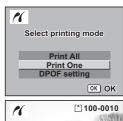

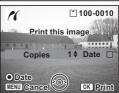

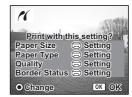

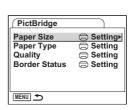

### 9 Use the four-way controller (▲▼◀►) to choose the paper size.

You can select only the print sizes available with the printer you are using.

- 10 Press the OK button.
- 11 Repeat Step 8 to 10 to set [Paper Type] [Quality] and [Border Status].

When the Paper Size is set to [ Setting], images are printed according to the printer settings.

Paper Type with more ★ supports higher quality paper. Quality with more ★ indicates higher print quality.

12 Press the OK button twice.

The image is printed according to the settings. Press the MENU button to cancel printing.

### **Printing All Images**

- 1 Use the four-way controller (▲ ▼) to select [Print All].
- 2 Press the OK button.

The Print All screen appears.

Use the four-way controller (◀▶) to check the images and make sure you want to print them all.

3 Set the number of copies, the setting of the date imprint, and confirm the print setting.

Print all images.

Copies 1 † Date 1
Total 20

O Date

MENU Gance | OK | Print

Paper Size

Setting

Card

4"x6"

100x150

Postcard

MENU Cancel

]2L 8"x10"

Α4

**A3** 

Letter

11"x17"

OK OK

To set these items, refer to Steps 4 to 11 on "Printing Single Images" (pages 129 to 130).

### **Printing Using the DPOF Settings**

- 1 Use the four-way controller (▲ ▼) to select [DPOF setting].
- 2 Press the OK button.

The DPOF setting screen appears. Use the four-way controller ( $\blacktriangleleft \triangleright$ ) to check the images and the print settings.

3 Set the number of copies, the setting of the date imprint, and confirm the print setting.

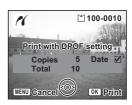

To set these items, refer to Steps 4 to 11 on "Printing Single Images" (pages 129 to 130).

### **Disconnecting the Camera from the Printer**

Disconnect the camera from the printer when you have finished printing.

- 1 Turn the camera off.
- 2 Disconnect the USB cable from the camera.
- 3 Disconnect the USB cable from the printer.

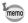

When you disconnect the USB cable from the camera before you turn the camera off, the camera returns to Playback mode.

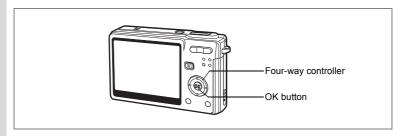

### **Changing the Image Size and Quality**

By changing the size and quality of a selected image, you can make the file smaller than the original. You can use this function to continue taking pictures when the card or memory is full, by making the images smaller and overwriting the original images to make more space available in the memory.

After changing the size and quality, the image can be saved as a new image or written over the original image.

- Use the four-way controller (◀▶) in Playback mode to select an image to resize.
- 2 Press the four-way controller (▼). The Mode Palette appears.
- 3 Use the four-way controller (▲▼◀▶) to select 🖂 (Resize).
- 4 Press the OK button.

The Resize screen appears.

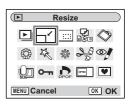

OK OK

- 5 Use the four-way controller (◀▶) to change the size.
- 6 Press the four-way controller (▼). The frame moves to [Quality Level].
- 7 Use the four-way controller (◀▶) to change the quality.
- Recorded Pixels ◀ 7M **Quality Level** MENU 🛳

**-**

- 8 Press the OK button.
- 9 Use the four-way controller (▲ ▼) to select [Overwrite] or [Save as].

If the image is protected, it is automatically saved as a new file.

10 Press the OK button.

The resized image is saved.

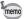

- · Movies cannot be resized.
- You cannot select a larger size than that of the original image.
- Protected (o→n) images cannot be overwritten.
- · You can resize only still pictures taken with this camera.

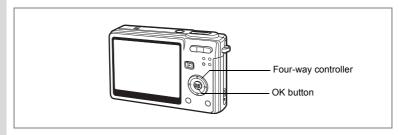

### Cropping Images

You can crop part of a picture and save it as a separate image.

- 1 Use the four-way controller (◀▶) in Playback mode to select an image to crop.
- 2 Press the four-way controller (▼).

The Mode Palette appears.

3 Use the four-way controller (▲▼◀▶) to select [ (Cropping).

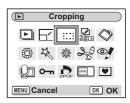

a

OK ox

4 Press the OK button.

The Cropping screen appears.

- 5 Crop the image.
  - · Operations that can be performed on the Cropping screen

Zoom button: Changes the size of the cropping

Four-way controller (▲▼◀▶):

Moves the cropping position up, down, left and right

MENU

MENU button: Returns to the Mode Palette.

6 Press the OK button.

The cropped image is saved as a separate image.

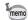

- Movies cannot be cropped.
- · The image size is changed and saved.
- You can crop only still pictures taken with this camera.

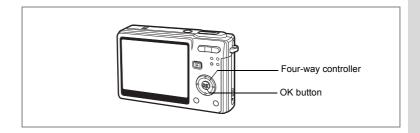

### Rotating the Displayed Image

You can rotate a displayed image on the LCD monitor.

- 1 In Playback mode, use the four-way controller (◀▶) to select the image to be rotated.
- Press the four-way controller (▼) in Playback mode. The Mode Palette appears.
- 3 Use the four-way controller (▲ ▼ ◀ ▶) to select ❖ (Image Rotation).
- 4 Press the OK button.
  The Image Rotation screen appears.
- 5 Press the four-way controller (▶) or the four-way controller (◄).

The image is rotated 90° clockwise each time you press the four-way controller (►), and the image is rotated 90° counterclockwise each time you press the four-way controller (◄).

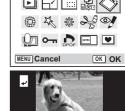

Image Rotation

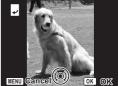

6 Press the **▶** button.

The camera saves the rotated image and returns to Playback mode.

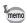

- You can rotate protected (O-n) images, but the rotated image will not be saved.
- You cannot rotate movies.

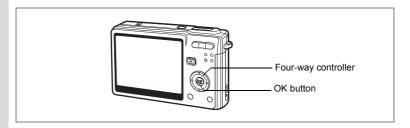

### **Editing Pictures with Color Filters**

This function enables you to edit still pictures with color filters. You can choose from thirteen filters: B&W, Sepia, Eight different colors, B&W + Red, B&W + Green, and B&W + Blue.

- 1 Use the four-way controller ( ◀ ▶ ) in Playback mode to select an image to edit.
- 2 Press the four-way controller (▼).

The Mode Palette appears.

Use the four-way controller (▲ ▼ **♦ ▶**) to select **②** (Color Filter).

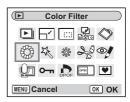

OK OK

MENU Cancel

4 Press the OK button.

The color filter screen appears.

- 5 Use the four-way controller (▲ ▼) to choose a desired filter.
- 6 Press the OK button.

The overwrite confirmation screen appears.

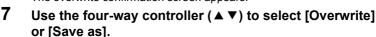

If the image is protected, it is automatically saved as a new file.

8 Press the OK button.

> The edited image is saved with the same number of recorded pixels and quality level as the original.

Download from Www.Somanuals.com. All Manuals Search And Download.

### **Selecting the Color Filter (Eight Colors)**

5 Use the four-way controller (▲ ▼) to select the color filter (eight colors).

The color bar appears.

- 6 Use the four-way controller (◀▶) to select a desired color.
- 7 Press the OK button.

The Overwrite confirmation screen appears.

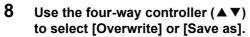

If the image is protected, it is automatically saved as a new file.

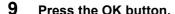

The edited image is saved with the same number of recorded pixels and quality level as the original.

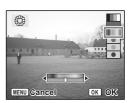

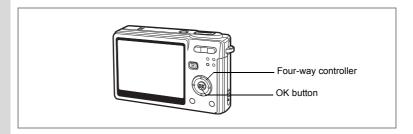

### **Editing Pictures with the Digital Filter**

This function enables you to apply special effects to still pictures with the digital filter. You can choose from five filters: Soft, Illustration, Special Effect 1, Special Effect 2 and Slim.

- 1 Use the four-way controller (◀▶) in Playback mode to choose an image to edit.
- 2 Press the four-way controller (▼).

The Mode Palette appears.

- 3 Use the four-way controller (▲▼◀►) to select ⋈
  (Digital Filter).
- 4 Press the OK button.
  The Digital Filter screen appears.
- 5 Use the four-way controller (▲ ▼) to select a desired filter.
- 6 Press the OK button.

The overwrite confirmation screen appears.

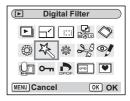

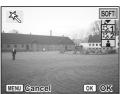

7 Use the four-way controller (▲ ▼) to select [Overwrite] or [Save as].

If the image is protected, it is automatically saved as a new file.

8 Press the OK button.

> The edited image is saved with the same number of recorded pixels and quality level as the original.

### Selecting the Slim Filter

- 5 Use the four-way controller (▲ ▼) to select the slim filter.
- 6 Use the four-way controller ( ◀ ▶ ) to adjust the strength of the slim effect.
- 7 Press the OK button.

The overwrite confirmation screen appears.

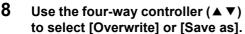

If the image is protected, it is automatically saved as a new file.

9 Press the OK button.

> The edited image is saved with the same number of recorded pixels and quality level as the original.

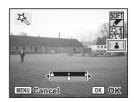

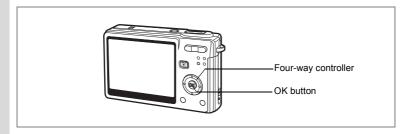

### **Editing Pictures with Brightness Filter**

This function enables you to adjust the brightness of still pictures with the brightness filter.

- 1 Use the four-way controller (◀▶) in Playback mode to choose an image to edit.
- Press the four-way controller (▼). The Mode Palette appears.
- Use the four-way controller (▲▼◀▶) to select ※ (Brightness Filter).

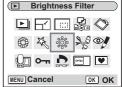

- 4 Press the OK button.
  - The brightness filter screen appears.
- 5 Use the four-way controller (◀▶) to adjust the brightness.

Each time you press the four-way controller (▶), the image becomes brighter step by step and each time you press the four-way

controller ( ◀), the image becomes darker step by step. The brightness is selected between -2.0EV and +2.0EV by 1/3EV step.

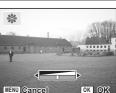

- 6 Press the OK button.
  - The overwrite confirmation screen appears.
- 7 Use the four-way controller (▲ ▼) to select [Overwrite] or [Save as].

If the image is protected, it is automatically saved as a new file.

8 Press the OK button.

> The edited image is saved with the same number of recorded pixels and quality level as the original.

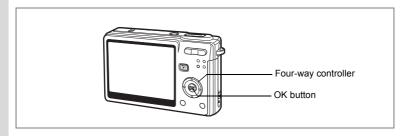

### **Editing Movies**

You can select a frame from a recorded movie to save as a still picture or divide a movie into two.

- Use the four-way controller ( ◀ ▶ ) in Playback mode to select a movie to edit.
- Press the four-way controller (▼). The Mode Palette appears.
- Use the four-way controller (▲▼◀▶) to select ♣ (Movie Edit).
- Press the OK button.

The Movie Edit screen appears. Choose the editing function that you want to use.

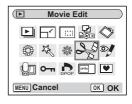

### Saving a Frame from a Movie as a Still Picture

- 5 Use the four-way controller (▲ ▼) to select [Save as Still Image].
- 6 Press the OK button.

The screen for choosing a frame appears.

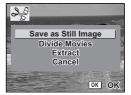

7 Press the four-way controller (▲) to play back a movie. Press (▲) again to pause the movie at the point you want to save.

Use the four-way controller ( $\P$ ) to advance one frame at a time when the movie is paused.

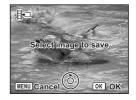

8 Press the OK button.

The selected frame is saved as a still picture.

#### **Dividing a Movie**

- 5 Select [Divide Movies] on the Movie Edit screen.
- 6 Press the OK button.

The screen for choosing the dividing position appears.

- 7 Use the four-way controller (▲ ▼ ◀ ▶) to determine the dividing position.
  - ▲ : Plays the movie / Pauses the movie / Resumes playback
  - ▼ : Stops the movie
  - Reverses the movie frame by frame (available only during pause)
  - ► : Advances the movie frame by frame (available only during pause)
- 8 Press the OK button.

The confirmation screen appears.

- 9 Use the four-way controller (▲ ▼) to select [Divide].
- **10** Press the OK button.

The movie is divided at the specified position and the two portions are saved as separate files.

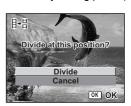

Select image for dividing position

OK OK

Cancel (O

#### **Extracting Movies**

- 5 Select [Extract] on the Movie Edit screen.
- 6 Press the OK button.

The Extract screen appears.

7 Press the four-way controller ( ) to play back the movie and press it again to select the desired start point.

> The movie is paused. During pause, you can move forwards or backwards a frame by pressing the four-way controller (◀▶).

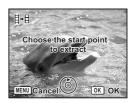

- 8 Press the OK button.
- 9 Press the four-way controller ( ) to play back the movie and press it again to select the desired end point.

The movie is paused. During pause, you can move forwards or backwards a frame by pressing the four-way controller (◀▶).

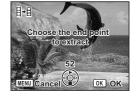

10 Press the OK button.

The extracted movie is saved.

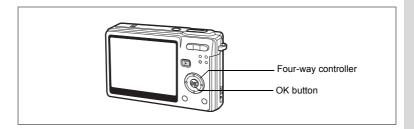

## **Red-eye Compensation**

You can correct images where the flash has caused the subject to appear with red eyes.

- Enter the Playback mode and press the four-way controller (◄►) to choose the image you want to correct.
- Press the four-way controller (▼).
  The Mode Palette appears.
- 3 Use the four-way controller (▲▼◀►) to select <sup>®</sup>/ (Red-eye Compensation).
- 4 Press the OK button.

A confirmation dialog for overwriting the image appears.

If the "Cannot process correctly" error

message is displayed, go to step 5 in "Manual compensation for redeyes" (p.146).

5 Use the four-way controller (▲ ▼) to select [Overwrite] or [Save as].

When the image is protected, [Save as] will be selected automatically.

6 Press the OK button.

The edited image is saved with the same number of recorded pixels and quality level as the original.

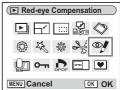

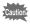

- · The red-eye compensation function cannot be used on movies. An error message appears in Step 4.
- · The red-eye compensation function can only be used with still pictures taken with this camera.

#### Manual compensation for red-eyes

Manually compensate for red-eyes in images if the red-eyes were not automatically identified.

#### 5 Press the OK button.

"Select the area to compensate" message is displayed and the Specify compensation area screen appears.

#### 6 Select the area for red-eye compensation

Four-way Controller: Moves the selected

area in the specified direction.

Of

Fix R-eye Complete

Zoom Button • Reduces the selected area.

: Enlarges the selected area.

#### Press the Green Button

Red-eye compensation processing is done. If no message appears and the original screen appears, then processing was completed successfully. Go to step 8.

If the "Cannot process correctly" error message is displayed, redo the process from step 5.

#### 8 Press the OK button.

The overwrite confirmation screen appears.

#### 9 Use the four-way controller (▲ ▼) to select [Overwrite] or [Save as].

If the image is protected, it is automatically saved as a new file.

## 10 Press the OK button.

After red-eye compensation is done to an image it is saved at the original recorded pixels and quality level.

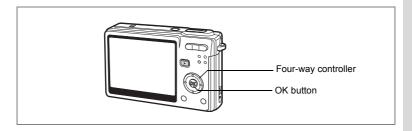

## **Adding a Frame (Frame Composite)**

This function lets you add a decorative frame to still pictures. There are three frames already stored in the camera.

- 1 Use the four-way controller (◀►) in Playback mode to choose the image to which you want to add a frame.
- Press the four-way controller (▼).
  The Mode Palette appears.

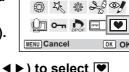

▶ Frame Composite

- 3 Use the four-way controller (▲ ▼ ◀ ▶) to select ♥ (Frame Composite).
- 4 Press the OK button.
  The frame selection screen appears.
- 5 Use the four-way controller (◀►) to choose a frame.

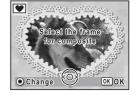

6 Press the OK button.

saved as a new file.

A confirmation dialog for overwriting the image appears.

7 Use the four-way controller (▲ ▼) to select [Overwrite] or [Save as].
If the image is protected, it is automatically

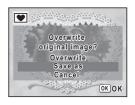

#### 8 Press the OK button.

The edited image is saved with the recorded pixels of 3M.

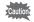

The frame composite function cannot be used on movies or images of size 2M and smaller. An error message appears in Step 4.

#### To Register a New Frame

To switch to the screen for registering a frame, press the Green button in Step 5. You can register frames which you have downloaded from the internet, etc. When you register a new frame, it replaces one of the existing frames in the built-in memory. Copy the downloaded frames to the SD memory Card before registering them in the built-in memory.

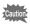

When a new frame on the SD Memory Card is registered in the builtin memory, it replaces one of the existing frames in the built-in memory. The replaced frame is deleted from the built-in memory.

1 In the frame selection screen, choose the frame you want to remove and press the Green button.

A message appears and the frames on the SD Memory Card that you can register in the built-in memory appear.

Use the four-way controller ( ◀ ▶ ) to choose the frame you want to register and press the OK button.

The frame is registered in the built-in memory instead of the frame selected in Step 1.

Visit the PENTAX website at the URL below to download new frames.

http://www.pentax.co.jp/english/support/digital/frame 02.html

## **Copying Files**

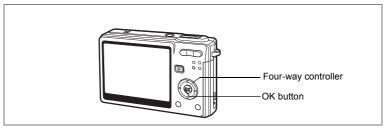

You can copy image and sound files from the built-in memory to the SD Memory Card and vice versa. This function can only be selected when a card has been inserted in the camera.

When files are copied from the built-in memory to the SD Memory Card, all the files are copied at once. When files are copied from the SD Memory Card to the built-in memory, the files are copied one at a time.

- Press the four-way controller (▼) in Playback mode.
  The Mode Palette appears.
- Use the four-way controller
   (▲▼◀►) to select (Image/Sound Copy).

The Image/Sound Copy screen appears. Choose the copying method you want to use.

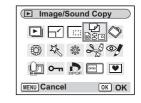

3 Press the OK button.

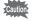

Be sure to turn the camera off before inserting or removing the SD Memory Card.

#### To Copy Files from the Built-in Memory to the SD Memory Card

4 Use the four-way controller (▲ ▼) to select [ → ⑤ ] and press the OK button.

All the files are copied to the SD Memory Card.

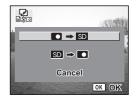

### To Copy Files from the SD Memory Card to the Built-in Memory

- 4 Use the four-way controller (▲ ▼) to select [⑤ → □] and press the OK button.
- 5 Use the four-way controller (◄►) to select the file to copy.
- 6 Press the OK button.

The selected file is copied to the built-in memory.

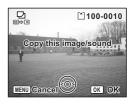

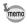

- If the image has a voice memo, the sound file will be copied at the same time as the image.
- When a file is copied from the SD Memory Card to the built-in memory, it is assigned a new file name.

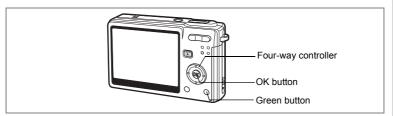

## **Setting Up the Start-up Screen**

You can display an image recorded with the camera as the start-up screen when the camera is turned on.

- Press the four-way controller (▼) in Playback mode. The Mode Palette appears.
- Use the four-way controller (▲▼ ◀ ▶) to choose ☐ (Start-up Screen).
- 3 Press the OK button.

The screen for setting start-up screen appears. You can choose from five different types of start-up screens, including USER and off.

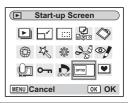

# Setting Up the Start-up Screen Using a Captured Image (Go to Step 5 to select a start-up screen other than USER)

Press the Green button, while displaying [USER] in the upper-right corner of the screen, and use the four-way controller (◀▶) to choose an image for the start-up screen, and press the OK button.

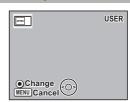

5 Press the OK button.

The camera is ready to play back images.

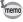

Once the start-up screen has been set, it will not be deleted even if the original image is deleted or the SD Memory Card or built-in memory is formatted. To delete the start-up screen, display the Image select screen. While the image you have selected as a start-up screen is on the screen ([USER] is indicated on the upper-right corner of the screen.), press the Green button.

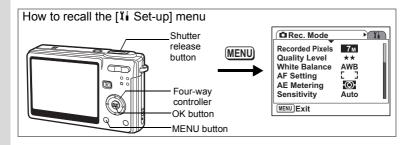

# Formatting an SD Memory Card or the Built-in Memory

Formatting will delete all the data on the SD Memory Card if you are using a card, and all the data in the built-in memory if there is no SD Memory Card inserted.

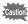

- Do not remove the SD Memory Card while the card is being formatted as this may damage the card and render it unusable.
- SD Memory Cards formatted on a PC or device other than the camera cannot be used. Be sure to format the card with the camera.
- · Formatting will delete protected data too. Be careful.
- Select [Format] on the [14 Set-up] menu.
- 2 Press the four-way controller (▶).
  The Format screen appears.
- 3 Press the four-way controller (▲) to select [Format].
- 4 Press the OK button.

Formatting starts. When formatting is completed, the camera is ready to take pictures.

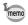

If formatting was performed in Playback mode, the camera returns to Playback mode after it was completed, then the [No image/sound] message appears.

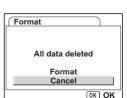

## **Changing the Sound Settings**

You can adjust the playback volume and the volume of operation sounds, such as the start-up sound, shutter sound and operation sound. You can also change the operation sounds.

- 1 Select [Sound] on the [II Set-up] menu.
- 2 Press the four-way controller (▶).

The Sound screen appears.

#### **Changing the Volume**

- 3 Use the four-way controller ( ◀ ▶) to change the operation volume.
- 4 Use the four-way controller (▼) to select [Playback Volume].
- 5 Use the four-way controller (◄►) to change the volume of playback sounds.

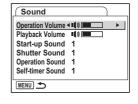

6 Press the shutter release button halfway.

The camera is ready to take pictures.

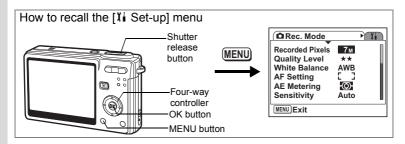

#### **Changing the Sound**

- 3 Use the four-way controller (▲ ▼) to select [Start-up Sound].
- Press the four-way controller (►).
  The pull-down menu appears.
- 5 Use the four-way controller (▲ ▼) to select [1], [2], [3], [Off] or [USER].

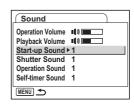

- 6 Change the [Shutter Sound], [Operation Sound], and [Self-timer Sound] in the same way.
- 7 Press the shutter release button halfway.
  The camera is ready to take pictures.

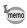

The Sound settings are saved when the camera is turned off.

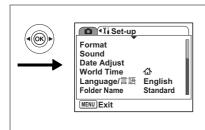

#### **Setting the User Sound**

You can set the first two seconds of your favorite recorded sound as the user sound and then use this as the start-up sound or shutter sound. The sound to be used is recorded with the camera. ( p.104)

- 1 Select [USER] in Step 5 on page 154.
- Press the OK button.

The Playback screen appears if a sound that can be used as the user sound has been saved in the camera. [USER] appears for the sound set as the user sound.

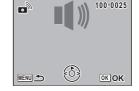

3 Use the four-way controller (◀▶) to choose a sound file.

> Four-way controller ( ) Plays back the first two seconds of the sound file Four-way controller (▼) Stops playback

4 Press the OK button.

> The selected sound is set as the user sound for the start-up sound or shutter sound.

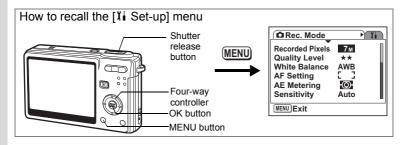

## **Changing the Date and Time**

You can change the initial date and time settings. You can also set the style in which the date appears on the camera. Choose [mm/dd/yy], [dd/mm/yy] or [yy/mm/dd].

- 1 Select [Date Adjust] on the [14 Set-up] menu.
- Press the four-way controller (►).
  The Date Adjust screen appears.
- 3 Press the four-way controller (►).

  The frame moves to [mm/dd/vv].
- 4 Use the four-way controller (▲ ▼) to choose the date display style.
- 5 Press the four-way controller (►). The frame moves to [24h].
- 6 Use the four-way controller (▲ ▼) to select [24h] (24-hour display) or [12h] (12-hour display).
- 7 Press the four-way controller (►).
  The frame moves to [Date Style].

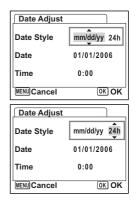

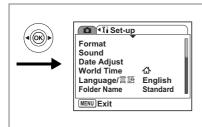

8 Press the four-way controller (▼).

The frame moves to [Date].

9 Press the four-way controller (▶).

The frame moves to month.

10 Use the four-way controller (▲ ▼) to change the month.

> Change the day and year in the same manner.

Next, change the time.

If you select [12h] in Step 6, the setting switches between am and pm corresponding to the time.

11 Press the OK button.

The settings are confirmed.

12 Press the shutter release button halfway.

The camera is ready to take pictures.

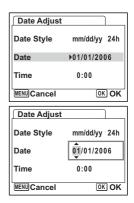

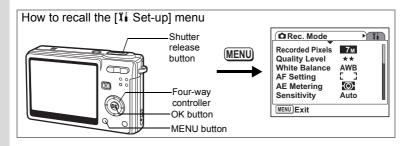

## **Setting the World Time**

The date and time selected in "Initial Settings (Setting the Display Language and the Date and Time)" (p.28) serve as the Home Time setting.

You can display the time in a city other than the Home Time city (World Time). This is useful when taking pictures abroad.

- Select [World Time] on the [11 Set-up] menu.
- Press the four-way controller (▶). The World Time screen appears.
- 3 Use the four-way controller (◀▶) to select → (Destination) or 🏠 (Hometown).
  - + : Displays the time in the city selected as the Destination city
  - ☐: Displays the time in the city selected as the Hometown city
- 4 Press the four-way controller (▼) to select → (Destination).
- 5 Press the four-way controller (▶). The Destination screen appears. The city that is currently selected blinks on the map.
- 6 Use the four-way controller (◀▶) to change the Destination city.

The location of the destination and the time difference between the hometown and the destination appear.

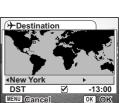

World Time

Destination **New York** 

**New York** 

Select time

12:00AM

MENU S

< >> >

DST

PST

OK OK

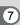

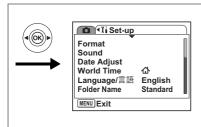

- 7 Press the four-way controller (▼) to select [DST].
- 8 Use the four-way controller (◀▶) to select ☑ (On) or □ (Off).

Select 

✓ (On) if the Destination city uses daylight saving time.

9 Press the OK button.

The World Time setting is saved.

10 Press the four-way controller (▼) to select ☆ (Hometown).

Set the location and the current time in the same manner as Steps 5 to 9.

11 Press the shutter release button halfway.

The camera is ready to take pictures.

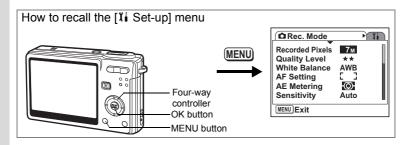

## **Changing the Display Language**

You can change the language in which the menus, error messages, etc. are displayed.

You can choose from English, French, German, Spanish, Portuguese, Italian, Swedish, Dutch, Russian, Thai, Korean, Chinese (traditional and simplified), and Japanese.

- 1 Select [Language/言語] on the [以 Set-up] menu.
- 2 Press the four-way controller (▶).
- 3 Use the four-way controller (▲ ▼ ◀ ▶) to choose the language.
- 4 Press the OK button.
  - 5 Press the MENU button.

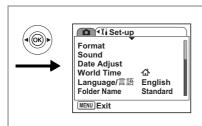

## Changing the Image Folder Name

You can change the image folder name from the standard name to the date that pictures were taken. When the name is changed to the date, pictures are saved in separate folders by the date they were taken.

#### **Folder Name**

| Standard xxxPENTX (where xxx is the 3-digit folder number) |      |                                            |  |  |
|------------------------------------------------------------|------|--------------------------------------------|--|--|
|                                                            | Date | xxx_mmdd (3-digit folder number_month day) |  |  |

Picture taken with standard folder name (Example: August 24)

Folder name changed to date setting (Example: August 24)

Next time a picture is (Example: September 1)

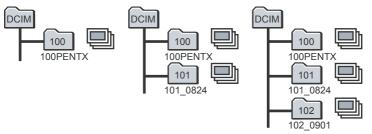

- Select [Folder Name] on the [X I Set-up] menu.
- Press the four-way controller (▶). A pull-down menu appears.
- Use the four-way controller (▲ ▼) to select [Standard] or [Date].
- 4 Press the OK button. The Folder Name setting is saved.

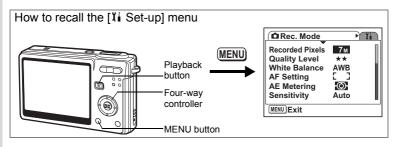

## **Changing the USB Connection Mode**

You can change the USB Connection mode depending on whether the USB cable is to be connected to a printer (PictBridge) or a computer.

- 1 Select [USB Connection] on the [XI Set-up] menu.
- 2 Press the four-way controller (►).

The pull-down menu appears.

- 3 Use the four-way controller (▲ ▼) to select [PC] or [PictBridge].
- 4 Press the **▶** Playback button.

The camera is ready to play back images.

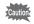

Do not connect the printer while "PC" is set. Also, do not connect the computer while "PictBridge" is set.

## **Changing the Video Output Format**

You can select the output format (NTSC or PAL) for taking or playing back images on a TV.

- 1 Select [Video Out] on the [II Set-up] menu.
- 2 Press the four-way controller (▶).

The pull-down menu appears.

3 Use the four-way controller (▲ ▼) to select [NTSC] or [PAL].

Choose the video output format to match the output format of the TV.

4 Press the **►** Playback button.

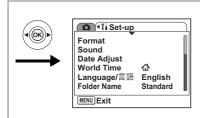

## Adjusting the Brightness of the LCD Monitor

You can adjust the brightness of the LCD monitor by seven levels.

- Select [Brightness Level] on the [14 Set-up] menu.
- Use the four-way controller ( ◀ ▶ ) to adjust the brightness.

Moving the slider leftwards makes the LCD monitor darker and moving rightwards makes it brighter.

3 Press the Playback button.

The camera is ready to play back images.

## **Setting Power Saving**

By setting the LCD monitor to dim automatically when you leave the camera without performing any operations for a certain period, you can lessen battery drain. When Power Saving takes effect and the LCD monitor dims, press any button to return to the ordinary brightness.

- 1 Select [Power Saving] on the [II Set-up] menu.
- 2 Press the four-way controller (▶).

The pull-down menu appears.

- 3 Use the four-way controller (▲ ▼) to select [2 min]. [1 min], [30 sec], [15 sec], [5 sec] or [Off].
- 4 Press the Playback button.

The camera is ready to play back images.

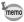

The Power Saving function will not work in the following conditions.

- · In Playback mode
- · When the USB cable is connected
- While taking movies

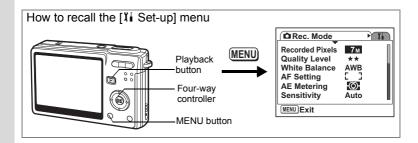

## **Setting Auto Power Off**

You can set the camera to turn off automatically when no operation is performed for a fixed time.

- 1 Select [Auto Power Off] on the [II Set-up] menu.
- 2 Press the four-way controller (▶).

The pull-down menu appears.

- 3 Use the four-way controller (▲ ▼) to select [5 min], [3 min] or [Off].
- 4 Press the Playback button.

The camera is ready to play back images.

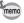

The camera does not turn off automatically while recording a movie or during a slide show if the camera is connected via a USB cable.

## **Setting the Guide Display**

You can display the information on the mode you are currently using and the functions that are assigned to the Green button, etc., right after starting up the camera in Capture mode or switching to the Capture mode from other modes.

- 1 Select [Guide Display] on the [14 Set-up] menu.
- 2 Use the four-way controller (◀▶) to select ☑ (On)/□ (Off).
- 3 Press the Playback button.

The camera is ready to play back images.

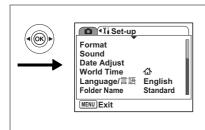

## **Resetting to Default Settings**

You can return all the settings other than the date and time, world time, Language/言語, and video out to the default settings.

- 1 Select [Reset] on the [1 Set-up] menu.
- Press the four-way controller (▶). The Reset screen appears.
- 3 Use the four-way controller (▲) to select [Reset].
- 4 Press the OK button.

The settings return to the defaults and the camera is ready to take or play back images.

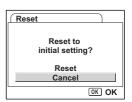

This is a list of cities which you can choose for the World Time.

| Region      | City           | Region      | City         |
|-------------|----------------|-------------|--------------|
| North       | Honolulu       | Africa/West | Nairobi      |
| America     | Anchorage      | Asia        | Jeddah       |
|             | Vancouver      |             | Tehran       |
|             | San Francisco  |             | Dubai        |
|             | Los Angeles    |             | Karachi      |
|             | Calgary        |             | Kabul        |
|             | Denver         |             | Male         |
|             | Chicago        |             | Delhi        |
|             | Miami          |             | Colombo      |
|             | Toronto        |             | Kathmandu    |
|             | New York       |             | Dacca        |
|             | Halifax        | East Asia   | Yangon       |
| Central and | Mexico City    |             | Bangkok      |
| South       | Lima           |             | Kuala Lumpur |
| America     | Santiago       |             | Vientiane    |
|             | Caracas        |             | Singapore    |
|             | Buenos Aires   |             | Phnom Penh   |
|             | Sao Paulo      |             | Ho chi Minh  |
|             | Rio de Janeiro |             | Jakarta      |
| Europe      | Lisbon         |             | Hong Kong    |
|             | Madrid         |             | Beijing      |
|             | London         |             | Shanghai     |
|             | Paris          |             | Manila       |
|             | Amsterdam      |             | Taipei       |
|             | Milan          |             | Seoul        |
|             | Rome           |             | Tokyo        |
|             | Berlin         |             | Guam         |
|             | Stockholm      | Oceania     | Perth        |
|             | Athens         |             | Adelaide     |
|             | Helsinki       |             | Sydney       |
|             | Moscow         |             | Noumea       |
| Africa/West | Dakar          |             | Wellington   |
| Asia        | Algiers        |             | Auckland     |
|             | Johannesburg   |             | Pago Pago    |
|             | Istanbul       |             |              |
|             | Cairo          |             |              |
| ĺ           | Jerusalem      |             |              |

## **Default Settings**

The table below lists the factory default settings.

#### **Last Memory Setting**

Yes : The current setting (last memory) is saved when the camera

is turned off.

No : The setting returns to the default setting when the camera is

turned off.

\* The setting depends on the Memory setting (☞p.102).

#### **Reset Setting**

Yes : The setting returns to the default setting with the Reset

function (™p.165).

No : The setting is saved even after reset.

#### • [ Rec. Mode] Menu Items

|              | Item             | Default Setting | Last<br>Memory<br>Setting | Reset<br>Setting | Page |
|--------------|------------------|-----------------|---------------------------|------------------|------|
| Recorded F   | Pixels           | 7M              | Yes                       | Yes              | p.80 |
| Quality Lev  | el               | ★★ (Better)     | Yes                       | Yes              | p.82 |
| White Balar  | nce              | AWB (Auto)      | *                         | Yes              | p.84 |
|              | Focusing Area    | [ ] (Multiple)  | Yes                       | Yes              | p.86 |
| AF Setting   | Focus Limiter    | On              | Yes                       | Yes              | p.87 |
|              | Aux. AF Light    | On              | Yes                       | Yes              | p.88 |
| AE Meterin   | g                | (Multi-segment) | *                         | Yes              | p.89 |
| Sensitivity  |                  | Auto            | *                         | Yes              | p.90 |
| EV Compe     | nsation          | ±0.0            | *                         | Yes              | p.91 |
|              | Recorded Pixels  | 640 (640x480)   | Yes                       | Yes              | p.92 |
| Movie        | Quality Level    | ★★★(S. Fine)    | Yes                       | Yes              | p.93 |
|              | Movie anti-shake | On              | Yes                       | Yes              | p.94 |
| Digital Zoor | n                | On              | *                         | Yes              | p.74 |
| Instant Rev  | iew              | 0.5 sec         | Yes                       | Yes              | p.95 |

|              | Item            | Default Setting | Last<br>Memory<br>Setting | Reset<br>Setting | Page               |
|--------------|-----------------|-----------------|---------------------------|------------------|--------------------|
|              | Flash Mode      | On              | Yes                       | Yes              | p.78               |
|              | Drive Mode      | Off             | Yes                       | Yes              | p.67<br>to<br>p.72 |
|              | Focus Mode      | Off             | Yes                       | Yes              | p.75               |
|              | Zoom Position   | Off             | Yes                       | Yes              | p.73               |
|              | MF Position     | Off             | Yes                       | Yes              | p.76               |
| Memory       | White Balance   | Off             | Yes                       | Yes              | p.84               |
|              | AE Metering     | Off             | Yes                       | Yes              | p.89               |
|              | Sensitivity     | Off             | Yes                       | Yes              | p.90               |
|              | EV Compensation | Off             | Yes                       | Yes              | p.91               |
|              | Digital Zoom    | On              | Yes                       | Yes              | p.74               |
|              | DISPLAY         | Off             | Yes                       | Yes              | p.50               |
|              | File #          | On              | Yes                       | Yes              | -                  |
| Green Button |                 | Green Mode      | Yes                       | Yes              | p.96               |
| Sharpness    | 3               | Normal          | Yes                       | Yes              | p.99               |
| Saturation   |                 | Normal          | Yes                       | Yes              | p.100              |
| Contrast     |                 | Normal          | Yes                       | Yes              | p.101              |

## ● [¼ Set-up] Menu

|                | Item               | Default Setting                 | Last<br>Memory<br>Setting | Reset<br>Setting | Page   |  |
|----------------|--------------------|---------------------------------|---------------------------|------------------|--------|--|
| Format         | -                  | -                               | -                         | p                |        |  |
|                | Operation Volume   | 3                               | Yes                       | Yes              |        |  |
|                | Playback Volume    | 3                               | Yes                       | Yes              |        |  |
| Sound          | Start-up Sound     | 1                               | Yes                       | Yes              | p.153  |  |
| Souria         | Shutter Sound      | 1                               | Yes                       | Yes              | p. 133 |  |
|                | Operation Sound    | 1                               | Yes                       | Yes              |        |  |
|                | Self-timer Sound   | 1                               | Yes                       | Yes              |        |  |
| Date<br>Adjust | Date Style         | According to<br>initial setting | Yes                       | No               | p.156  |  |
|                | Select time        | Hometown                        | Yes                       | No               |        |  |
|                | Destination (City) | Same as<br>Hometown             | Yes                       | No               |        |  |
| World<br>Time  | Destination (DST)  | Same as<br>Hometown             | Yes                       | No               | p.158  |  |
| Time           | Hometown (City)    | According to<br>initial setting | Yes                       | No               |        |  |
|                | Hometown (DST)     | According to<br>initial setting | Yes                       | No               | İ      |  |
| Language/      | 言語                 | According to<br>initial setting | Yes                       | No               | p.28   |  |
| Folder Nan     |                    | Standard                        | Yes                       | Yes              | p.161  |  |
| USB Conn       | ection             | PC                              | Yes                       | Yes              | p.162  |  |
| Video Out      |                    | According to<br>initial setting | Yes                       | No               | p.162  |  |
| Brightness     | Level              | Standard                        | Yes                       | Yes              | p.163  |  |
| Power Sav      | ing                | 5 sec                           | Yes                       | Yes              | p.163  |  |
| Quick Zoor     | n                  | Off                             | Yes                       | Yes              | p.110  |  |
| Auto Powe      | r Off              | 3 min                           | 3 min Yes Yes             |                  | p.164  |  |
| Guide Disp     | lay                | On                              | On Yes Yes                |                  | p.164  |  |
| Reset          | -                  | -                               | -                         | -                | p.165  |  |

## Playback Mode Palette Items

|            | Iten            | 1             | Default Setting                | Last<br>Memory<br>Setting | Reset<br>Setting | Page  |
|------------|-----------------|---------------|--------------------------------|---------------------------|------------------|-------|
|            |                 | Interval      | 3 sec                          | Yes                       | Yes              |       |
| <b>▶</b>   | Slideshow       | Screen Effect | Wipe                           | Yes                       | Yes              | p.114 |
|            |                 | Sound Effect  | On                             | Yes                       | Yes              |       |
|            | Resize          |               | According to the taken picture | No                        | -                | p.132 |
| <b>:::</b> | Cropping        |               | -                              | No                        | -                | p.134 |
| D.         | Image/Sou       | nd Copy       | Cancel                         | No                        | -                | p.149 |
| ♦          | Image Rota      | ation         | Normal                         | No                        | No               | p.135 |
|            | Color Filter    |               | B&W                            | No                        | -                | p.136 |
| 75         | Digital Filte   | r             | SOFT                           | No                        | -                | p.138 |
| *          | Brightness      | Filter        | 0                              | No                        | -                | p.140 |
| 28         | Movie Edit      |               | Save as Still<br>Image         | No                        | -                | p.142 |
| ©/         | Red-eye Co      | ompensation   | -                              | -                         | -                | p.145 |
| <u>Q</u>   | Voice Mem       | 0             | -                              | -                         | -                | p.107 |
| о-п        | Protect         |               | Select image/<br>sound         | Yes                       | No               | p.121 |
| DPOF       | DPOF            |               | Select image                   | Yes                       | No               | p.125 |
| COPTO      | Start-up Screen |               | According to the taken picture | Yes                       | Yes              | p.151 |
| •          | Frame Con       | nposite       | -                              | Yes                       | Yes              | p.147 |

## • Capture Mode and Functions

Yes: Available No: Not available

|              |            |                         | Flash      | Manual Focus,<br>Infinity,<br>Macro, Pan Focus | Self-timer | Continuous Shooting | Remote Control | Digital Zoom | LCD Off |
|--------------|------------|-------------------------|------------|------------------------------------------------|------------|---------------------|----------------|--------------|---------|
|              | AUTO       | Auto Picture            |            | Yes                                            |            |                     |                | Yes          |         |
|              | P          | Program                 |            |                                                |            |                     | Yes            |              | Yes     |
|              |            | Night Scene             | Yes        |                                                | Yes        | Yes                 |                |              |         |
|              | <b>A</b>   | Landscape               |            |                                                |            |                     |                |              |         |
|              | €\$        | Flower                  |            |                                                |            |                     |                |              |         |
|              | 0          | Portrait                | Yes        | Yes                                            | Yes        | Yes                 | Yes            | Yes          | No      |
|              | <b>©</b>   | Kids                    | res        | 163                                            | 163        | 163                 | res            | res          | INO     |
| Ca           | <b>≕</b> 8 | Surf & Snow             |            |                                                |            |                     |                |              | V       |
| ptu          | øc¦30      | Blur reduction          |            |                                                |            |                     |                |              |         |
| Capture Mode | 23         | Sport                   | Yes        | Yes                                            | Yes        |                     | Yes            | Voo          |         |
| 00           | 53         | Pet                     | res        | res                                            | res        | Yes                 | res            | Yes          | Yes     |
| Ф            | Α          | Text                    |            |                                                |            |                     |                |              |         |
|              | 41         | Food                    |            |                                                |            |                     |                |              |         |
|              | •          | Frame<br>Composite (*1) | Yes        | Yes                                            | Yes        | No                  | Yes            | Yes          | No      |
|              | <b>S</b>   | Movie                   | No<br>(*2) | Yes                                            | Yes        | No                  | No             | No<br>(*3)   | Yes     |
|              | •          | Voice<br>Recording      | -          | -                                              | -          | -                   | -              | -            | Yes     |

|        |    |                        | Flash      | Manual Focus,<br>Infinity,<br>Macro, Pan Focus | Self-timer | Continuous Shooting | Remote Control | Digital Zoom | LCD Off |
|--------|----|------------------------|------------|------------------------------------------------|------------|---------------------|----------------|--------------|---------|
|        | Q, | Digital Zoom           | Yes        | Yes                                            | Yes        | Yes                 | Yes            | -            | Yes     |
|        | *} | Macro Mode             | Yes        | -                                              | Yes        | Yes                 | Yes            | Yes          | Yes     |
| Others | 4  | Infinity               | No<br>(*2) | ı                                              | Yes        | Yes                 | Yes            | Yes          | Yes     |
| S      | MF | Manual Focus           | Yes        | -                                              | Yes        | Yes                 | Yes            | Yes          | No      |
|        |    | Continuous<br>Shooting | No<br>(*2) | Yes                                            | -          | -                   | -              | Yes          | Yes     |

<sup>\*1:</sup> If you enter this mode when LCD is set to Off, the LCD monitor returns to normal display.
\*2: Flash is fixed to off.
\*3: Available only when Movie anti-shake is set to Off.

#### • Capture Mode and Default Setting of Each Function

|              | Capture Mode    | Flash Mode | Recorded Pixels | White Balance | Focusing Area | Focus Limiter | Aux. AF light | AE Metering | Sensitivity | Sharpness | Saturation | Contrast |
|--------------|-----------------|------------|-----------------|---------------|---------------|---------------|---------------|-------------|-------------|-----------|------------|----------|
| AUTO<br>PICT | Auto Picture    |            |                 | 5             |               |               |               | 10          |             | 13        | 13         | 13       |
| P            | Program         |            |                 |               |               |               |               |             |             |           |            |          |
| <b>→</b>     | Night Scene     |            |                 |               |               |               |               |             |             |           |            |          |
| <b>***</b>   | Movie           | 1          |                 |               | 6             | 8             | 8             | 11)         | 12          |           |            |          |
| •            | Voice Recording |            |                 |               |               |               |               |             |             |           |            |          |
| <b>A</b>     | Landscape       |            |                 | (5)           |               |               | 9             | 10          |             | 13        | 13         | 13       |
| *            | Flower          |            |                 | (5)           |               | 9             |               | 10          |             | 13        | 13         | 13       |
| 0            | Portrait        |            |                 | (5)           |               |               |               | 10          |             | 13        | 13         | 13       |
| <b>a</b>     | Kids            |            |                 | (5)           | 7             |               |               | 10          |             | 13        | 13         | 13       |
| <b>=8</b>    | Surf & Snow     |            |                 | (5)           |               |               |               | 10          |             | 13        | 13         | 13       |
| «⊝»          | Blur reduction  |            | 3               |               |               |               |               |             |             |           |            |          |
| 23           | Sport           | 2          |                 | (5)           | 7             | 9             |               | 10          |             | 13        | 13         | 13       |
| Q            | Pet             | 2          |                 | (5)           | 7             | 9             |               | 10          |             | 13        | 13         | 13       |

| Capture Mode |                    | Flash Mode | Recorded Pixels | White Balance | Focusing Area | Focus Limiter | Aux. AF light | AE Metering | Sensitivity | Sharpness | Saturation | Contrast |
|--------------|--------------------|------------|-----------------|---------------|---------------|---------------|---------------|-------------|-------------|-----------|------------|----------|
| A            | Text               |            |                 | 5             |               | 9             |               | 10          |             | 13        | 13         | 13       |
| 41           | Food               |            |                 | (5)           |               | 9             |               | 10          |             | 13        | 13         | 13       |
| •            | Frame<br>Composite |            | 4               |               |               |               |               |             |             |           |            |          |

<sup>\*</sup> Blank means no changes of settings.

- 1: Fixed to Flash Off
- 2: Set to Flash Off (Setting can be changed)
- 3: Fixed to 4M (2304×1728)
- 4: Fixed to 3M (2048×1536)
- 5: Fixed to AWB
- 6: Fixed to Spot
- Set to the automatic tracking AF
- 8: Fixed to Off
- Set to Off (Setting can be changed)
- 10: Fixed to multi-segment metering
- 11: Fixed to center-weighted
- 12: Fixed to Auto
- (3): Fixed to normal

A number of dedicated accessories are available for this camera.

USB cable I-USB17 (\*)

AV cable I-AVC7 (\*)

Camera case O-CC56

Strap O-ST8

Strap O-ST20 (\*)

Leather Strap O-ST24

**Sports Strap O-ST30** 

Remote control unit E (zoom function)

Remote control unit F

Rechargeable lithium-ion battery D-LI8 (\*)

Battery charger kit K-BC8 (\*)

AC adapter kit K-AC8

Battery charger kit K-BC8 and AC adapter kit K-AC8 include AC plug cord D-CO2 (\*). The ending of the AC plug cord name differs depending on the country.

Products marked with an asterisk (\*) are the same as those supplied with the camera.

# Messages

Messages such as the following may appear on the LCD monitor during camera operation.

| Compression error                       | Compression of the image you captured has failed. Change the quality/size and try again.                                                                                                    |  |  |  |  |  |  |
|-----------------------------------------|----------------------------------------------------------------------------------------------------|--|--|--|--|--|--|
| No image/sound                          | There are no images/sounds on the SD Memory Card or in the built-in memory.                                                                                                    |  |  |  |  |  |  |
| Memory card full                        | The SD Memory Card or the built-in memory is full and no more images can be saved.                                                                                                    |  |  |  |  |  |  |
| Built-in memory full                    | Insert a new SD Memory Card or delete unwanted images. (p.23, 116) Change the quality/size and try again. (p.132)                                                                                              |  |  |  |  |  |  |
|                                         | 9 1 7                                                                                                    |  |  |  |  |  |  |
| Image/sound cannot be created           | You can only record up to 5000 files due to the specifications of the camera, even when using a large volume SD Memory Card. Delete unwanted files to continue recording.                                      |  |  |  |  |  |  |
| Memory card error                       | Shooting and playback are impossible due to a problem with the SD Memory Card. You may be able to play back the images or sounds on a PC.                                                                      |  |  |  |  |  |  |
| Card not formatted                      | The SD Memory Card you have inserted is unformatted or has been formatted on a PC or other device and is not compatible with this camera. (p.152)                                                              |  |  |  |  |  |  |
| Card locked                             | The SD Memory Card is write-protected. Only menu operation and mode change are possible.                                                                                                    |  |  |  |  |  |  |
| Data being recorded                     | This is displayed when you switch to Playback mode while the image is being saved or protect setting or DPOF settings are being saved. The message disappears when saving of an image or setting is completed. |  |  |  |  |  |  |
| Data being processed                    | The image is being recorded on the SD Memory Card or in the built-in memory.                                                                                                    |  |  |  |  |  |  |
|                                         | The protect setting or DPOF settings is being changed.                                                                                                    |  |  |  |  |  |  |
|                                         | The movie is being recorded.                                                                                                    |  |  |  |  |  |  |
|                                         | The image is being processed with digital filter.                                                                                                    |  |  |  |  |  |  |
|                                         | The movie is being edited.                                                                                                    |  |  |  |  |  |  |
|                                         | The SD Memory Card or built-in memory is being formatted.                                                                                                    |  |  |  |  |  |  |
| Deleting                                | The image or sound is being deleted.                                                                                                    |  |  |  |  |  |  |
| Camera cannot play this image and sound | You are trying to play back an image or sound in a format not supported by this camera. You may be able to play it back on another brand of camera or PC.                                                      |  |  |  |  |  |  |
| Battery depleted                        | The battery is exhausted. Recharge the battery or replace with charged battery. (p.14)                                                                                                    |  |  |  |  |  |  |

| Image folder could not be created    | The largest folder number has been used and the largest file number has been assigned to an image and no more images can be saved. Insert a new SD Memory Card or format the SD Memory Card or built-in memory. (p. 23, 152)              |
|--------------------------------------|----------------------------------------------------------------------------------------------------|
| Protected                            | The image or sound you are trying to delete is protected.                                                                                                    |
| This image/sound cannot be processed | You are trying to resize, crop, protect an image, or you are trying to set an image for DPOF, or you are trying to edit an image with a digital filter or edit a movie while the image or movie cannot be processed with these functions. |
| No image to be processed             | There is no file that can be processed with the Playback Mode Palette.                                                                                                    |

Messages such as the following may appear on the LCD monitor when using the PictBridge function.

| -                          |                                                      |  |
|----------------------------|------------------------------------------------------|--|
| No paper in the printer    | There is no paper in the printer.                    |  |
| No ink in the printer      | There is no ink in the printer.                      |  |
| Printer error              | An error message has been sent from the printer.     |  |
| Data error                 | A data error message has been sent from the printer. |  |
| Paper stuck in the printer | The paper in the printer has jammed.                 |  |

# **Troubleshooting**

| Problem                           | Cause                                                                                                    | Remedy                                                                                                    |
|-----------------------------------|----------------------------------------------------------------------------------------------------|----------------------------------------------------------------------------------------------------|
| Camera will not turn on           | Battery is not installed                                                                                 | Check battery is installed. If not, install battery.                                                                                                    |
|                                   | Battery is installed incorrectly                                                                         | Check orientation of battery. Reinsert battery, making sure that the battery matches the label inside the battery compartment. (p.14)                                                                                                    |
|                                   | Battery power is low                                                                                     | Insert a charged battery or use the AC adapter.                                                                                                    |
| No image on<br>the LCD<br>monitor | LCD monitor is set to Off                                                                                | Press OK/Display button to turn LCD monitor on.                                                                                                    |
|                                   | Image is displayed but is hard to see                                                                    | Image on LCD monitor may be hard to see when taking pictures outside in sunlight.                                                                                                    |
| Shutter will not release          | Flash is charging                                                                                        | When flash icon blinks red on the LCD monitor, flash is charging and no pictures can be taken. Flash icon lights red when charging is completed.                                                                                                    |
|                                   | No available space on<br>SD Memory Card or in<br>built-in memory                                         | Insert SD Memory Card with available space or delete unwanted images. (p.23, 116)                                                                                                    |
|                                   | Recording                                                                                                | Wait until recording is finished.                                                                                                    |
|                                   | The number of image,<br>movie, and sound files<br>recorded on the SD<br>Memory Card has<br>reached 5000. | Change SD Memory Cards or delete unwanted files.                                                                                                    |
| Picture is dark                   | Subject is too far away in a dark environment, such as a night scene                                     | Picture becomes dark if subject is too far away. Take picture within range of flash.                                                                                                    |
|                                   | Background is dark                                                                                       | When taking a picture of a person against a dark background, such as a night scene, the background may appear dark if the flash does not reach it, even with the correct exposure. Set to mode to ensure both person and background are clear. (p.50, 61) |

| Problem                                                                                | Cause                                                                                                    | Remedy                                                                                                    |
|----------------------------------------------------------------------------------------|----------------------------------------------------------------------------------------------------|----------------------------------------------------------------------------------------------------|
| Subject is not in focus                                                                | Subject difficult to focus on                                                                                  | Subjects difficult to focus on using autofocus: objects with little contrast (blue sky, white walls, etc.), dark objects, finely patterned objects, fast-moving objects, scenery through window or net, etc. Lock focus on another object located at same distance (press shutter release button halfway), then aim at target and press shutter release button fully, or use Manual Focus mode. |
|                                                                                        | Subject is not in focusing area                                                                                | Position subject in focus frame (focusing area) in middle of LCD monitor. If the subject is outside the focusing area, aim the camera at the subject and lock the focus (press shutter release button halfway), then compose picture and press the shutter release button fully.                                                                                                    |
|                                                                                        | Subject is too close                                                                                           | Set focus mode on 🕷 (Macro). (p.75)                                                                                                    |
|                                                                                        | Focus mode is set on <b>(Macro)</b>                                                                            | Normal pictures will be out of focus if taken with focus mode set on ♥ (Macro).                                                                                                    |
| Flash does not                                                                         | Flash mode is set to Off                                                                                       | Set to Auto or \$ . (p.78)                                                                                                    |
| discharge                                                                              | The Capture mode is set to ☎ (Movie) mode, Continuous Shooting, Infinity mode, ቕ (Sport) mode or ఄ (Pet) mode. | Flash will not discharge in these modes. You can cancel the non-flash setting for (Sport) mode and (Pet) mode.                                                                                                    |
| The USB<br>Connection<br>with a personal<br>computer does<br>not function<br>properly. | The USB Connection setting of the camera is set to PictBridge.                                                 | Set the USB Connection setting to PC. (p.162)                                                                                                    |
| The USB<br>Connection<br>with a printer<br>does not<br>function<br>properly.           | The USB Connection setting of the camera is set to PC.                                                         | Set the USB Connection setting to PictBridge. (p.162)                                                                                                    |

Very occasionally, static electricity may cause malfunction of the camera. In this case, remove the battery and install it again. If the camera works properly, the camera is in its normal condition and you can continue to use it.

### **Main Specifications**

#### Camera

| Туре             | Fully automatic compact digital still camera with built-in zoom lens                          |                                                                                                    |  |
|------------------|-----------------------------------------------------------------------------------------------|----------------------------------------------------------------------------------------------------|--|
| Effective Pixels | 7.0 megapixels                                                                                |                                                                                                    |  |
| Sensor           | 7.38 megapixels (total pixels), 1/2.5-inch interline transfer CCD with a primary color filter |                                                                                                    |  |
| Recorded Pixels  | Still Picture                                                                                 | 7M (3072×2304), 5M (2592×1944), 4M (2304×1728),<br>3M (2048×1536), 2M (1600×1200), 1024 (1024×768),<br>640 (640×480) |  |
|                  | Movie                                                                                         | 640 (640×480), 320 (320×240)                                                                                         |  |
| Sensitivity      | Auto, manual (                                                                                | 50/100/200/400 (/800/1600 Blur reduction mode): Standard rity)                                                       |  |
| File Format      | Still Picture                                                                                 | JPEG (Exif2.2), DCF, DPOF, PRINT Image Matching III                                                                  |  |
|                  | Movie                                                                                         | AVI (DivX® MPEG-4 DivX), approx. 30 fps with sound, Movie anti-shake (27 fps image signals recorded at 30 fps)       |  |
|                  | Sound                                                                                         | WAV (PCM system), monaural, max. recording time approx. 4 hours 19 min. 59 sec. (when using a 256 MB SD Memory Card) |  |
| Quality Level    | "Best", "Better", "Good"                                                                      |                                                                                                    |  |
| Storage Medium   | Built-in memory (approx. 23 MB), SD Memory Card, SDHC Memory Card                             |                                                                                                    |  |

Image Storage Capacity and Recording Time (When using a 256 MB SD Memory Card) Still Pictures

| Quality Level<br>Recorded Pixels | Best<br>★★★ | Better<br>★★ | Good<br>★ | Sound                                   |
|----------------------------------|-------------|--------------|-----------|-----------------------------------------|
| 7M                               | 104         | 151          | 210       |                                         |
| 5M                               | 147         | 213          | 296       |                                         |
| 4M                               | 187         | 270          | 375       |                                         |
| 3M                               | 223         | 323          | 448       | 4 hr.<br>19 min, 59 sec.                |
| 2M                               | 313         | 453          | 628       | 10 111111111111111111111111111111111111 |
| 1024                             | 571         | 826          | 1144      |                                         |
| 640                              | 1048        | 1515         | 2098      |                                         |

#### Movie

|   | Quality Level Recorded Pixels | ★★★<br>S.Fine   | <b>★★</b><br>Fine | <b>★</b><br>Economy |
|---|-------------------------------|-----------------|-------------------|---------------------|
|   | 640 (640×480)                 | 11 min. 35 sec. | 14 min. 30 sec.   | 17 min. 25 sec.     |
| ſ | 320 (320×240)                 | 44 min. 47 sec. | 55 min. 39 sec.   | 64 min. 10 sec.     |

<sup>\*</sup> The above table indicates the approximate number of images and recording time. The number of images and recording time may vary depending on a SD Memory Card and subject.

| White Balance      | Auto, Daylight, Shad                                                                                                    | le, Tungsten Light, Fluorescent Light, Manual                                                                                                    |  |
|--------------------|----------------------------------------------------------------------------------------------------|----------------------------------------------------------------------------------------------------|--|
| Lens               | Focal Length                                                                                                    | 6.2 mm - 18.6 mm (equivalent to 37.5 mm - 112.5 mm in 35 mm format)                                                                                                    |  |
|                    | Maximum Aperture                                                                                                    | f/2.7 - f/5.2                                                                                                    |  |
|                    | Lens Composition                                                                                                    | 6 elements in 5 groups (two dual-sided aspherical elements)                                                                                                    |  |
|                    | Zoom Type                                                                                                    | Electrically driven                                                                                                    |  |
|                    | Picture Range                                                                                                    | Approx. 148 mm × 111 mm (screen is filled) (Macro mode)                                                                                                    |  |
|                    | Lens Cover                                                                                                    | Electrically driven                                                                                                    |  |
| Digital Zoom       | Capture Mode                                                                                                    | Max 4× (combines with 3× optical zoom to give zoom magnification equivalent to 12×)                                                                                                    |  |
| LCD Monitor        |                                                                                                    | LCD with approx. 232,000 pixels monitor (with flective type, frame coverage approx. 100%                                                                                                    |  |
| Playback Functions | Single-frame, 9 frame index, enlargement (max. 8×, scrollable), movie playback, sound playback, histogram display, Select & Delete Playback Mode Palette (Slideshow, Resize, Cropping, Image/Sound Copy, Image Rotation display, Color Filter, Digital Filter, Brightness Filter, Movie Edit, Red-eye Compensation, Voice Memo, Protect, DPOF, Start-up Screen, Frame Composite) |                                                                                                    |  |
| Color filter       | B&W, Sepia, Color filter (Bar display, Eight colors), B&W + Red, B&W + Green and B&W + Blue.                                                                                                    |                                                                                                    |  |
| Digital filter     | Soft, Illustration, Special Effect 1, Special Effect 2, Slim                                                                                                    |                                                                                                    |  |
| Brightness filter  | Brightness filter                                                                                                    |                                                                                                    |  |
| Focusing System    | Туре                                                                                                    | TTL contrast detection system by sensor, 5-point multiple/spot selection, auxiliary AF light, Focus Lock (by half-pressing shutter release button), Automatic tracking AF is possible                                                                                                    |  |
|                    | Still Picture<br>Focusing Range<br>(from lens front)                                                                                                    | Normal: Approx. $0.4\ m$ - $\infty$ (full zoom range) Macro: Approx. $0.15\ m$ - Approx. $0.5\ m$ (full wide-angle only) Infinity: $\infty$ (full zoom range) Pan focus: Approx. $1.3\ m$ - $\infty$ (full wide-angle), Approx. $5.3\ m$ - $\infty$ (full leephoto) Manual Focus: Approx. $0.15\ m$ - $\infty$ (full wide-angle), Approx. $0.4\ m$ - $\infty$ (except full wide-angle)                                                                                                    |  |
|                    | Movie Focusing<br>Range<br>(from lens front)                                                                                                    | Normal: Approx. $0.15 \text{ m} - \infty$ (full wide-angle), Approx. $0.4 \text{ m} - \infty$ (except full wide-angle) Macro: Approx. $0.15 \text{ m} - 0.5 \text{ m}$ (full wide-angle only) Infinity: $\infty$ (full zoom range) Pan focus: Approx. $0.5 \text{ m} - \infty$ (full wide-angle), Approx. $0.15 \text{ m} - \infty$ (full wide-angle), Approx. $0.15 \text{ m} - \infty$ (full wide-angle), Approx. $0.15 \text{ m} - \infty$ (full wide-angle), Approx. $0.4 \text{ m} - \infty$ (except full wide-angle) |  |
| Exposure Mechanism | AE Metering                                                                                                    | TTL metering by sensor (multi-segment, center-<br>weighted, spot)                                                                                                    |  |
|                    | Capture Modes                                                                                                    | Green, Mode Palette (Auto Picture, Program, Night<br>Scene, Movie, Voice Recording, Landscape, Flower,<br>Portrait, Kids, Sport, Surf & Snow, Blur reduction,<br>Food, Pet, Text, Frame Composite)                                                                                                    |  |
|                    | EV Compensation                                                                                                    | ±2 EV (can be set in 1/3 EV steps)                                                                                                    |  |
|                    | Movie                                                                                                    | Recording time approx. 1 sec. until memory card is full                                                                                                    |  |
| Shutter            | Туре                                                                                                    | Electronic/mechanical shutter                                                                                                    |  |
|                    | Speed                                                                                                    | Approx. 1/2000 sec 4 sec.                                                                                                    |  |

| Flash                | Туре                                                                                                    | Auto flash with red-eye reduction function                                                                                                    |  |
|----------------------|----------------------------------------------------------------------------------------------------|----------------------------------------------------------------------------------------------------|--|
|                      | Flash Modes                                                                                                    | Auto, Flash Off, Flash On, Auto + Red-eye , Flash On + Red-eye, Soft Flash                                                                                                    |  |
|                      | Effective Range                                                                                                | Wide: Approx. 0.15 m - Approx. 5.1 m (at the standard output sensitivity of Auto) Tele: Approx. 0.4 m - Approx. 2.7 m (at the standard output sensitivity of Auto)                                                                               |  |
| Drive Modes          | Single-frame, Continuous, 10-sec. Self-timer. 2-sec. Self-timer, 3-sec. Remote Control, Instant Remote Control |                                                                                                    |  |
| Self-timer           | Electronic control type, delay time: approx. 10 sec., 2 sec.                                                   |                                                                                                    |  |
| Time Function        | World Time setting for 71 cities (28 time zones)                                                               |                                                                                                    |  |
| Power Supply         | Rechargeable lithium-ion battery D-LI8, AC adapter (optional)                                                  |                                                                                                    |  |
| Battery Life         | Approx. 180 images                                                                                             | (at 23°C with LCD monitor on, flash fired for 50% of shots and using a rechargeable lithium ion battery D-LI8) * The battery life is based on the CIPA standard measurement, but it may vary with the conditions under which the camera is used. |  |
| In/Out Port          | USB/AV terminal (PC communication type USB 2.0, high-speed-compatible), external power supply terminal         |                                                                                                    |  |
| Video Output Format  | NTSC, PAL                                                                                                    |                                                                                                    |  |
| Size                 | 85.5 (W) × 53.5 (H) × 19.5 (D) mm (excluding operating members and projections)                                |                                                                                                    |  |
| Weight               | 100 g (excluding battery and SD Memory Card)                                                                   |                                                                                                    |  |
| Weight When Shooting | 120 g (including battery and SD Memory Card)                                                                   |                                                                                                    |  |
| Accessories          | Rechargeable lithiur software (CD-ROM)                                                                         | m-ion battery, battery charger, AC plug cord, USB cable,<br>), AV cable, strap, operating manual                                                                                                    |  |
|                      |                                                                                                    |                                                                                                    |  |

### **Power Supply**

|                     | Battery Charger D-BC8  | AC Adapter D-AC8 (optional) |
|---------------------|------------------------|-----------------------------|
| Rated input         | AC100-240V (50Hz/60Hz) | AC100-240V (50Hz/60Hz)      |
| Rated output        | DC 4.2 V / 630 mA      | DC 4.5 V/2 A                |
| External dimensions | 88 × 46 × 26.5 (mm)    | 90 × 43.5 × 26.5 (mm)       |
| Weight              | 61 g                   | 122 g                       |

All PENTAX cameras purchased through authorized bona fide photographic distribution channels are guaranteed against defects of material or workmanship for a period of twelve months from date of purchase. Service will be rendered, and defective parts will be replaced without cost to you within that period, provided the equipment does not show evidence of impact, sand or liquid damage, mishandling, tampering, battery or chemical corrosion, operation contrary to operating instructions, or modification by an unauthorized repair shop. The manufacturer or its authorized representatives shall not be liable for any repair or alterations except those made with its written consent and shall not be liable for damages from delay or loss of use or from other indirect or consequential damages of any kind, whether caused by defective material or workmanship or otherwise; and it is expressly agreed that the liability of the manufacturer or its representatives under all guarantees or warranties, whether expressed or implied, is strictly limited to the replacement of parts as hereinbefore provided. No refunds will be made on repairs by non-authorized PENTAX service facilities.

Procedure During 12-month Warranty Period

Any PENTAX which proves defective during the 12-month warranty period should be returned to the dealer from whom you purchased the equipment or to the manufacturer. If there is no representative of the manufacturer in your country, send the equipment to the manufacturer, with postage prepaid. In this case, it will take a considerable length of time before the equipment can be returned to you owing to the complicated customs procedures required. If the equipment is covered by warranty, repairs will be made and parts replaced free of charge, and the equipment will be returned to you upon completion of servicing. If the equipment is not covered by warranty, regular charges of the manufacturer or of its representatives will apply. Shipping charges are to be borne by the owner. If your PENTAX was purchased outside of the country where you wish to have it serviced during the warranty period, regular handling and servicing fees may be charged by the manufacturer's representatives in that country. Notwithstanding this, your PENTAX returned to the manufacturer will be serviced free of charge according to this procedure and warranty policy. In any case, however, shipping charges and customs clearance fees to be borne by the sender. To prove the date of your purchase when required, please keep the receipt or bills covering the purchase of your equipment for at least a year. Before sending your equipment for servicing, please make sure that you are sending it to the manufacturer's authorized representatives or their approved repair shops, unless you are sending it directly to the manufacturer. Always obtain a quotation for the service charge, and only after you accept the guoted service charge, instruct the service station to proceed with the servicing.

- · This warranty policy does not affect the customer's statutory rights.
- The local warranty policies available from PENTAX distributors in some countries can supersede this warranty policy. Therefore, we recommend that you review the warranty card supplied with your product at the time of purchase, or contact the PENTAX distributor in your country for more information and to receive a copy of the warranty policy.

 $\epsilon$ 

The CE Mark is a Directive conformity mark of the European Union.

# For customers in USA STATEMENT OF FCC COMPLIANCE

This device complies with Part 15 of the FCC Rules. Operation is subject to the following two conditions: (1) This device may not cause harmful interference, and (2) this device must accept any interference received, including interference that may cause undesired operation.

Changes or modifications not approved by the party responsible for compliance could void the user's authority to operate the equipment. This equipment has been tested and found to comply with the limits for a Class B digital device, pursuant to part 15 of the FCC Rules. These limits are designed to provide reasonable protection against harmful interference in a residential installation. This equipment generates, uses and can radiate frequency energy and, if not installed and used in accordance with the instructions, may cause harmful interference to radio communications. However, there is no guarantee that interference will not occur in a particular installation.

If this equipment does cause harmful interference to radio or television reception, which can be determined by turning the equipment off and on, the user is encouraged to try to correct the interference by one or more of the following measures:

- Reorient or relocate the receiving antenna.
   Increase the separation between the equipment and receiver.
   Connect the equipment into an outlet on a circuit different from that to which the receiver is connected.
- \* Consult the dealer or an experienced radio/TV technician for help.

### For customers in Canada

This Class B digital apparatus meets all requirements of the Canadian Interference - Causing Equipment Regulations.

### Pour les utilisateurs au Canada

Cet apareil numérique de la classe B respecte toutes les exigences du Règlement sur le matériel brouilleur du Canada.

## Declaration of Conformity According to 47CFR, Parts 2 and 15 for

### Class B Personal Computers and Peripherals

We: PENTAX IMAGING COMPANY

A Division of PENTAX of America, Inc.

Located at: 600 12th Street, Suite 300

Golden, Colorado 80401 U.S.A.

Phone: 303-799-8000 FAX: 303-790-1131

Declare under sole responsibility that the product identified herein, complies with 47CFR Parts 2 and 15 of the FCC rules as a Class B digital device. Each product marketed is identical to the representative unit tested and found to be compliant with the standards. Records maintained continue to reflect the equipment being produced can be expected to be within the variation accepted, due to quantity production and testing on the statistical basis as required by 47CFR §2.909. Operation is subject to the following two conditions: (1) This device may not cause harmful interference, and (2) This device must accept any interference received, including interference that may cause undesired operation. The above named party is responsible for ensuring that the equipment complies with the standards of 47CFR §15.101 to §15.109.

Product Name: PENTAX Digital Still Camera

Model Number: Optio S7

Contact person: Customer Service Manager

Date and Place: August, 2006, Colorado

### Information on disposal for users

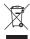

### 1. In the European Union

If your product is marked with this symbol, it means that used electrical/electronic products should not be mixed with general household waste. There exists a separate collection system for these products.

Used electric/electronic equipment must be treated separately and in accordance with legislation that requires proper treatment, recovery and recycling of these products. Following the implementation by member states, private households within the EU states may return their used electrical/electronic equipments to designated collection facilities free of charge\*. In some countries your local retailer may also take back your old product free of charge if you purchase a similar new one.

\* Please contact your local authority for further details.

By disposing of this product correctly you will help ensure that the waste undergoes the necessary treatment, recovery and recycling and thus prevent potential negative effects on the environment and human health which could otherwise arise due to inappropriate waste handling.

#### 2 In other countries outside the EU.

If you wish to discard this product, please contact your local authorities and ask for the correct method of disposal.

For Switzerland: Used electrical/electronic equipment can be returned free of charge to the dealer, even when you don't purchase a new product. Further collection facilities are listed on the home page of www.swico.ch or www.sens.ch.

## Index

| A                          | Focus Mode                         |
|----------------------------|------------------------------------|
| AC Adapter                 | Focusing Area86                    |
| Access lamp11              | Format                             |
| Auto Picture Mode 55       | Four-way controller 12, 38, 39     |
| Auto Power Off 164         | Frame Composite 65, 147            |
| Autofocus mode 75          | G                                  |
| Autofocus Settings 86      | Good                               |
| Auxiliary AF light         | Green button                       |
| В                          | Green Mode                         |
| Basic mode 53              | Guide Display                      |
| Battery                    | . ,                                |
| Battery Level Indicator 18 | H                                  |
| Battery/card cover 14      | Home Time                          |
| Best 25                    | I                                  |
| Better 25                  | Image Contrast101                  |
| Brightness Filter 140      | Image quality of movies 26         |
| C                          | Image quality of still pictures 25 |
| Capture Mode               | Image Sharpness 99                 |
| Capture Mode Palette 47    | Image Size of movies 92            |
| Color Filters              | Image Size of still pictures 25    |
| Color Saturation 100       | Infinity mode                      |
| Continuous Shooting 69     | Initial Settings                   |
| Cropping                   | Instant Review                     |
| 11 0                       | L                                  |
| Dots and Time              | LCD monitor                        |
| Date and Time              | Lens                               |
|                            | Light Metering mode                |
| Delete All Images          | М                                  |
| Digital Filter             | Macro mode                         |
| Display Language           | Manual Focus mode                  |
| DPOF                       | Memory                             |
|                            | MENU button 12, 38, 40             |
| E                          | Menu List 45                       |
| Exposure 91                | Messages 175                       |
| F                          | Microphone                         |
| Flash 11                   | Movie anti-shake 94                |
| Flash Mode78               | Movie Edit                         |
| Focus Limiter 87           | My Album                           |

| N                              | Sensitivity 90                |
|--------------------------------|-------------------------------|
| Night Scene Mode 61            | Set the Menus42               |
| Nine-Image Display 113         | Set Up the Screen 151         |
| Number of recordable images 18 | Set-up Menu                   |
| 0                              | Shutter release button 11, 32 |
| OK button                      | Shutter Sound                 |
| Operating Time                 | Slideshow                     |
| Optional Accessories 174       | Sound Settings 153            |
|                                | Start-up Sound 154            |
| P                              | Strap                         |
| Pan Focus mode                 | Strap lug                     |
| PictBridge128                  | Symbols                       |
| Picture Mode 57                | т                             |
| Play back Movies 111           | Take Movies 62                |
| Play back Sound 106            | Take Still Pictures           |
| Play back Still Pictures 34    | Tele                          |
| Play back the Previous or Next | Text                          |
| Image                          | Tripod socket                 |
| Playback button 12, 38, 39     | TV123                         |
| Playback Mode                  |                               |
| Playback Mode Palette 49       | U                             |
| Power switch                   | USB Connection                |
| Press down fully               | USB/AV terminal11             |
| Press halfway                  | V                             |
| Printer                        | Video Output Format 162       |
| Program Mode                   | Voice Memo                    |
| Protect                        | Voice Recording Mode 41, 104  |
| Q                              | w                             |
| Quick Zoom                     | White Balance                 |
| R                              | Wide                          |
| Rec. Mode Menu                 | World Time                    |
| Recording Sound 104            | Write-protect switch 24       |
| Red-eye Compensation 145       | z                             |
| Remote Control 71, 124         | Zoom73                        |
| Reset                          | Zoom button                   |
| Resize images 132              | Zoom Display                  |
| S                              | 200111 Display 108            |
| Saving by date                 |                               |
| SD Memory Card 23, 24          |                               |
|                                |                               |

 Self-timer
 67

 Self-timer lamp
 11

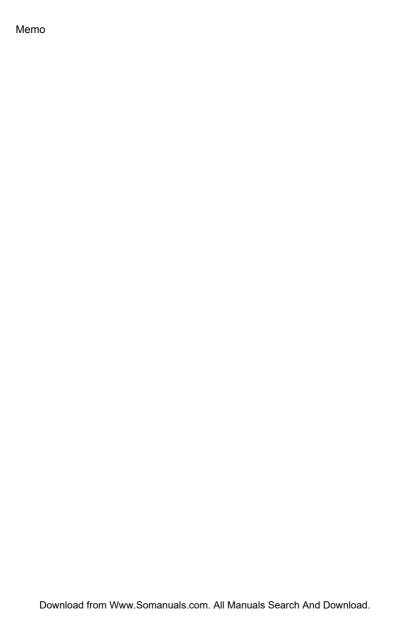

PENTAX Corporation 2-36-9, Maeno-cho, Itabashi-ku, Tokyo 174-8639, JAPAN

(http://www.pentax.co.jp/)

PENTAX Europe GmbH (European Headquarters)

Julius-Vosseler-Strasse, 104, 22527 Hamburg, GERMANY

(HQ - http://www.pentaxeurope.com) (Germany - http://www.pentax.de)

PENTAX U.K. Limited PENTAX House, Heron Drive, Langley, Slough, Berks

SL3 8PN, U.K.

(http://www.pentax.co.uk)

PENTAX France S.A.S. 112 Quai de Bezons, B.P. 204, 95106 Argenteuil Cedex,

**FRANCE** 

(http://www.pentax.fr)

PENTAX (Schweiz) AG Widenholzstrasse 1 Postfach 367 8305 Dietlikon, SWITZERLAND

(http://www.pentax.ch)

PENTAX Scandinavia AB P.O. Box 650, 75127 Uppsala, SWEDEN

(http://www.pentax.se)

**PENTAX Imaging Company** 

A Division of PENTAX of America, Inc.

(Headquarters)

600 12<sup>th</sup> Street, Suite 300 Golden, Colorado 80401, U.S.A. (PENTAX Service Department)

12000 Zuni Street, Suite 100B Westminster, Colorado 80234, U.S.A. (http://www.pentaximaging.com)

PENTAX Canada Inc. 1770 Argentia Road Mississauga, Ontario L5N 3S7,

CANADA

(http://www.pentax.ca)

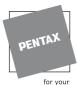

preclous moments

http://www.pentax.co.ip/english

Specifications and external dimensions are subject to change without notice.

Copyright © PENTAX Corporation 2006 02-200607 Printed in Philippines Free Manuals Download Website

http://myh66.com

http://usermanuals.us

http://www.somanuals.com

http://www.4manuals.cc

http://www.manual-lib.com

http://www.404manual.com

http://www.luxmanual.com

http://aubethermostatmanual.com

Golf course search by state

http://golfingnear.com

Email search by domain

http://emailbydomain.com

Auto manuals search

http://auto.somanuals.com

TV manuals search

http://tv.somanuals.com